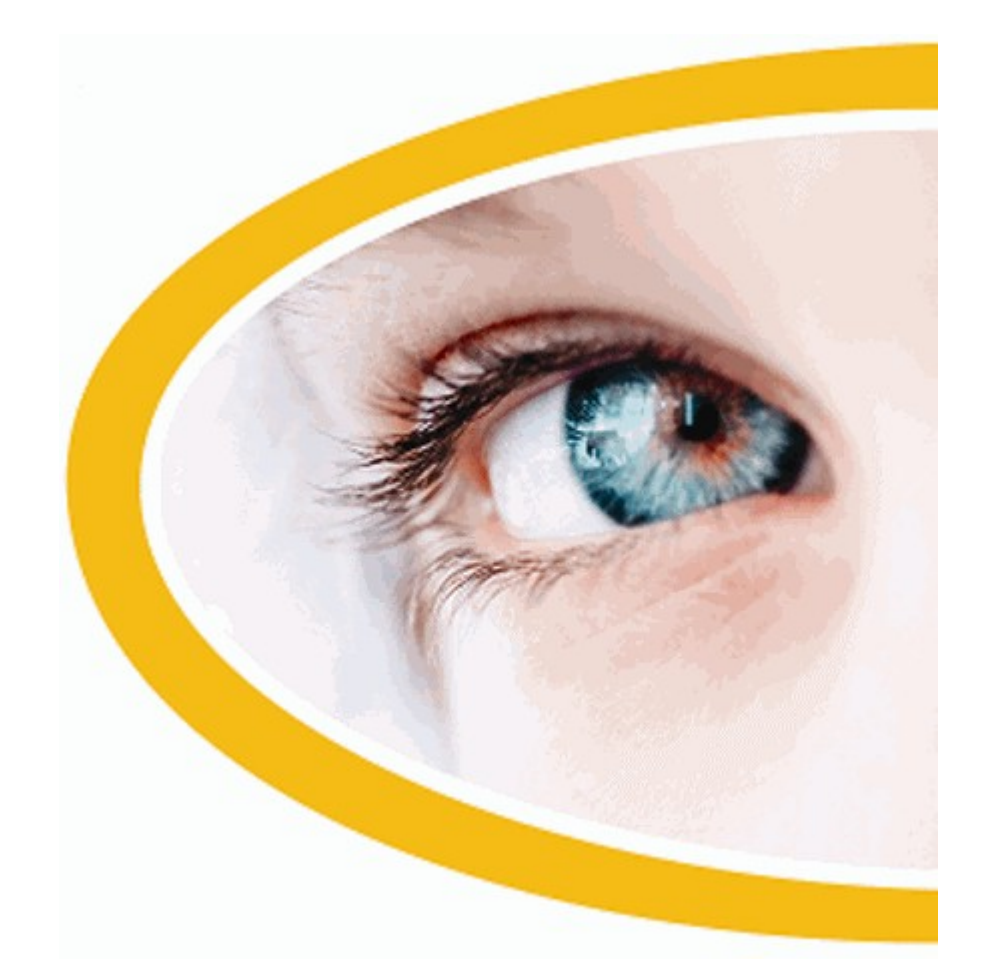

# **Dolphin**

**ScreenReader**

**Version 18**

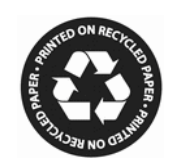

Dolphin Computer Access

*Ausgabedatum: 08 May 2019*

Copyright ©1998-2018 Dolphin Oceanic Ltd.

Technology House Blackpole Estate West Worcester WR3 8TJ United Kingdom Tel: +44 (0) 1905 754577 Fax: +44 (0) 1905 754559

All Rights Reserved World-wide.

# **Installation und Konfiguration**

# **1.1 Dolphin ScreenReader starten**

Dolphin ScreenReader wird automatisch nach der Anmeldung starten, außer sie haben die während der Installation dagegen entschieden.

Sie können Dolphin ScreenReader manuell starten, indem Sie das Tastaturkommando zum Start von Dolphin ScreenReader verwenden.

Drücken Sie STRG + UMSCHALT + S.

Wenn Sie eine neue Version parallel zu einer existierenden Version installiert haben, wird automatisch ein anderes Tastaturkommando vergeben:

Drücken Sie STRG + UMSCHALT + D.

Außerdem können Sie Dolphin ScreenReader starten, indem Sie den Eintrag aus dem Windows Startmenü aktivieren. Sie finden ihn in dem Untermenü "Dolphin".

## **1.2 Starte Dolphin ScreenReader zum ersten Mal**

Sie werden durch den Aktivierungsprozess geführt, wenn Sie Dolphin ScreenReader das erste Mal nach der Installation ausführen.

Im Prozess der Aktivierung werden Sie zur Freischaltung und Aktivierung angeleitet.

# **1.3 Tastenkommandos kennenlernen**

Nutzen Sie die Tastaturhilfe von Dolphin ScreenReader, um sich mit den Tastenkommandos von Dolphin ScreenReader vertraut zu machen.

Die Applikation wird auf keine der Tastenkommandos reagieren, wenn die Tastaturhilfe aktiv ist.

Um die Tastaturhilfe zu aktivieren:

# **Tastaturhilfe**

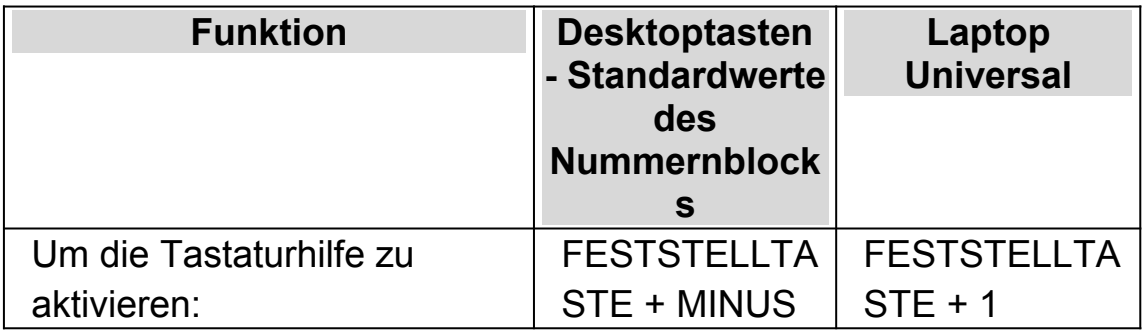

# **1.4 Dolphin ScreenReader beenden**

Zum Beenden von Dolphin ScreenReader:

- 1. Drücken Sie LINKE STRG + LEERTASTE. Die Systemsteuerung von Dolphin ScreenReader wird geöffnet.
- 2. Drücken Sie ALT + D. Das Menü "Datei" wird geöffnet.
- 3. Bewegen Sie sich zum Eintrag "Dolphin ScreenReader beenden" und drücken Sie ENTER. Sie müssen den Vorgang in einer Meldung bestätigen.
- 4. Aktivieren Sie die Schaltfläche "Ja".

# **Wie Sie Hilfe erhalten**

# **2.1 Nutzen Sie die Schnellreferenz**

Die Schnellreferenz befindet sich in der Verpackung, welche Ihre Dolphin ScreenReader Software beinhaltet. Dieses Buch enthält Informationen, wie Sie mit Dolphin ScreenReader beginnen, ebenso die gebräuchlichen Tastenkommandos, welche sie mit dieser Software benutzen.

# **2.2 Hilfe zu einer Anwendung bekommen**

Dolphin ScreenReader beinhaltet Hilfe, wie Sie viele der gebräuchlichen Anwendungen benutzen.

Die Hilfe enthält:

- Wie Sie die Anwendungen für die beste Leistung konfigurieren.
- Wie Sie viele übliche Aufgaben erledigen, wenn Sie nur die Tastatur verwenden.
- Eine Liste der gebräuchlichen Tastenkommandos.

Während Dolphin ScreenReader läuft, können Sie die Dolphin ScreenReader Hilfe aus der Anwendung heraus öffnen. Wenn Sie das Dolphin ScreenReader Hilfemenü öffnen, gibt der erste Eintrag Auskunft darüber, wie Sie Dolphin ScreenReader mit der aktiven Anwendung benutzen.

Um dies zu tun:

1. Drücken Sie FESTSTELLTASTE + F1.

Ein Kontextmenü öffnet sich.

2. Drücken Sie CURSOR AB, um Ihre Anwendung auszuwählen. Zum Beispiel: Microsoft Word 2007, Drücken Sie dann Enter.

Dolphin ScreenReader öffnet ein HTML Hilfefenster, welches die entsprechende Hilfe beinhaltet.

Wenn sie zu Ihrer Anwendung zurückkehren wollen, drücken Sie ALT + F4, um das Hilfefenster zu schließen.

## **2.2.1 In der Hilfe navigieren**

Nutzen Sie die Cursortasten, um zwischen den Themen zu wechseln. Verwenden Sie folgenden Kommandos für die Navigation auf der HTML Seite des Hilfethemas. Lesen Sie den Abschnitt "Internet Explorer" aus dem Dolphin ScreenReader Handbuch. Hier finden Sie eine Liste aller Tastaturkommandos zur Navigation auf einer Webseite.

- zur nächsten Überschrift springen, H.
- zur vorherigen Überschrift springen, UMSCHALT + H.
- zum nächsten Link springen, TAB.
- zum vorherigen Link springen, UMSCHALT + TAB.
- zum Ende des Dokuments springen, STRG + ENDE.
- zum Anfang des Dokuments springen, STRG + POS1.
- "Lesen hat hier" bis zum Ende des Dokuments, "Lesen hat hier" Tastaturkommando.

#### **Lesen ab hier**

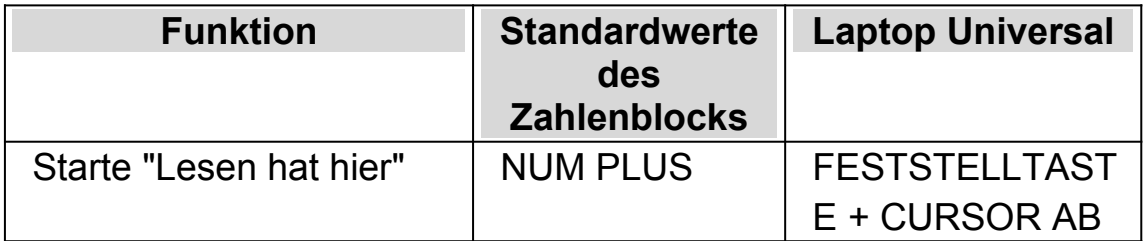

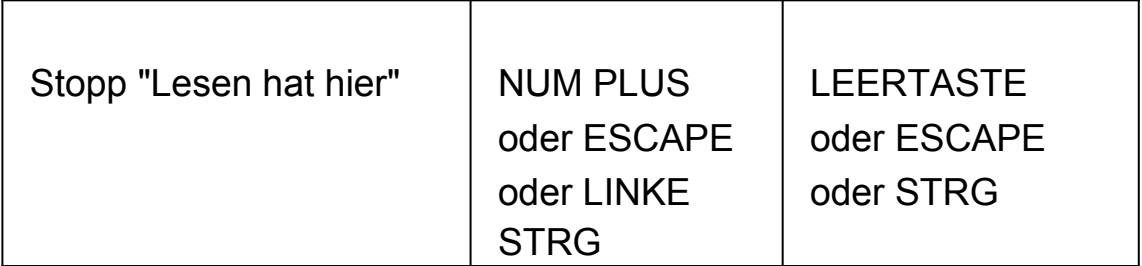

Drücken Sie ALT + F4, um die Hilfe zu schließen und zu Ihrer Applikation zurückzukehren.

## **2.2.2 Zwischen den Hilfethemen wechseln**

Verwenden Sie Links am Beginn einer jeden Seite um zum nächsten oder vorherigen Thema zu wechseln.

Gehen Sie folgendermaßen vor:

- 1. Drücken Sie es die STRG + POS1, um zum Anfang des Dokumentes zu springen.
- 2. Drücken Sie die TAB Taste, bis die Ansage "vorheriges Thema" oder "nächstes Thema" zu hören ist. Drücken Sie UMSCHALT + TAB, um rückwärts zu springen.
- 3. Folgen Sie den gewählten Link, indem Sie ENTER drücken.

Verwenden Sie den Link "Startseite", um auf die Seite zu gelangen, die alle relevanten Themen zur aktiven Applikation enthält.

Drücken Sie Alt + F4, um die Hilfe zu schließen und zur Applikation zurückzukehren.

## **2.2.3 Wechsel zwischen Applikation und Hilfe**

Wenn Sie das Fenster der Dolphin ScreenReader Hilfe geöffnet lassen, können Sie immer wieder zu der letzten Position zurückkehren. Damit lassen sich die gelesenen Hilfeanweisungen Stück für Stück in der Applikation ausprobieren.

Gehen Sie folgendermaßen vor:

- 1. Wechseln Sie aus der Dolphin ScreenReader Hilfe mit ALT + TAB zurück in Ihre Applikation.
- 2. Führen Sie die gewünschten Funktionen aus.
- 3. Drücken Sie erneut ALT + TAB, um an die letzte Position im Hilfefenster zurückzukehren.

Drücken Sie ALT + F4, um das Hilfefenster zu schließen

## **2.2.4 Persönliche Notizen hinzufügen**

Sie können persönliche Notizen in der Hilfe von Dolphin ScreenReader hinzufügen. Dies können Sie tun, um bestimmte Tastenkommandos oder Schritte mit Notizen zu versehen, welche Sie brauchen, um bestimmte Aufgaben innerhalb Ihrer Anwendung zu erledigen.

Um dies zu tun:

- 1. Führen Sie die Anwendung aus.
- 2. Drücken Sie FFSTSTFLITASTF + F1.

Das Hilfemenü von Dolphin ScreenReader öffnet sich.

3. Verwenden Sie CURSOR AB bis zu "Meine Notizen" und drücken Sie ENTER.

Ein leeres Dokument in NotePad oder einem ähnlichen Textverarbeitungsprogramm öffnet sich.

- 4. Geben Sie Ihren Text in die Datei ein.
- 5. Speichern und schließen Sie die Datei.

Sie können sich Ihre Notizen ansehen und ergänzen, indem Sie "Meine Notizen" in dem Dolphin ScreenReader Hilfemenü auswählen. Die Texte, die Sie erstellen, werden im Ordner \Eigene Dateien gespeichert.

# **2.3 Hilfe für die Systemsteuerung von Dolphin ScreenReader**

Die Systemsteuerung von Dolphin ScreenReader bietet zwei Möglichkeiten an, um Hilfe zu bekommen:

- die Schaltfläche "Hilfe".
- das Menü "Hilfe".

### **2.3.1 Die Schaltfläche "Hilfe"**

Mit der Schaltfläche "Hilfe" in der Systemsteuerung von Dolphin ScreenReader erhalten Sie kontextsensitive Hilfe. Wenn Sie diese Schaltfläche aktivieren, wird Dolphin ScreenReader den entsprechenden Abschnitt des Handbuchs in der Hilfe öffnen.

Zum Öffnen der Systemsteuerung von Dolphin ScreenReader drücken Sie LINKE STEUERUNG + LEERTASTE.

Sie können die Schaltfläche "Hilfe" mit der Tastatur oder der Maus aktivieren:

- Drücken Sie die linke Maustaste auf der Schaltfläche "Hilfe" in der Systemsteuerung.
- Drücken Sie die TAB Taste, bis Sie zur Schaltfläche "Hilfe" gelangen und drücken Sie anschließend die LEERTASTE.
- Drücken Sie F1.

## **2.3.2 Das Menü Hilfe**

Im Menü "Hilfe" ist das komplette Handbuch von Dolphin ScreenReader verfügbar. Damit erhalten Sie in jeder Situation entsprechende Hilfeinformationen.

- 1. Zum Öffnen der Systemsteuerung von Dolphin ScreenReader drücken Sie linke STRG + LEERTASTE.
- 2. In der Systemsteuerung von Dolphin ScreenReader drücken Sie ALT + H, um das Menü "Hilfe" zu öffnen. Der erste Eintrag im Menü heißt **Handbuch**
- 3. Drücken Sie ENTER, um das Handbuch von Dolphin ScreenReader zu öffnen.

Nutzen Sie die folgenden Tasten, um im Handbuch von Dolphin ScreenReader zu navigieren:

- Ein Thema auswählen, CURSORTASTEN AUF und AB.
- Ein Thema öffnen oder schließen, CURSORTASTEN LINKS und RECHTS.
- Das Thema öffnen, ENTER.
- Zwischen dem Inhaltsverzeichnis und dem geöffneten Thema wechseln, F6.

# **2.4 Unterstützung für Dolphin ScreenReader**

## **2.4.1 Hilfe auf der Dolphin Webseite**

Die Dolphin Webseite bietet eine Vielzahl von Informationen, die Ihnen dabei helfen, den größtmöglichen Nutzen aus Ihrem Dolphin Produkt zu ziehen. Eine große Anzahl von Dokumentationen ist verfügbar, angefangen von einfachen Tipps und Hinweisen, bis hin zu technischen Artikeln mit Lösungen zu speziellen Problemen.

Gehen Sie folgendermaßen vor:

- 1. Öffnen Sie ihren Internet Browser und besuchen Sie http://www.YourDolphin.com.
- 2. In der Navigation der Hauptseite aktivieren Sie den Link "Support".
- 3. Wählen Sie eine der folgenden Optionen:
	- Handbücher und Bedienungsanleitungen. Die Trainings-Handbücher und Starthilfen von Dolphin verhelfen Ihnen zu einem schnellen und einfachen Start mit unseren Produkten.
	- Tipps und Tricks. Sie Schritt für Schritt Anleitungen führen Sie durch die Funktionen des Produkts.
	- Wissens-Datenbank (Knowledge Base). Die umfangreiche Wissens-Datenbank kann nach Lösungen zu Problemen mit Ihrem DOLPHIN Produkt durchsucht werden.

## **2.4.2 Kontakt zu ihrem Dolphin Händler**

Wenn Sie Ihre Dolphin Software von einem registrierten Dolphin Händler erhalten haben, können Sie diesen Händler direkt kontaktieren, um schnellstmöglich Unterstützung zu erhalten.

Wenn Sie die Kontaktdaten Ihres Händlers nicht verfügbar haben, erhalten Sie diese auf der Dolphin Webseite.

Gehen Sie folgendermaßen vor:

- 1. Öffnen Sie den Internet Browser und besuchen sie http://www.YourDolphin.com.
- 2. Wählen Sie den Link "Händler" (Dealers) aus der Navigation der Hauptseite. Nun wird die Seite mit den Händleradressen geöffnet (Dealer Locator).
- 3. Wählen Sie Ihr Land aus der Liste und aktivieren Sie die Schaltfläche "Senden" (Submit). Es wird eine Liste der deutschen Händler dieses Landes geöffnet.
- 4. Hier sollte die Adresse des Händlers erscheinen, bei dem Sie Ihr Produkt erworben haben.

## **2.4.3 Kontaktieren Sie den Dolphin UK Produkt Support**

Wir sind stolz auf den Produktsupport bei Dolphin, den wir allen unseren Kunden anbieten. Unser Ziel ist es, den unübertroffenen Produkt Support weiter auszubauen. Sie können unser Team vom Produkt Support auf verschiedene Weise kontaktieren.

Nutzen Sie folgende Möglichkeiten:

- Telefon: +44 (0)1905 754765.
- Telefon (UK Lokal): 0345 130 5454.
- Fax: +44 (0) 1905 754 559.
- E-Mail: support@yourdolphin.com.

## **2.4.4 Dolphin USA Produkt Support**

Den amerikanischen Produkt-Support von Dolphin können Sie auf verschiedene Arten erreichen:

Gehen Sie folgendermaßen vor:

- Per Telefon (kostenlos): +1 (888) 519 4694.
- Per Telefon (in USA): +1 (609) 803 2171.
- Per E-Mail: support@dolphinusa.com.

## **2.4.5 So finden Sie Ihre Produktversionsnummer und Ihre Seriennummer.**

Im Dialogfeld "Über" von Dolphin ScreenReader finden Sie Informationen über:

- Ihre Dolphin ScreenReader Versionsnummer.
- Ihre persönliche Dolphin ScreenReader Seriennummer.
- Eine Kopie der Dolphin ScreenReader Software Lizenzvereinbarungen.

Um dieses Dialogfeld aufzurufen:

- 1. Drücken Sie LINKE STRG + LEERTASTE. Die Systemsteuerung von Dolphin ScreenReader wird geöffnet.
- 2. Drücken Sie ALT + H. Das "Hilfe" Menü wird geöffnet.
- 3. Drücken Sie CURSOR AB bis "Über" und drücken Sie EINGABE. Das Dialogfeld "Über" wird geöffnet.

## **2.4.6 Erweitertes Produkt Training**

Dolphin hat ein Netzwerk von erprobten Trainern, die für hoch qualifiziertes Training bei Ihnen zuhause oder am Arbeitsplatz bereitstehen. Unsere Trainer können sich individuell auf Ihre Bedürfnisse einstellen und damit ihre Unabhängigkeit vergrößern. Nehmen Sie Kontakt zu Dolphin auf, um einen Trainer in ihrer Region zu finden.

Sie erreichen uns:

- Per Telefon: +44 (0)1905 754577.
- Per E-Mail: info@dolphinuk.co.uk.

## KAPITEL<sub>3</sub>

# **Dolphin ScreenReader Systemsteuerung**

# **3.1 Einführung in die Systemsteuerung von Dolphin ScreenReader**

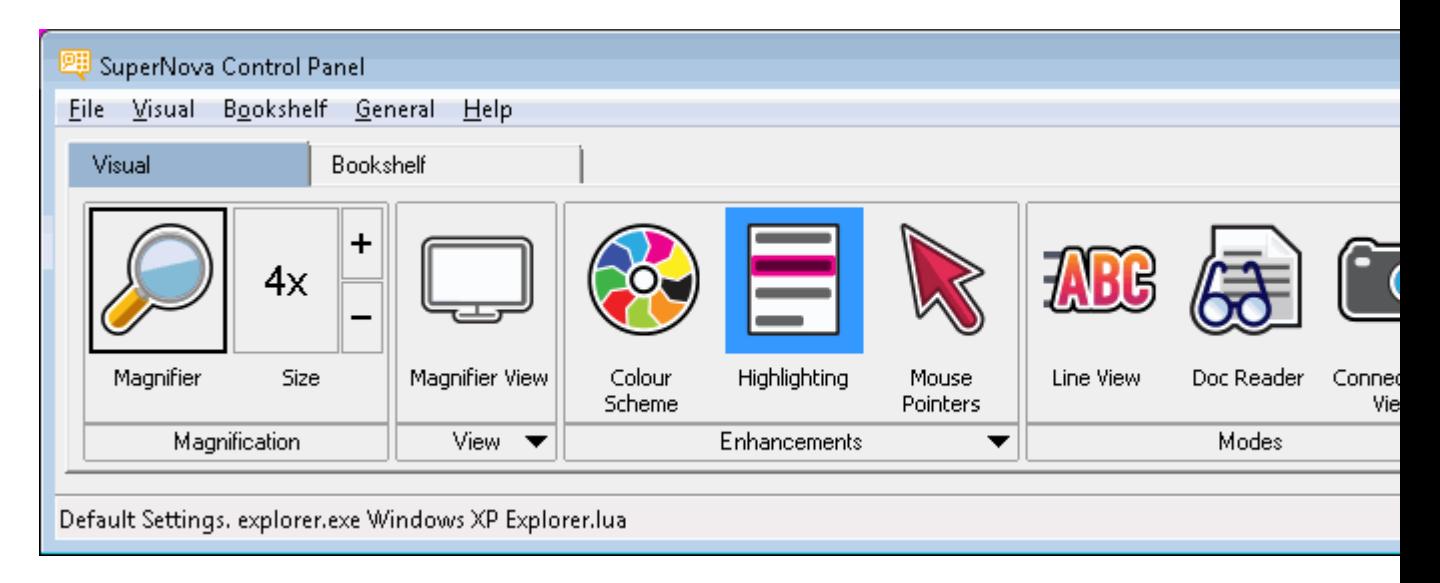

Die Systemsteuerung von Dolphin ScreenReader beinhaltet alle Einstellungen für Dolphin ScreenReader.

Sie finden die Dolphin ScreenReader Einstellungen in der Menüleiste und der Schaltflächenleiste der Systemsteuerung.

Die Menüleiste ist die horizontale Leiste unter der Titelleiste; in dieser Menüleiste finden Sie die Aufklappmenüs, die alle verfügbaren Einstellungen von Dolphin ScreenReader enthalten. Die Schaltflächenleiste finden Sie direkt unter der Menüleiste. Mit der Schaltflächenleiste können Sie schnell und einfach die meist genutzten Einstellungen von Dolphin ScreenReader erreichen.

Der letzte Bereich der Systemsteuerung von Dolphin ScreenReader ist die Statusleiste. Die Statusleiste ist die horizonale Leiste am unteren Ende der Systemsteuerung von Dolphin ScreenReader. Dort finden Sie Informationen zu den Einstellungsdateien, die Sie gerade benutzen.

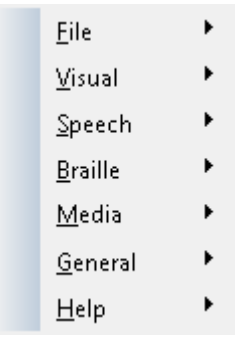

# **3.2 Tastenkommandos, um sich in der Systemsteuerung von Dolphin ScreenReader zu bewegen.**

Die folgende Tabelle enthält eine Liste der Tastenkommandos, mit denen Sie sich in der Systemsteuerung von Dolphin ScreenReader bewegen können. Beachten Sie, dass diese Tastenkommandos auch Standard Windows Kommandos sind, die Sie überall im Windows benutzen können.

#### **Funktion Tastenkommando** Bewegen des Fokus zur Menüleiste. AI T Bewegen des Fokus in der Menüleiste. CURSOR LINKS oder CURSOR RECHTS Öffnen des fokussierten **Menüeintrags** CURSOR AB oder ENTER Zum Menüleisteneintrag springen und öffnen. ALT + unterstrichener **Buchstabe** Bewegen durch ein geöffnetes Menü CURSOR AB oder CURSOR AUF Untermenü öffnen. Findels Fatter Schule und Luckson RECHTS oder ENTER Untermenü schließen **CURSOR LINKS** oder ESCAPE Menüeintrag auswählen FINTER

## **Tastenkommandos für die Menüleiste.**

## **Tastenkommandos für Dialogfelder**

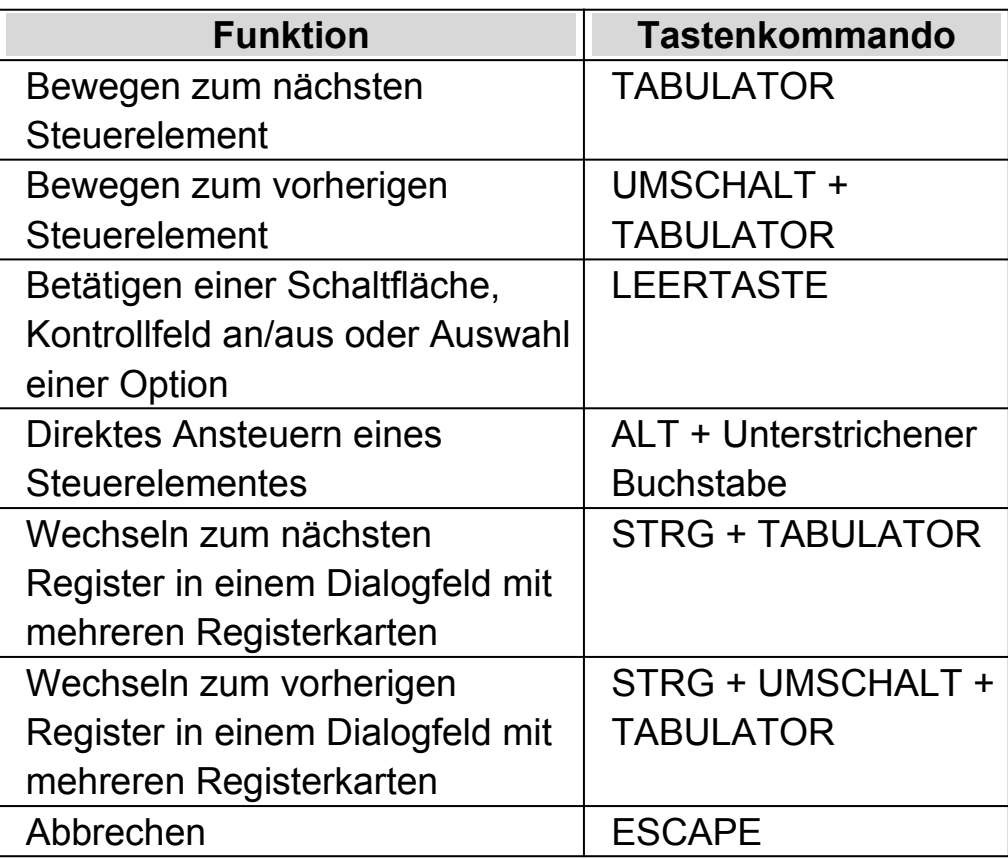

# **3.3 Einstellungen in der Systemsteuerung von Dolphin ScreenReader**

Alle Optionen von Dolphin ScreenReader können über die Menüs in der Systemsteuerung von Dolphin ScreenReader erreicht werden. Die folgende Liste gibt eine Zusammenfassung der Menüs.

• Menü Datei

Das Menü "Datei" beinhaltet Optionen zur Auswahl des Benutzerprofils sowie zur Verwaltung der Dolphin ScreenReader Einstellungsdateien. Dies beinhaltet das Erstellen, Bearbeiten, Importieren und Exportieren von Einstellungsdateien. Das Menü "Datei" beinhaltet ebenso den Befehl zum Verlassen von Dolphin ScreenReader.

Menü Visuell.

Das Menü "Visuell" enthält Optionen, um Hervorherbungen im Dolphin ScreenReader einzustellen. Die Einstellungen zur Hervorhebung sind visuelle Marken, die Dolphin ScreenReader benutzt, um den Fokus auf dem Bildschirm anzuzeigen.

• Menü Sprache.

Das Menü "Sprache" beinhaltet Optionen zur Sprachsteuerung von Dolphin ScreenReader. Es beinhaltet das Einstellen der Stimme, wie Sprechgeschwindigkeit und Lautstärke. Außerdem gibt es Optionen zur Steuerung, was in Dolphin ScreenReader beim Schreiben, Lesen und Bearbeiten von Texten angesagt wird.

• Braille Menü

Das Menü "Braille" enthält Optionen zur Steuerung der Ausgabe auf einer Braillezeile. Dies beinhaltet Brailletabellen, Sprache und Textattribute.

Menü Bibliothek.

Das Menü "Bibliothek" beinhaltet Optionen zum Scannen, Suchen von Büchern, Lesen von Online-Nachrichten, Radiohören und Abspielen von Podcasts.

• Menü Allgemein.

Das Menü "Allgemein" enthält Optionen zur Steuerung von Dolphin ScreenReader Eigenschaften beim Starten, Update Einstellungen, Darstellung der Systemsteuerung von Dolphin ScreenReader und der Zuweisung von Schnelltasten.

Hilfe Menü.

Im Menü "Hilfe" finden Sie nützliche Hilfeeinträge und Tipps, das Dolphin ScreenReader Handbuch, Online Hilfen und die Option "Über". Die Option "Über" beinhaltet Ihre Kundennummer, Ausgabe und Version Ihrer aktuellen Dolphin ScreenReader Software. Für den Fall, dass Sie technische Unterstützung benötigen, sollten Sie diese Angaben zur Hand haben.

# **3.4 Ändern der Darstellung der Systemsteuerung von Dolphin ScreenReader**

Sie können viele Änderungen in der Systemsteuerung von Dolphin ScreenReader vornehmen. Sie können z.B. die Schaltflächen- und Statusleiste ausblenden, das Erscheinen der Systemsteuerung ausschalten, wenn Sie Dolphin ScreenReader benutzen oder die Systemsteuerung von der Windows Taskleiste entfernen.

Für weitere Informationen zum Ändern der Systemsteuerung von Dolphin ScreenReader, siehe Dialogfeld "Allgemeine Systemsteuerung".

Es gibt verschiedene Möglichkeiten, die Systemsteuerung von Dolphin ScreenReader zu öffnen. Benutzen Sie die, die Ihnen am sinnvollsten erscheint.

Um die Systemsteuerung von Dolphin ScreenReader zu öffnen:

Drücken Sie LINKE STRG + LEERTASTE.

:

Damit öffnet sich die komplette Systemsteuerung als Dialogfeld.

Alternativ können Sie die Maus benutzen, um die Systemsteuerung von Dolphin ScreenReader zu öffnen

Dazu klicken Sie einfach das Symbol von Dolphin ScreenReader im Windows Infobereich an.

Um die Systemsteuerung von Dolphin ScreenReader als Menü zu öffnen:

Drücken Sie die FESTSTELLTASTE + LEERTASTE oder klicken mit der rechten Maustaste auf das Symbol von Dolphin ScreenReader im Windows Infobereich.

# **3.5 Schließen der Systemsteuerung von Dolphin ScreenReader**

Es gibt verschiedene Möglichkeiten, die Systemsteuerung von Dolphin ScreenReader zu schließen.

Um dies zu tun:

Drücken Sie ESCAPE.

oder

klicken Sie auf das Symbol Minimieren in der Titelleiste der Systemsteuerung von Dolphin ScreenReader.

Wenn Sie das Symbol Minimieren betätigt haben, wird die Systemsteuerung von Dolphin ScreenReader ausgeblendet und der Fokus kehrt zu Ihrer zuletzt benutzten Anwendung zurück. Dolphin ScreenReader läuft weiterhin.

Bemerkung: Wenn Sie ALT + F4 drücken oder die Schaltfläche "Schließen" in der Titelleiste der Systemsteuerung von Dolphin ScreenReader anklicken, nimmt Dolphin ScreenReader an, dass Sie das Programm verlassen wollen. Vor dem Verlassen des Programms erscheint ein Meldungsfenster, in dem Sie aufgefordert werden, das Beenden zu bestätigen.

## KAPITEL 4

# **Spracheinstellungen.**

# **4.1 Aus- und Einschalten der Sprachausgabe**

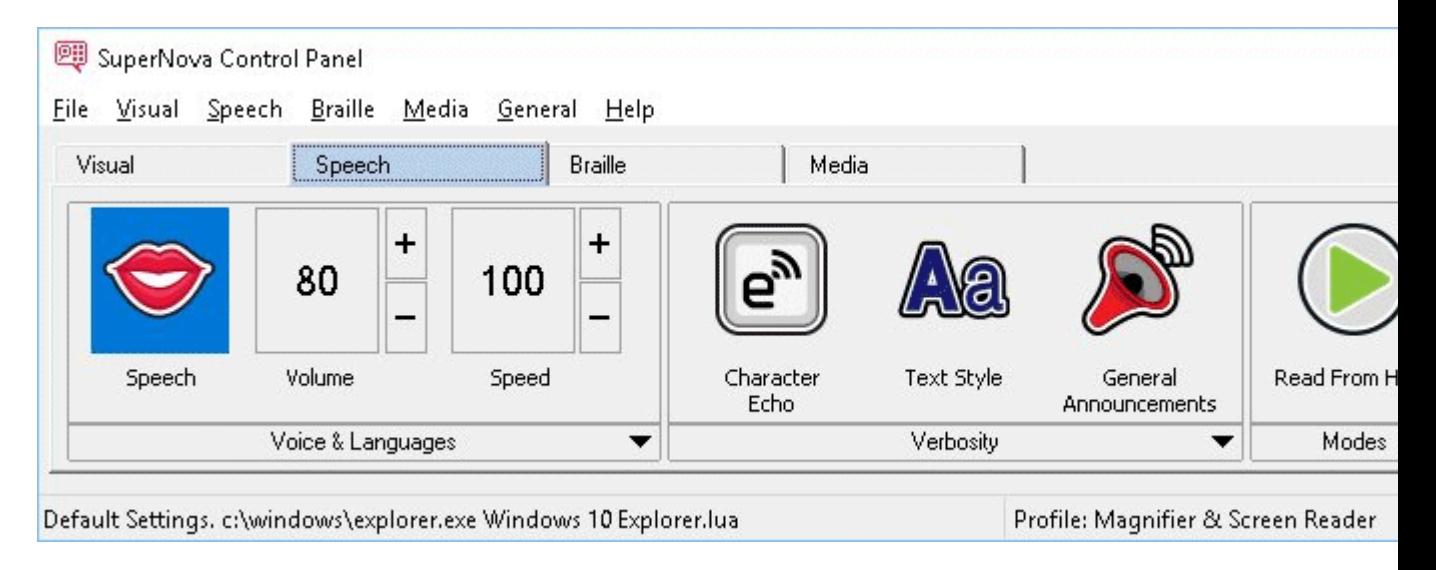

Sie können die Sprachausgabe ein- oder ausschalten in dem Sie die Optionen "Sprache" in der Dolphin ScreenReader Systemsteuerung oder Tastenkommandos verwenden.

Um die Sprachausgabe auszuschalten bis sie manuell wieder aktiviert wird:

## **Sprache Tastenkommandos**

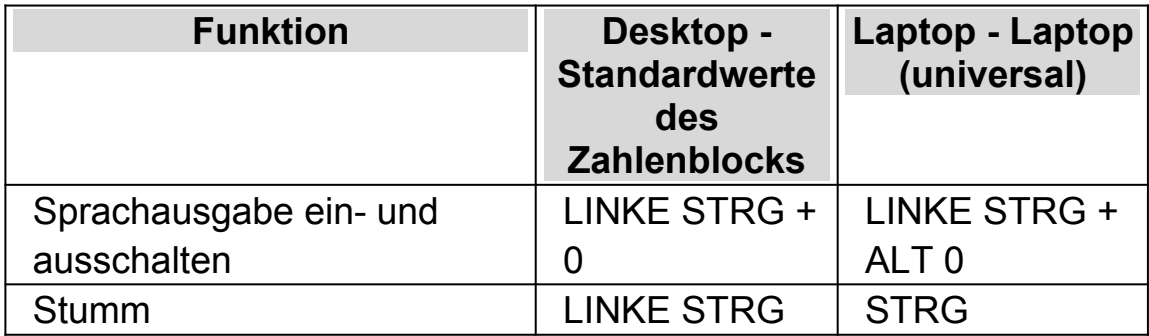

# **4.2 Lautstärke verändern**

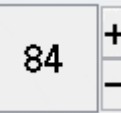

In der deutschen Version von Dolphin ScreenReader steht kein Tastenkommando für die Lautstärke zur Verfügung. Nutzen Sie die Einstellung zur Lautstärke in der Systemsteuerung unter Stimmeneinstellungen oder verwenden Sie die Lautstärke Einstellungen von Windows.

## **Sprache Tastenkommando**

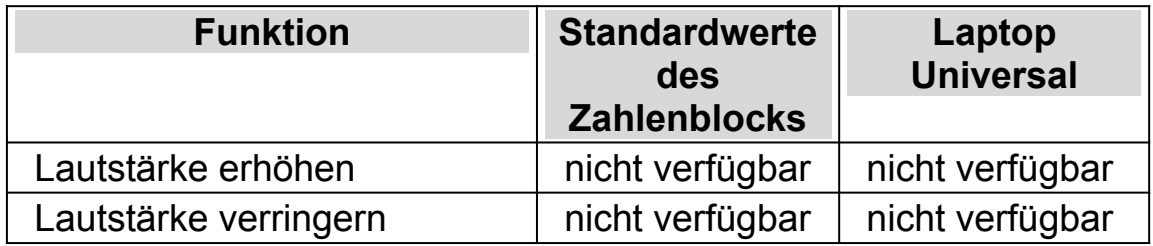

# **4.3 Geschwindigkeit verändern**

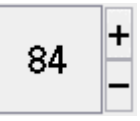

Die spricht Geschwindigkeit der Sprachausgabe kann in der Systemsteuerung oder mit Tastenkommandos verändert werden.

## **Geschwindigkeit**

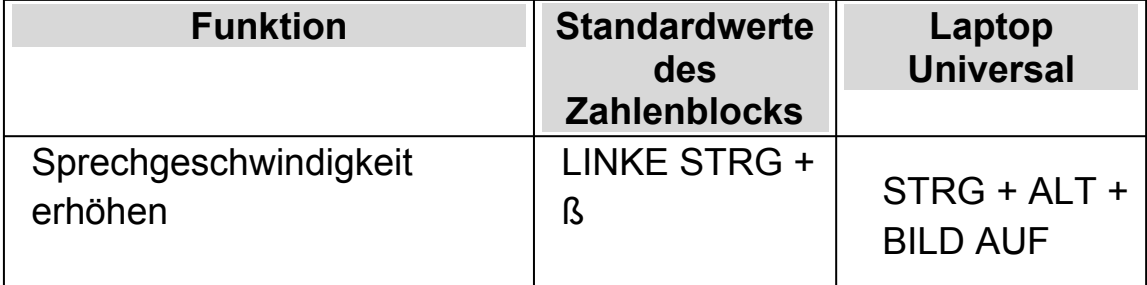

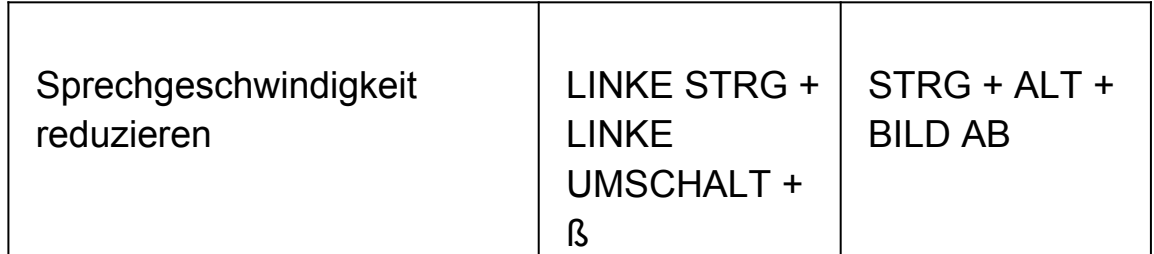

## **4.3.1 Stimme ändern**

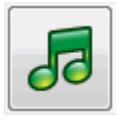

Synthesizer beinhalten oft verschiedenen Stimmen, aus denen Sie auswählen können. Jede Stimme hat ihre eigene Betonung, erstellt und verfügbar innerhalb der Sprachparameter.

Um die Stimme zu ändern:

1. Drücken Sie LINKE STRG + LEERTASTE.

Die Systemsteuerung von Dolphin ScreenReader öffnet sich.

2. Drücken Sie ALT + S.

Das "Sprache" Menü öffnet sich.

3. Drücken Sie die CURSOR AB bis zu "Stimmeneinstellungen" und drücken Sie EINGABE.

Das Dialogfeld "Stimmeneinstellungen" öffnet sich.

- 4. Drücken Sie STRG + TAB bis Sie die Registerkarte "Stimme und Sprache" geöffnet haben.
- 5. Drücken Sie die TAB Taste bis zur Ausklappliste "Landessprache" und benutzen Sie die CURSORTASTEN, um eine Sprache auszuwählen.
- 6. Wenn Sie verschiedene Sprachen für unterschiedliche Textinhalte einstellen wollen, drücken Sie TAB, bis zum Kontrollfeld "wie Screenreader" und drücken Sie die LEERTASTE, um diese Option abzuwählen. Bewegen Sie sich mit TAB, um die Ausklapplisten der

verschiedenen Kategorie zu erreichen. Benutzen Sie die CURSORTASTEN, um eine Stimme auszuwählen.

Anmerkung: Ein Stimmkontext ist eine spezielle Eigenschaft des Textes, welche gesprochen wird um anzuzeigen, wo er herkommt oder welche Einstellung für Dolphin ScreenReader Sie verwenden.

7. Nutzen Sie die Taste TAB bis zur Schalfläche "OK" und drücken Sie die LEERTASTE.

Dolphin ScreenReader speichert die Änderungen und schließt das **Dialogfeld** 

Wenn Sie keine angenehme Stimme finden sollten, versuchen Sie doch einmal einen anderen Synthesizer oder eine eigene Stimme anzulegen, indem Sie die Optionen auf der Registerkarte "Benutzerdefinierte Stimmen" im Dialogfeld "Stimmeneinstellungen" verwenden.

# **4.4 Lesestimme ändern**

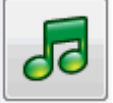

Dolphin ScreenReader kann automatisch die Sythesizer Landessprache ändern, um den Lesefluss zu optimieren. Sie können automatisch zwischen Landessprachen wechseln, einschließlich Latein, arabisch, chinesisch (Mandarin), griechisch, hebräisch, Hindi (Devanagari) und russisch (kyrillisch).

In den Fällen, in denen Dolphin ScreenReader die Landessprache nicht eindeutig bestimmen kann, z.B. weil das gleiche Alphabet in verschiedenen Landessprachen verwendet wird, können Sie ein Tastenkommando benutzen, um die Synthesizer Landessprache auszuwählen.

Beachten Sie, dass nicht alle Synthesizer diese Funktion unterstützen. Für weitere Informationen zu den Synthesizern bzw. den verfügbaren Synthesizer Landessprachen wenden Sie sich bitte an Dolphin oder Ihren örtlichen Dolphin Händler.

# **4.4.1 Den automatischen Wechsel zwischen Landessprachen aktivieren**

1. Drücken Sie LINKE STRG + LEERTASTE.

Die Systemsteuerung von Dolphin ScreenReader öffnet sich.

2. Drücken Sie ALT + S.

Das Menü "Sprache" öffnet sich.

3. Drücken Sie CURSOR AB bis zu "Stimmeneinstellungen" und drücken Sie EINGABE.

Das Dialogfeld "Stimmeneinstellungen" öffnet sich.

- 4. Drücken Sie STRG + TAB bis zu "Stimme und Sprache".
- 5. Springen Sie mit TABULATOR zum Kontrollfeld "Automatisches Wechseln der Landessprache aktivieren" und drücken Sie die LEERTASTE, um die Option auszuwählen.
- 6. Wenn Sie verhindern möchten, dass die Sprache wechselt, wenn Satzzeichen und Zahlen angesagt werden, springen Sie mit TABULATOR zum Kontrollfeld "Sprechen Ziffern & Satzzeichen in einheitlicher Landessprache" und drücken Sie LEERTASTE.
- 7. Springen Sie mit TABULATOR bis zur Schaltfläche "OK" und drücken Sie die LEERTASTE.

Dolphin ScreenReader speichert die Änderungen und schließt das **Dialogfeld** 

Wenn Sie eine nicht-europäische Version von Dolphin ScreenReader benutzen und das automatische Vorlesen eines Textes in einer europäischen Sprache erforderlich ist, können Sie zusätzlich zu den oben genannten Schritten, in den Einstellungen "Stimme und Sprache" das Kontrollfeld "wie ScreenReader" deaktivieren und die gewünschte europäische Landessprache über die Liste "Standard Landessprache" auswählen.

Sie können die Option "Landessprache" ebenfalls mit den Tastenkommandos für "nächste Landessprache" oder "vorherige Landessprache" ändern. Dies ermöglicht Ihnen den Wechsel der Synthesizer Landessprache ohne dabei das gerade vorgelesene Dokument zu verlassen.

## **Sprache Tastenkommandos**

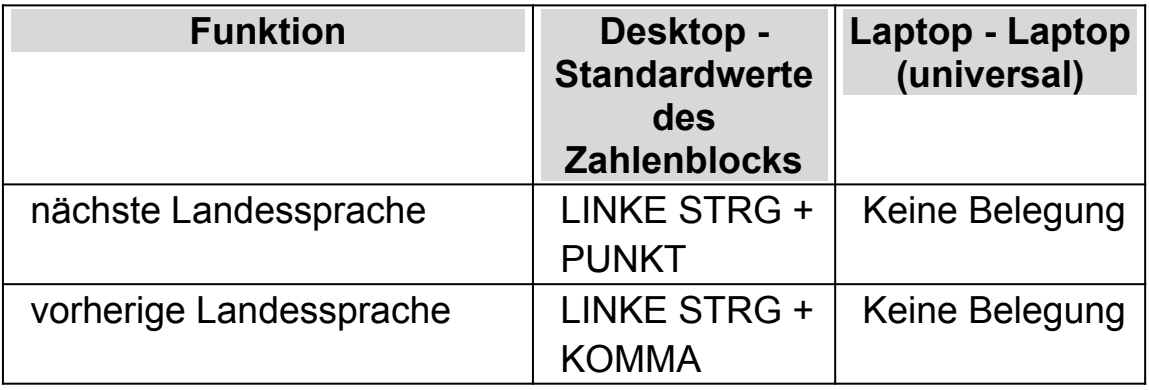

# **4.5 Synthesizer ändern**

Dolphin ScreenReader arbeitet mit vielen verschiedenen Synthesizern. Die große Anzahl unterstützter Synthesizer bedeutet, dass Sie einen Synthesizer mit zugehöriger Stimme benutzen können, wenn Sie diese als angenehm, klar und verständlich empfinden. Um zu sehen, welche Synthesizer verfügbar sind, besuchen Sie bitte die Dolphin Webseite oder kontaktieren Sie ihren lokalen Dolphin Händler.

Um zu einem anderen Synthesizer zu wechseln:

1. Drücken Sie LINKE STRG + LEERTASTE.

Die Systemsteuerung von Dolphin ScreenReader öffnet sich.

2. Drücken Sie ALT + S.

Das "Sprache" Menü öffnet sich.

3. Drücken Sie die CURSOR AB bis zu "Stimmeneinstellungen" und drücken Sie EINGABE.

Das Dialogfeld "Stimmeneinstellungen" öffnet sich.

- 4. Drücken Sie STRG + TAB bis Sie die Registerkarte "Konfiguration des Synthesizers" geöffnet haben.
- 5. Nutzen Sie die Taste TAB bis zur Schalfläche "OK" und drücken Sie die LEERTASTE.

Das Dialogfeld "Synthesizer wählen" öffnet sich.

- 6. Benutzen Sie die Cursortasten, um einen alternativen Synthesizer auszuwählen.
- 7. Nutzen Sie die Taste TAB bis zur Schalfläche "OK" und drücken Sie die LEERTASTE.

Dolphin ScreenReader schließt das Dialogfeld und spricht nun mit dem neuen Synthesizer.

Sollten Sie die neue Stimme nicht mögen, öffnen Sie die Registerkarte "Stimme und Sprache", um eine neue Stimme auszuwählen . Nutzen Sie außerdem die Registerkarte "Benutzerdefinierte Stimmen", um die Parameter der bestehenden Stimme zu ändern.

8. Nutzen Sie die Taste TAB bis zur Schalfläche "OK" und drücken Sie die LEERTASTE.

Dolphin ScreenReader schließt das Dialogfeld "Stimmeneinstellungen".

## KAPITEL 5

# **Lesen und Eingabe.**

# **5.1 Zeichen lesen**

#### **Sprechtaste**

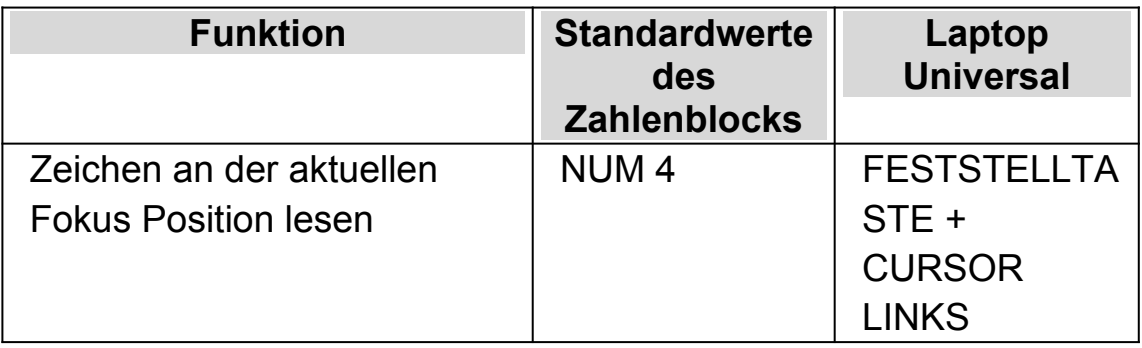

Zusätzlich Informationen zum aktuellen Zeichen erhalten Sie, wenn Sie das Tastenkommando mehrmals drücken.

- x2 das Zeichen wird phonetisch buchstabiert.
- x3 die Attribute des Zeichens inklusive Schriftart und -größe und Schriftschnitt werden angesagt.
- x4 der Unicode Wert des Zeichens wird angesagt.

# **5.2 Wort lesen**

**Sprechtaste**

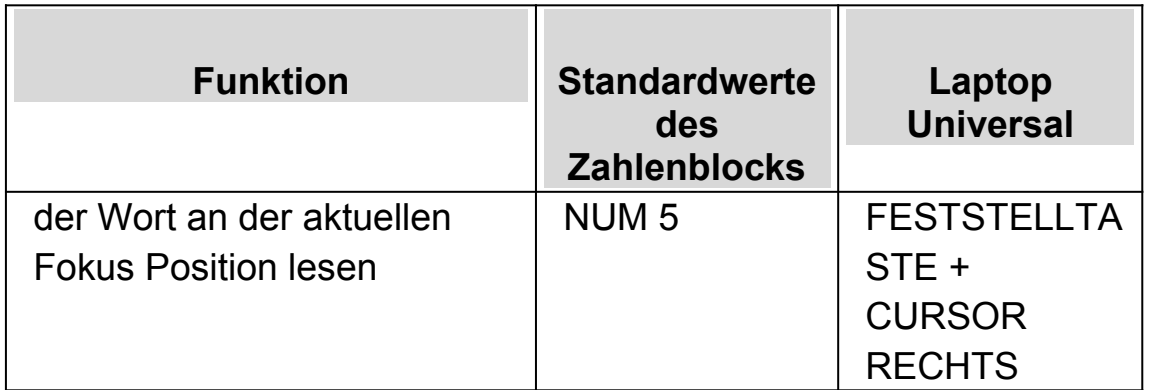

Zusätzliche Informationen zum Wort erhalten Sie, wenn Sie das Tastenkommando mehrmals drücken.

- x2 das Wort wird buchstabiert.
- x3 das Wort wird phonetisch buchstabiert.

# **5.3 Zeile lesen, Zeile bis zum Cursor lesen und Zeile ab dem Cursor lesen.**

Sie können die aktuelle Zeile lesen, die aktuelle Zeile bis zur Position des Cursors lesen und die aktuelle Zeile von der Position des Cursors an lesen.

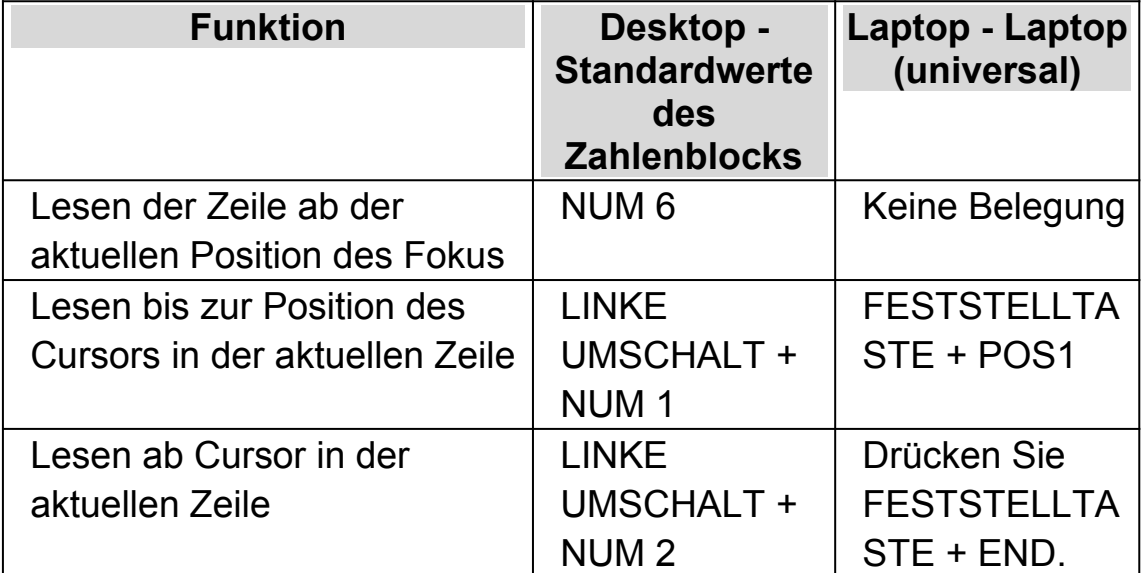

## **Sprechtaste**

Weitere Informationen über die Zeile erhalten sie, wenn die Tastenkommando mehrmals drücken.

- x2 Die Zeile wird mit Ansage von Großbuchstaben und Leerzeichen gesprochen.
- x3 Die Zeile wird buchstabiert.

# **5.4 Markierten Text lesen**

Der markierte Text in Ihrem Dokument kann mit einem Tastenkommandos vorgelesen werden.

## **Sprechtaste**

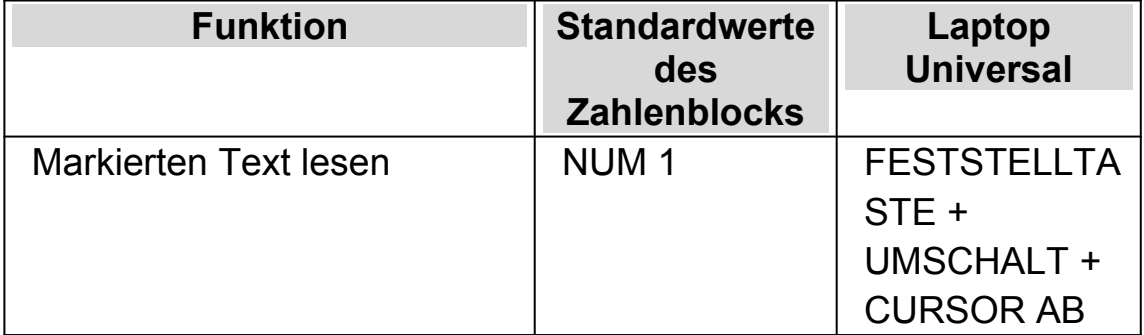

Weitere Informationen über den markierten Text erhalten Sie, wenn Sie das Tastenkommando mehrmals drücken.

- x2 Der markierte Text wird mit Ansage von Großbuchstaben und Leerzeichen gesprochen.
- x3 Der markierte Text wird phonetisch buchstabiert.

# **5.5 Fokus lesen**

## **Sprechtaste**

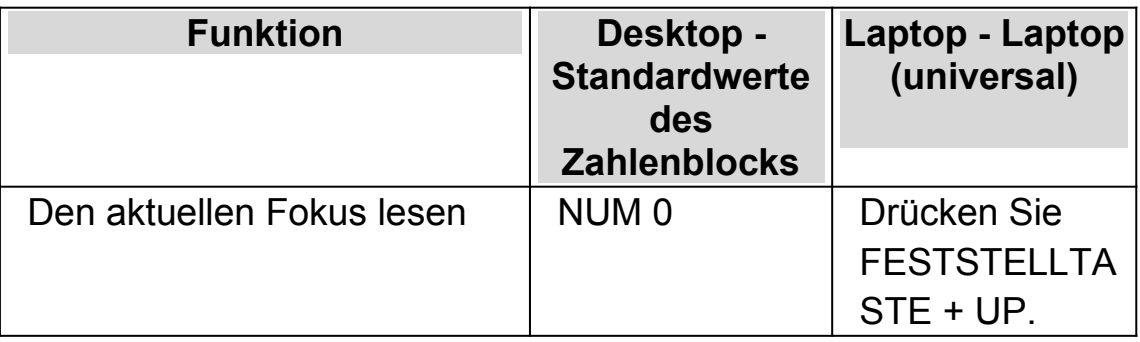

Weitere Informationen erhalten Sie, wenn Sie die Taste mehrmals drücken.

- x2 Der aktuelle Fokus wird mit Großbuchstaben und Leerzeichen angesagt.
- x3 Der aktuelle Fokus wird phonetisch buchstabiert.

# **5.6 Steuerelement lesen**

## **Sprechtaste**

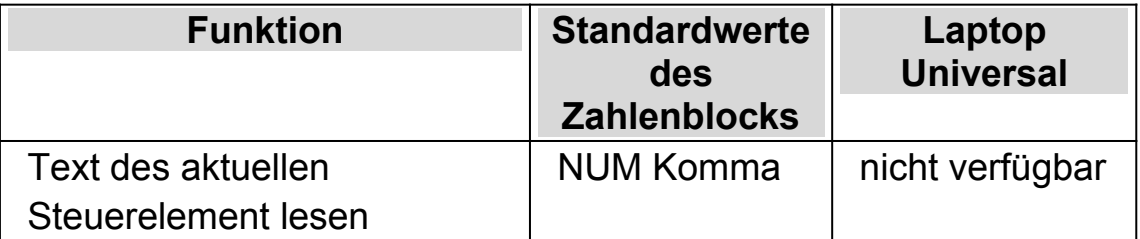

Weitere Informationen erhalten Sie, wenn Sie das Tastenkommando mehrmals drücken.

 x2 - Der Text des aktuellen Steuerelements wird mit Großbuchstaben und Leerzeichen angesagt.

 x3 - Der Text des aktuellen Steuerelements wird phonetisch buchstabiert.

# **5.7 Fenster lesen**

### **Sprechtaste**

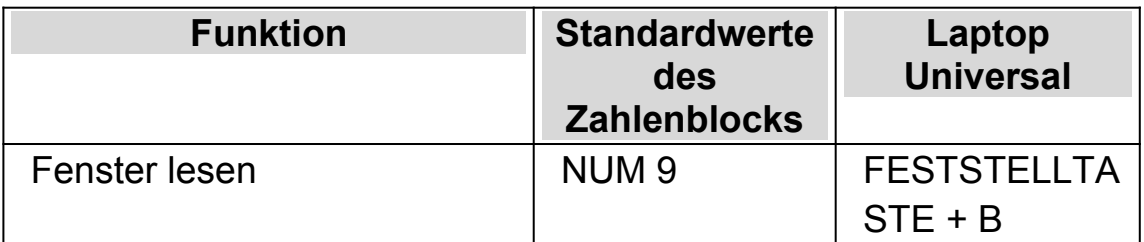

Weitere Informationen erhalten Sie, wenn Sie das Tastenkommando mehrmals drücken.

 x2 - Der Text des aktuellen Fensters wird mit Großbuchstaben und Leerzeichen angesagt.

# **5.8 Status lesen**

## **Sprechtaste**

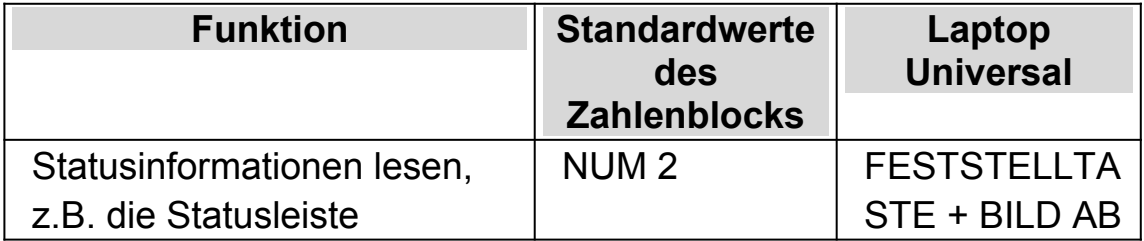

Weitere Informationen erhalten Sie, wenn Sie das Tastenkommando mehrmals drücken.

- x2 Der Text des aktuellen Status wird mit Großbuchstaben und Leerzeichen angesagt.
- x3 Der Text des aktuellen Status wird phonetisch buchstabiert.

In einigen Applikationen sind unter Umständen andere Befehle für dieses Tastenkommando hinterlegt. Nutzen Sie die Hilfe zur Applikation, um weitere Informationen zu erhalten.

# **5.9 Kurztaste lesen**

## **Sprechtaste**

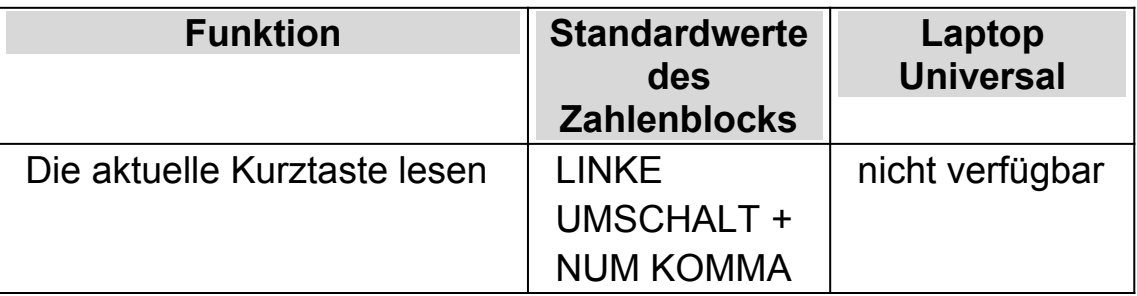

Weitere Informationen erhalten Sie, wenn Sie das Tastenkommando mehrmals drücken.

x2 - Die aktuelle Kurztaste wird phonetisch angesagt.

# **5.10 Datum und Uhrzeit lesen**

Mit diesem Tastenkommando wird das aktuelle Datum und die aktuelle Uhrzeit angesagt. Datum und Uhrzeit werden von Windows bereitgestellt.

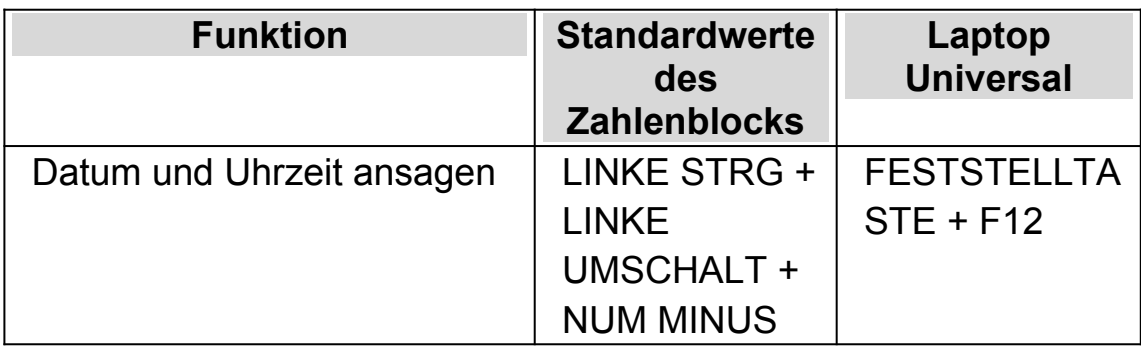

## **Sprechtasten**

# **5.11 Überprüfen, wo Sie sind**

Sie können sich mit einem Tastenkommando ansagen lassen, an welcher Position Sie gerade stehen. Die Ansage erfolgt abhängig von Ihrer Position mit verschiedenen Informationen zur Umgebung.

## **Beispiele:**

- In einem Textverarbeitungsprogramm sagt die Sprachausgabe den Fenstertitel, den Dokumentnamen und die aktuelle Zeile an.
- In einem Dialogfeld sagt die Sprachausgabe den Fenstertitel, das aktuelle Register, den Gruppennamen sowie die Informationen zum aktuellen Steuerelement an.

## **Sprechtasten**

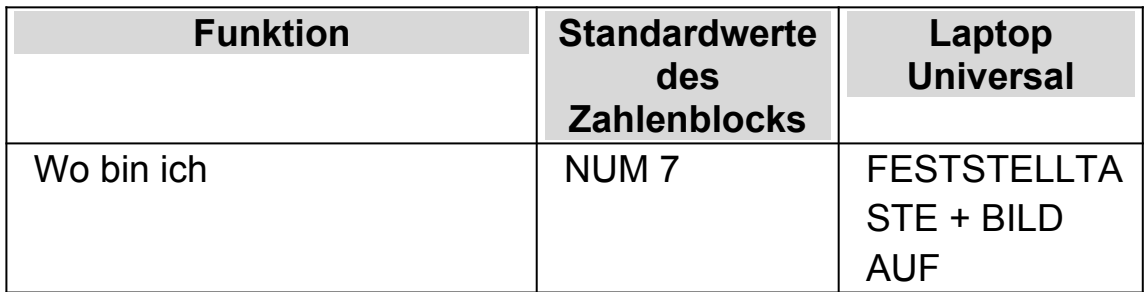

# **5.12 Fortlaufend lesen**

Lesen ab hier ist ein spezieller Lesemodus, verfügbar in Dolphin ScreenReader.

Sie können die Funktion "Lesen ab hier" verwenden, um ein Dokument kontinuierlich zu lesen. Es wird bis zum Ende des Dokumentes gelesen oder bis Sie eine Tastenkommando drücken, um das Lesen zu unterbrechen. Das Drücken eines Tastenkommandos, um das Lesen mit Dolphin ScreenReader zu stoppen bewegt den Cursor zum zuletzt gelesenen Wort.

#### **Lesen ab hier**

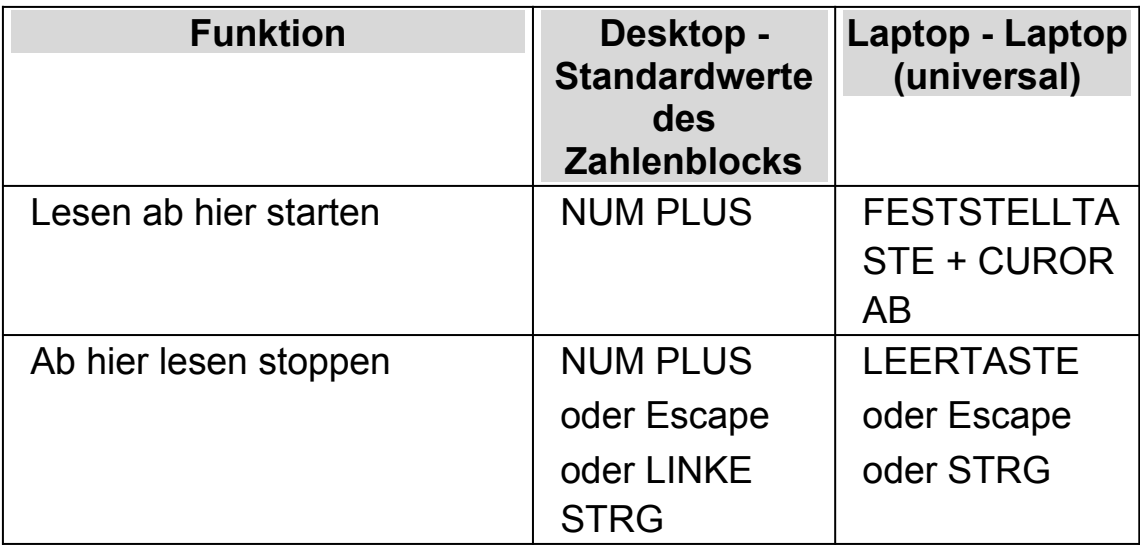

## **5.12.1 Lesen ab hier mit dem Dolphin Cursor**

Die Funktion "Lesen ab hier" ist auch mit dem Dolphin Cursor möglich. Dies erlaubt Ihnen, kontinuierlich Informationen zu lesen, die Sie normalerweise nicht lesen könnten - eingeschlossen: Webseiten, Dialogfelder, Listen und Menüs.

Sie können ebenfalls den Dolphin Cursor ausschalten, wenn Sie "Lesen ab hier" anhalten. Wenn Sie den Dolphin Cursor einschalten, wird sich dieser beim zuletzt gelesenen Wort platzieren. Die Anwendung bewegt den Fokus nicht auf eine neue Position.
#### **Lesen ab hier**

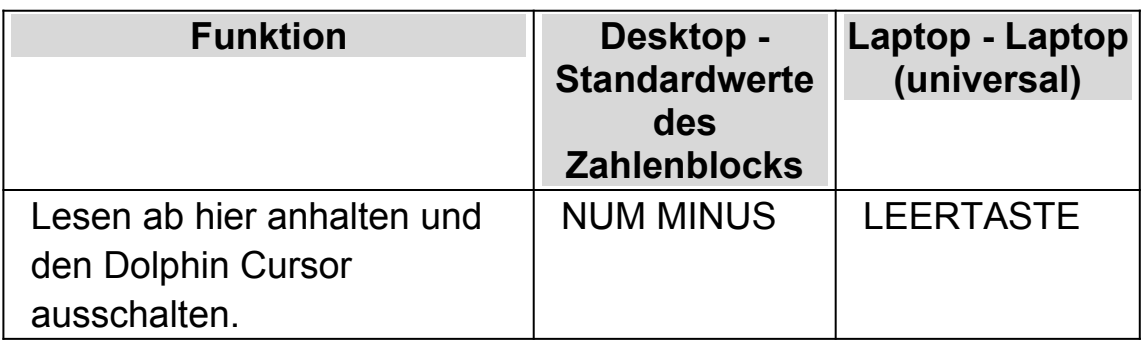

## **5.13 Ändern der Ansage während der Eingabe**

Sie können einstellen:

- Jeder Buchstabe, den Sie eingeben, wird gesprochen.
- Jedes Wort, das Sie eingeben, wird gesprochen.
- Jeder Buchstabe und jedes Wort, das Sie eingeben, wird gesprochen.
- Während der Eingabe wird nichts gesprochen.

Sie können diese Einstellungen in der Systemsteuerung von Dolphin ScreenReader vornehmen.

Um dies zu tun:

- 1. Drücken Sie LINKE STRG + LEERTASTE. Die Systemsteuerung von Dolphin ScreenReader wird geöffnet.
- 2. Drücken Sie ALT + S. Das Menü "Sprache" wird geöffnet.
- 3. Benutzen Sie CURSOR AB bis "Tastenecho" und drücken Sie EINGABE. Das Dialogfeld "Tastenecho" wird geöffnet.
- 4. Wählen Sie aus den gegebenen Optionen was Sie während der Eingabe gesprochen werden soll.

5. Nutzen Sie die Taste TAB bis zur Schalfläche "OK" und drücken Sie die LEERTASTE. Die Änderungen werden übernommen und das Dialogfeld wird geschlossen.

Sie können das Tastenecho auch ändern, indem Sie ein Tastenkommando von Dolphin ScreenReader verwenden.

### **Sprache Tastenkommando**

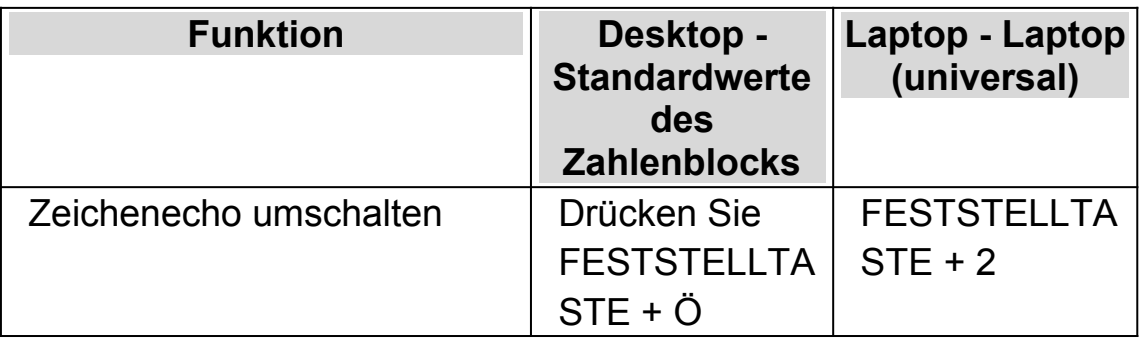

### **5.14 Großbuchstaben ansagen**

Sie können die Ansage von Großbuchstaben in der Systemsteuerung von Dolphin ScreenReader einstellen, indem Sie die entsprechenden Einstellungen ändern. Beachten Sie, dass die Einstellungen für Dolphin ScreenReader in Abhängigkeit zu dem von Ihnen verwendeten Synthesizer variieren können.

### **5.14.1 Die Ansage von Großbuchstaben aktivieren**

Sie können die Ansage von Großbuchstaben aktivieren, wenn Sie das Kontrollfeld "Großbuchstaben" im Dialogfeld "Ansage von Textformaten" anklicken, oder ein Tatsenkommando von Dolphin ScreenReader verwenden.

Um das Kontrollfeld "Großbuchstaben" zu aktivieren:

1. Drücken Sie LINKE STRG + LEERTASTE. Die Systemsteuerung von Dolphin ScreenReader wird geöffnet.

- 2. Drücken Sie ALT + S. Das Menü "Sprache" wird geöffnet.
- 3. Verwenden Sie die CURSOR AB bis "Textformate" und drücken Sie EINGABE. Das Dialogfeld "Ansage von Textformaten" wird geöffnet. Das ist ein Dialogfeld mit mehreren Registerkarten.
- 4. Wenn sie die Ansage der Großbuchstaben in zu bearbeitenden Bereichen verwenden wollen, öffnen Sie die Registerkarte "Textfelder", wählen Sie das Kontrollfeld "Großbuchstaben" und drücken Sie LEERTASTE, um diese Funktion zu aktivieren.
- 5. Wenn sie die Ansage von Großbuchstaben in Bereichen wie Dialogfeldern verwenden wollen, Drücken Sie STRG + TABULATOR TASTE um die Registerkarte "Dialogfelder" zu öffnen, wählen Sie das Kontrollfeld "Großbuchstaben" und drücken Sie LEERTASTE, um diese Funktion zu aktivieren.
- 6. Wiederholen Sie die vorherigen Schritte für alle anderen Bereiche und Modi, in denen Sie die Ansage der Großbuchstaben aktivieren wollen.
- 7. Nutzen Sie die Taste TAB bis zur Schalfläche "OK" und drücken Sie die LEERTASTE. Die Änderungen werden übernommen und das Dialogfeld wird geschlossen.

Um das Tastenkommando von Dolphin ScreenReader zu benutzen:

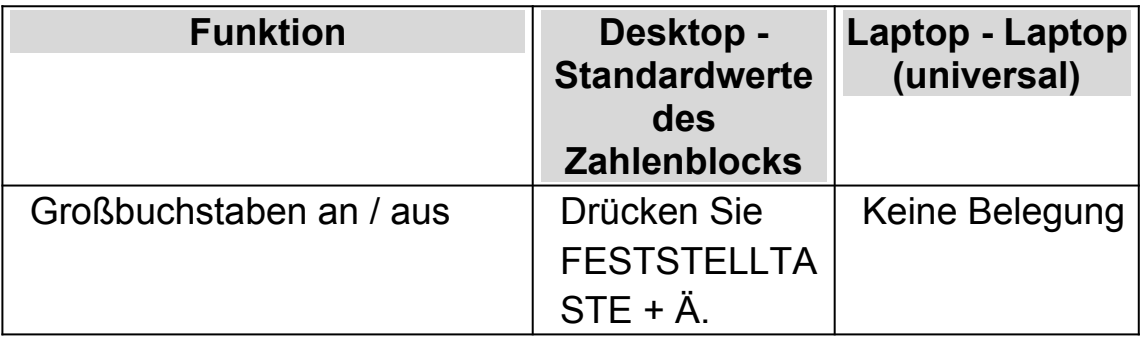

### **Sprache Tastenkommandos**

Beachten Sie, dass dieses Tastenkommando den Status des Kontrollfeldes im Dialogfeld "Ansage von Textformaten" für das Element mit dem derzeitigen Fokus entsprechend ändert.

Beispiel:

- Drücken Sie die Tastenkommando in einem Eingabefeld und es wird sich nur der Status des Kontrollfelds "Großbuchstaben" im Register "Textfelder" des Dialogs "Ansage von Textformaten" ändern.
- Drücken Sie die Tastenkommando in einem Menü und es wird sich nur der Status des Kontrollfelds "Großbuchstaben" im Register "Menü" des Dialogs "Ansage von Textformaten" ändern.

### **5.14.2 Die Ansage von Großbuchstaben während des Lesens aktivieren**

Im Standard wird Dolphin ScreenReader bei Aktivierung der Großbuchstabenansage in Eingabefeldern die Großbuchstaben ansagen, wenn Sie Zeichen eingeben oder in der Zeile navigieren. Um die Großbuchstaben ebenfalls beim Lesen einer Zeile zu aktivieren, z.B. wenn Sie die CURSOR ABWÄRTS drücken, um Ihren Fokus auf eine neue Zeile zu verschieben, müssen Sie das Kontrollfeld "Großbuchstaben beim Zeile lesen ansagen" aktivieren.

Um dies zu tun:

- 1. Drücken Sie LINKE STRG + LEERTASTE. Die Systemsteuerung von Dolphin ScreenReader wird geöffnet.
- 2. Drücken Sie ALT + S. Das Menü "Sprache" wird geöffnet.
- 3. Verwenden Sie die CURSOR AB bis "Allgemeine Meldungen" und drücken Sie EINGABE. Das Dialogfeld "Allgemeine Meldungen" wird geöffnet.
- 4. Wählen Sie das Kontrollfeld "Großbuchstaben beim Zeile lesen ansagen" und drücken Sie die LEERTASTE, um dieses zu aktivieren.
- 5. Nutzen Sie die Taste TAB bis zur Schalfläche "OK" und drücken Sie die LEERTASTE. Die Änderungen werden übernommen und das Dialogfeld wird geschlossen.

### **5.14.3 Sounds benutzen, um Großbuchstaben zu kennzeichnen**

Mit den Standardeinstellungen wird Dolphin ScreenReader die Großbuchstaben mit Worten ansagen. Die Verwendung der Ansage wird von allen Synthesizern unterstützt. Mit einigen Synthesizern ist es ebenfalls möglich, Klänge zu verwenden, um Großbuchstaben zu kennzeichnen.

Um dies zu tun:

- 1. Drücken Sie LINKE STRG + LEERTASTE. Die Systemsteuerung von Dolphin ScreenReader wird geöffnet.
- 2. Drücken Sie ALT + S. Das Menü "Sprache" wird geöffnet.
- 3. Verwenden Sie die CURSOR AB bis "Allgemeine Meldungen" und drücken Sie EINGABE. Das Dialogfeld "Allgemeine Meldungen" wird geöffnet.
- 4. Wählen Sie das Kontrollfeld "Nutze Signalton zur Großbuchstabenkennzeichnung" und drücken Sie die LEERTASTE, um diese Option zu aktivieren. Beachten Sie, dass diese Option nicht verfügbar sein wird, wenn Ihr aktueller Synthesizer diese Einstellung nicht unterstützt.
- 5. Wählen Sie die in der Ausklappliste "Klänge" mit den CURSORTASTEN einen Sound, den Sie für die Anzeige von Großbuchstaben verwenden wollen.
- 6. Nutzen Sie die Taste TAB bis zur Schalfläche "OK" und drücken Sie die LEERTASTE. Die Änderungen werden übernommen und das Dialogfeld wird geschlossen.

Die folgende Tabelle beschreibt, wie Dolphin ScreenReader Großbuchstaben kennzeichnet, wenn Sie Worte oder Klänge verwenden.

#### **Ansage von Großbuchstaben**

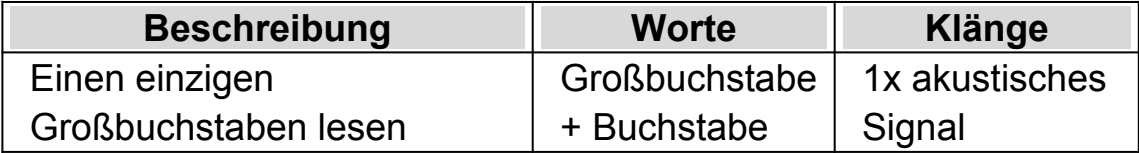

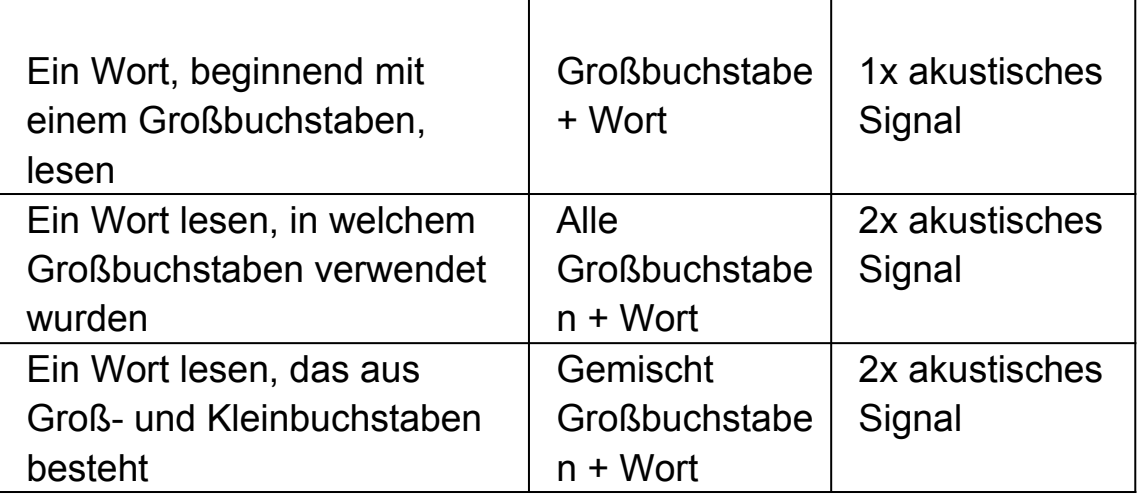

### **5.14.4 Tonhöhe verändern, um Großbuchstaben während der Eingabe zu kennzeichnen**

Sie können Großbuchstaben kennzeichnen lassen, wenn Sie die Tonhöhe der Stimme Ihres Synthesizers verändern. Diese Option ist beim Buchstabieren verfügbar.

Beispiele, wenn Sie Text buchstabieren lassen:

- Das Tastenecho zur Ansage jedes Zeichens, dass Sie eingeben, ist aktiv.
- Sie bewegen sich über einen Buchstaben in einer Zeile.
- Sie löschen einen Buchstaben.

Um Großbuchstaben mit der Änderung der Tonhöhe zu kennzeichnen:

- 1. Drücken Sie LINKE STRG + LEERTASTE. Die Systemsteuerung von Dolphin ScreenReader wird geöffnet.
- 2. Drücken Sie ALT + S. Das Menü "Sprache" wird geöffnet.
- 3. Drücken Sie die CURSOR AB bis zu "Stimmeneinstellungen" und drücken Sie EINGABE. Das Dialogfeld "Stimmeneinstellungen" wird geöffnet.
- 4. Wählen Sie das Kontrollfeld "Tonhöhe für gesprochene Großbuchstaben erhöhen" und drücken Sie die LEERTASTE, um diese Option zu aktivieren. Beachten Sie, dass diese Option nicht verfügbar sein wird, wenn Ihr aktueller Synthesizer diese Einstellung nicht unterstützt.
- 5. Nutzen Sie die Taste TAB bis zur Schalfläche "OK" und drücken Sie die LEERTASTE. Die Änderungen werden übernommen und das Dialogfeld wird geschlossen.

### **5.15 Die Taste sprechen, die Sie drücken**

Die Taste, die gedrückt wird, kann gesprochen werden. Die Kontrolle über die Tastatur wird somit vergrößert. Die Funktion wird Tastenecho genannt.

Um das Tastenecho zu aktivieren:

- 1. Drücken Sie LINKE STRG + LEERTASTE. Die Systemsteuerung von Dolphin ScreenReader wird geöffnet.
- 2. Drücken Sie ALT + S. Das Menü "Sprache" wird geöffnet.
- 3. Wählen Sie "Tastenecho" und drücken Sie ENTER. Das Dialogfeld "Tastenecho" wird geöffnet.
- 4. Drücken Sie LEERTASTE im Kontrollfeld "Automatisches Tastenecho", wenn das automatische Tastenecho abgeschaltet werden soll und Sie stattdessen eigene Einstellungen festlegen möchten.
- 5. In der Gruppe "Gewähltes Tastenecho" legen Sie mit den Kontrollfeldern fest, welche Tasten oder Tastengruppen bei der Eingabe angesagt werden sollen.
- 6. Aktivieren Sie die Schaltfläche "OK". Die Änderungen werden übernommen und das Dialogfeld geschlossen.

### **5.16 Ändern Sie die Ansage von Dolphin ScreenReader für jedes Steuerelement.**

Verbosity

Sie können die Art der Ansage von Dolphin ScreenReader zu Schaltflächen, Kontrollfeldern, Menüs oder anderen Steuerelementen ändern, indem Sie die Stufe der Ausführlichkeit verändern. Je kleiner die Ausführlichkeitsstufe ist, desto weniger Informationen gibt Ihnen Dolphin ScreenReader über das Steuerelement aus.

Um die Ausführlichkeit zu ändern:

1. Drücken Sie LINKE STRG + LEERTASTE.

Die Systemsteuerung von Dolphin ScreenReader öffnet sich.

2. Drücken Sie ALT + S.

Das Menü "Sprache" öffnet sich.

3. Suchen Sie den Eintrag "Ausführlichkeitsstufe" und öffnen Sie mit Cursor rechts.

Das Untermenü wird geöffnet.

4. Nutzen Sie die Cursortasten, um einen Eintrag zu wählen, bestätigen Sie mit ENTER.

Die Ausführlichkeitsstufe wird geändert, das Menü wird geschlossen.

Sie können die Ausführlichkeit auch verändern, indem Sie ein Tastenkommando von Dolphin ScreenReader verwenden.

#### **Sprache Tastenkommando**

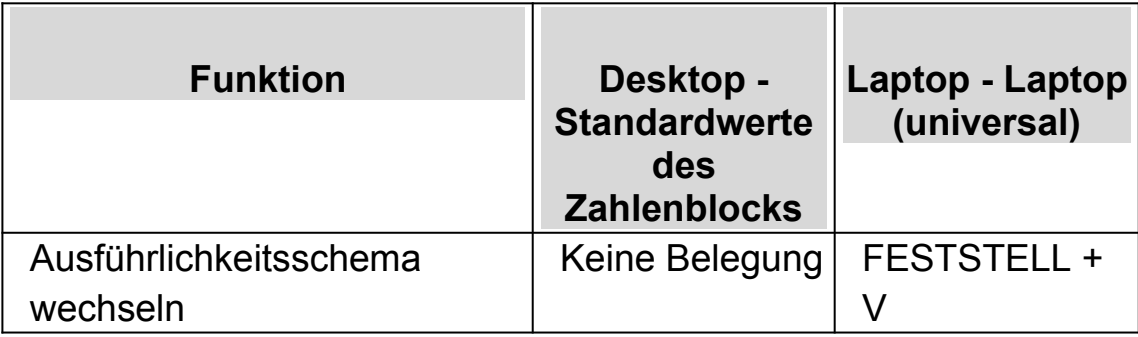

### **5.17 Ansage wiederholter Zeichen ändern**

Die Art und Weise der Ansage von wiederholten Zeichen innerhalb einer Zeile können Sie verändern. Die nebeneinander angezeigten Zeichen (z.B. Bindestriche) können individuell gesprochen, als Anzahl oder mit einem Signal ausgegeben werden.

Die Einstellung nehmen Sie in der Systemsteuerung vor:

- 1. Drücken Sie LINKE STRG + LEERTASTE. Die Systemsteuerung von Dolphin ScreenReader wird geöffnet.
- 2. Drücken Sie ALT + S. Das Menü "Sprache" wird geöffnet.
- 3. Wählen Sie den Eintrag "Allgemeine Ansagen". Das Dialogfeld wird geöffnet.
- 4. Aktivieren Sie die Schaltfläche "Wiederholungen". Ein weiteres Dialogfeld wird geöffnet.
- 5. Wählen Sie hier zwischen den verschiedenen Optionen die gewünschte Ansage für die Wiederholungen aus.
- 6. Aktivieren Sie die Schaltfläche Schließen. Die Änderungen werden übernommen und das Dialogfeld geschlossen.

Damit die Einstellungen wirksam werden können, müssen Sie im Dialog "Textformate" aktiviert werden.

Aktivierung der Wiederholungen:

- 1. Drücken Sie LINKE STRG + LEERTASTE. Die Systemsteuerung von Dolphin ScreenReader wird geöffnet.
- 2. Drücken Sie ALT + S. Das Menü "Sprache" wird geöffnet.
- 3. Wählen Sie den Eintrag "Textformate". Das Dialogfeld wird geöffnet.
- 4. Für jeden Bereich, in dem die Ansage zu Wiederholungen aktiv werden soll, aktivieren Sie das entsprechende Kontrollfeld.
- 5. Aktivieren Sie die Schaltfläche "OK". Die Änderungen werden übernommen und das Dialogfeld geschlossen.

### $K$  A P I T E L 6

# **Braille Einstellungen**

### **6.1 Brailleausgabe ein- oder ausschalten**

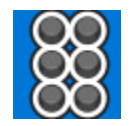

Die Brailleausgabe kann in der Systemsteuerung von Dolphin ScreenReader oder mit einem Tastenkommando ein- oder ausgeschaltet werden.

Um die Brailleausgabe ein- oder auszuschalten:

Drücken Sie LINKE STRG + LINKE UMSCHALT + 0.

### **6.2 Anzeige von Großbuchstaben**

In einigen Kurzschriftvarianten werden Großbuchstaben mit einem speziellen Vorzeichen versehen, um die Großschreibung kenntlich zu machen.

Die Anzeige des Vorzeichens für die Braille Kurzschrift kann eingestellt werden:

- 1. Drücken Sie LINKE STRG + LEERTASTE. Die Systemsteuerung von Dolphin ScreenReader wird geöffnet.
- 2. Drücken Sie ALT + B. Das Menü "Braille" wird geöffnet.
- 3. Wählen Sie den Eintrag "Zeichen" und aktivieren Sie das Untermenü.
- 4. Wählen Sie "Optionen" und drücken Sie ENTER. Das Dialogfeld wird geöffnet.
- 5. In der Gruppe "Kurzschrift" aktivieren Sie das Kontrollfeld "Zeige Großbuchstaben", um das Vorzeichen für die Kennzeichnung in Braille Kurzschrift zu aktivieren. Deaktivieren Sie dieses Kontrollfeld, wenn das Vorzeichen nicht erscheinen soll.
- 6. Aktivieren Sie die Schaltfläche "OK". Die Änderungen werden übernommen, das Dialogfeld wird geschlossen.

Als zusätzliche Option können die Großbuchstaben unabhängig von Computerbraille oder Kurzschrift auf der Braillezeile auch blinkend präsentiert werden. Die Einstellung dazu finden Sie ebenfalls im Dialogfeld "Zeichen".

Mit dieser Einstellung wird jeder Großbuchstabe auf der Braillezeile blinken. Die Blinkrate können Sie im Dialogfeld "Cursor" für die Braillezeile festlegen. Die Anzeige der blinkenden Großbuchstaben ist vor allem dann sinnvoll, wenn die Großbuchstaben in Computerbraille mit den Punkten 7 und 8 gekennzeichnet werden.

### **6.3 Anzeigen der Cursorposition**

Sie können sich die Cursorposition auf Ihrer Braillezeile anzeigen lassen. Das kann nützlich sein, wenn Sie sich in Eingabebereichen befinden.

Zum Anzeigen der Cursorposition auf der Braillezeile:

- 1. Drücken Sie LINKE STRG + LEERTASTE. Die Systemsteuerung von Dolphin ScreenReader wird geöffnet.
- 2. Drücken Sie ALT + B. Das Menü "Braille" wird geöffnet.
- 3. Navigieren Sie mit CURSOR AB bis "Cursor" und drücjken Sie CURSOR RECHTS, um das Untermenü zu öffnen.
- 4. Wählen Sie den Eintrag "sichtbar" und bestätigen Sie mit ENTER.

Wenn Sie die Funktion "Anzeigen der Cursorposition" ausschalten wollen, wiederholen Sie einfach die oben genannten Schritte und deaktivieren Sie den Menüeintrag "sichtbar".

Sie können die Cursorposition auch ein- und ausblenden, indem Sie ein Braille Tastenkommando verwenden. Weitere Informationen erhalten Sie in der Übersicht der Braille Tastenkommandos Ihrer Braillezeile.

### **6.4 Attribute anzeigen (fett, kursiv, etc.)**

Erweiterte Zeichen werden auf der Braillezeile mit einem zusätzlichen Punkt 8 markiert. Ein erweitertes Zeichen ist jedes Zeichen, das nicht normal angezeigt wird, wie z.B. fett, unterstrichen, andere Schriftart oder andere Schriftgröße.

Ein sinnvolles Beispiel ist die Anzeige der Kennbuchstaben in einem Menü oder einem Dialogfeld. Für den unterstrichenen Buchstaben wird ein zusätzlicher Punkt 8 angezeigt.

Um die Attributkennzeichnung zu aktivieren:

- 1. Drücken Sie LINKE STRG + LEERTASTE. Die Systemsteuerung von Dolphin ScreenReader wird geöffnet.
- 2. Drücken Sie ALT + B. Das Menü "Braille" wird geöffnet.
- 3. Wählen Sie "Anzeige" und drücken Sie ENTER, um das Untermenü zu öffnen.
- 4. Selektieren Sie den Eintrag "Attribute" und drücken Sie ENTER, um ggf. zu aktivieren.

Wenn die Anzeige der Attribute abgeschaltet werden soll, wiederholen Sie die Schritte, um den Eintrag "Attribute" zu deaktivieren.

Die Cursorposition kann außerdem mit einem Brailletastenkommando einund ausgeblendet werden. Informieren Sie sich in der Übersicht der Braille Tastenkommandos für weitere Informationen.

Die Festlegung der erweiterten Zeichen nehmen Sie im Dialogfeld "Einstellungen" vor. Das Dialogfeld wird mit dem Eintrag "Einstellungen" aus dem Untermenü "Anzeige" geöffnet. Das Dialogfeld enthält das Gruppenfeld "Zeichenattribute".

### **6.5 Fokusverfolgung abschalten**

Im Standard folgt die Braillezeile dem Fokus und präsentiert die entsprechende Zeile. Dolphin ScreenReader nennt dies Fokusverfolgung.

Die Fokusverfolgung kann abgeschaltet werden. der Inhalt der Braillezeile kann damit unabhängig vom aktuellen Fokus präsentiert werden. So können Sie z.B. die Fokusverfolgung abschalten und den Fortschritt eines Internet Downloads kontrollieren.

Um die Fokusverfolgung abzuschalten:

- 1. Drücken Sie LINKE STRG + LEERTASTE. Die Systemsteuerung von Dolphin ScreenReader wird geöffnet.
- 2. Drücken Sie ALT + B. Das Menü "Braille" wird geöffnet.
- 3. Wählen Sie "Braille Modus" und öffnen Sie das Untermenü.
- 4. Wählen Sie "Verfolgung" und drücken Sie ENTER um den Eintrag zu aktivieren.

Wiederholen Sie diese Schritte, wenn Sie die Fokusverfolgung wieder einschalten wollen.

Die Fokusverfolgung kann ebenfalls mit einem Tastenkommandos an der Braillezeile ein-oder ausgeschaltet werden.

Lesen Sie die den Abschnitt über die Tastenkommandos für die Braillezeile, um weitere Informationen zu erhalten.

#### **Hinweise:**

- Beim Abschalten der Fokusverfolgung wechseln Sie automatisch in den physischen Modus. Beim Einschalten der Fokusverfolgung wird in den zuvor aktiven Braillemodus zurück gewechselt.
- Die Navigation mit dem Fokus oder dem Cursor ist auch bei abgeschalteter Fokusverfolgung möglich.

## **6.6 Den tatsächlichen Inhalt des Bildschirms präsentieren**

Es gibt zwei Möglichkeiten zur Präsentation der Informationen auf der Braillezeile.

Logischer Modus.

Dies ist der Standard, der von Dolphin ScreenReader verwendet wird. In dieser Präsentationsart wird die Braillezeile den Text im logischen Zusammenhang mit dem Fokus anzeigen. Dies entspricht der Sprachausgabe. Im logischen Modus wird die Braillezeile nicht die Position der Information auf den Bildschirm bezogen anzeigen.

• Physischer Modus.

In diesem Modus zeigt die Braillezeile den tatsächlichen Inhalt des Bildschirms. Im physischen Modus können Sie die Zeichen der Zeile und die Zwischenräume anzeigen lassen oder eine detaillierte Ansicht des Bildschirmlayouts für eine genaue Formatierung wählen.

Um den physischen Modus zu aktivieren:

- 1. Drücken Sie LINKE STRG + LEERTASTE. Die Systemsteuerung von Dolphin ScreenReader wird geöffnet.
- 2. Drücken Sie ALT + B. Das Menü "Braille" wird geöffnet.
- 3. Wählen Sie "Braille-Modus" und drücken Sie ENTER, um das Untermenü zu öffnen.

4. Selektieren Sie den Eintrag "Physischer Modus" und drücken Sie ENTER, um ggf. zu aktivieren.

Wenn der logische Modus eingeschaltet werden soll, wiederholen Sie die Schritte, um den Eintrag "physischer Modus" zu deaktivieren.

Die Umschaltung zwischen physischem und logischem Modus kann außerdem mit einem Brailletastenkommando erfolgen. Informieren Sie sich in der Übersicht der Braille Tastenkommandos für weitere Informationen.

Die Art und Weise, wie der physische Modus den Bildschirminhalt präsentiert, legen Sie im Dialogfeld "Braille Anzeige Einstellungen" fest. Das Dialogfeld wird mit dem Eintrag "Einstellungen" aus dem Untermenü "Anzeige" geöffnet.

### **6.7 Auswahl Computer Braille oder Braille (Kurzschrift)**

Dolphin ScreenReader unterstützt zwei Arten der Brailleausgabe:

• Computer Braille.

Computer Braille verwendet konsequent ein Braille Modul pro Zeichen. Computerbraille wird in den meisten Appliaktionen erforderlich, wo jedes einzelne Zeichen von Beutung ist.

• Braille Übersetzung

Mit der Braille Übersetzung werden einzelne Buchstabenkombinationen abhängig von der Landessprache in eine Kurzform umgewandelt. Dadurch wird Platz gespart. Die Braille Übersetzung umfasst sowohl Vollschrift als auch Kurzschrift. Die Braille Übersetzung ist vorteilhaft zum Lesen von einfachen Texten.

Um zur Braille Übersetzung zu wechseln

- 1. Drücken Sie LINKE STRG + LEERTASTE. Die Systemsteuerung von Dolphin ScreenReader wird geöffnet.
- 2. Drücken Sie ALT + B. Das Menü "Braille" wird geöffnet.
- 3. Wählen Sie CURSOR AB bis "Zeichen" und bestätigen Sie mit ENTER, um das Untermenü zu öffnen.
- 4. Wählen Sie "Braille Kurzschrift" und drücken sie ENTER.

Um wieder zum Computer Braille zurückzukehren, wiederholen Sie einfach die oben genannten Schritte und deaktivieren den Menüeintrag "Braille Kurzschrift".

Sie können auch zwischen Computer Braille und Braille Kurzschrift hin und her springen, indem Sie ein Braille Tastenkommando verwenden. Weitere Informationen erhalten Sie in der Übersicht der Braille Tastenkommandos Ihrer Braillezeile.

Um eine Auswahl zu treffen, welche Braille Ausgabetabelle und Braille Sprache verwendet werden, benutzen Sie die Optionen in dem Dialogfeld "Allgemeine Braille Einstellungen".

### **6.8 Braille Eingabe mit Ihrer Braillezeile**

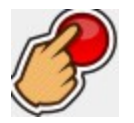

Einige Braillezeilen verfügen über eine Gruppe mit sechs oder acht Schaltflächen, die wie bei einer Punktschriftmaschine angeordnet sind. Mit diesen Schaltflächen simulieren Sie die Eingabe auf der Computer Tastatur.

Ein-/Ausschalten der Braille Eingabe:

- 1. Drücken Sie LINKE STRG + LEERTASTE. Die Systemsteuerung von Dolphin ScreenReader wird geöffnet.
- 2. Drücken Sie ALT + B. Das Menü "Braille" wird geöffnet.
- 3. Wählen Sie "Eingabe" und drücken ENTER, um das Untermenü zu öffnen.

4. Wählen Sie "Braille Tasten" und bestätigen Sie mit ENTER. Die Braille Eingabe ist aktiv, wenn der Menüeintrag markiert ist. Wenn Sie die Markierung im Menüeintrag entfernen, ist die Braille Eingabe ausgeschaltet.

Sie können Ihre Eingaben entweder mit Computer Braille oder Braille (Kurzschrift) vornehmen. Wenn Sie die Braille Kurzschrift nutzen wollen, müssen Sie sicherstellen, dass der Eintrag "Braille Kurzschrift Eingabe" im gleichen Untermenü ausgewählt ist. Die Eingabe in Computer Braille ist aktiv, wenn der Eintrag "Braille Kurzschrift Eingabe" nicht markiert ist.

Im Eingabemodus "Computer Braille" werden 8 Punkte benutzt. Jedes Braillezeichen, das Sie eingeben ist auch ein Zeichen in Ihrem Dokument.

Wenn Sie den Eingabemodus Braille (Kurzschrift) benutzen, werden 6 Punkte und verkürztes oder nicht verkürztes Braille verwendet (abhängig von der eingestellten Eingabesprache). Bitte beachten Sie, dass das Braillezeichen, das Sie schreiben nur in Ihrem Dokument erscheint, wenn Sie die Braille Leertaste drücken oder eine andere Taste, die keine Kombination von Braillepunkten ist.

Um eine Auswahl zu treffen, welche Braille Ausgabetabelle und Braille Sprache verwendet werden, benutzen Sie die Optionen in dem Dialogfeld "Braille Allgemeine Einstellungen".

## **6.9 Ändern der Braille Tabelle**

Dolphin ScreenReader unterstützt zwei Arten der Brailleausgabe: Computer Braille oder Braille Übersetzung. Die Braille Übersetzung umfasst sowohl Vollschrift als auch Kurzschrift.

Um eine Auswahl zu treffen, welche Braille Tabelle und Braille Sprache verwendet werden, benutzen Sie die Optionen in dem Dialogfeld "Allgemeine Braille Einstellungen". Hier können Sie eine Landessprache für die "Unicode in Braille Konvertierung" (Computer Braille) Tabelle und eine Landessprache für die "Unicode in Braille (Kurzform) Konvertierung" Tabelle einstellen.

Tipp: Mit dem Eintrag "Braille Übersetzung" im Untermenü "Braille", "Zeichen" können Sie zwischen der Computer Braille Ausgabe und der Braille (Kurzschrift) Ausgabe hin und her schalten.. Deaktivieren Sie diesen Menüeintrag, um die Computer Braille Ausgabe zu nutzen. Für weitere Informationen siehe "Auswahl Computer Braille oder Braille (Kurzschrift)".

### **6.10 Braillezeile ändern**

Dolphin ScreenReader arbeitet mit vielen verschiedenen Braillezeilen. Eine Liste aller unterstützen Braillezeilen finden auf der Webseite von Dolphin.

Um eine Braillezeile zu wählen:

- 1. Drücken Sie LINKE STRG + LEERTASTE. Die Systemsteuerung von Dolphin ScreenReader wird geöffnet.
- 2. Drücken Sie ALT + B. Das Menü "Braille" wird geöffnet.
- 3. Wählen Sie "Allgemeine Einstellungen" und drücken Sie ENTER. Das Dialogfeld wird geöffnet.
- 4. Wählen Sie das Register "Braillezeile".
- 5. Nutzen Sie die Tabulatortaste, um zur Schaltfläche "Braillezeile wählen" zu gelangen. Drücken Sie ENTER. Das Dialogfeld zeigt eine Liste aller momentan von Dolphin ScreenReader am PC erkannten Braillezeilen an.
- 6. Wählen Sie das gewünschte Modell mit den Cursortasten.
- 7. Aktivieren Sie die Schaltfläche "OK". Die Änderungen werden übernommen und das Dialogfeld geschlossen. Sie gelangen zu den "Allgemeinen Einstellungen" zurück.

Die neue Braillezeile sollte nun arbeiten.

Wenn die neue Braillezeile nicht in der Liste erscheint:

- Prüfen Sie, ob die Braillezeile korrekt am PC angeschlossen wurde.
- Prüfen Sie, ob die Installation und Konfiguration des Herstellers der Braillezeile korrekt abgeschlossen wurde.
- Prüfen Sie, ob Dolphin SAM die Braillezeile korrekt erkennt. Die SAM Konfiguration finden Sie, wenn Sie im Menü "Allgemein" der Systemsteuerung von Dolphin ScreenReader den Eintrag "Erweiterte Optionen" aktivieren. Im Register "Konfiguration" finden Sie die Schaltfläche "SAM Konfiguration".

Wenn das Problem weiterhin besteht, kontaktieren Sie den Hersteller der Braillezeile für Unterstützung.

# **Braille lesen**

### **7.1 Brailletasten kennenlernen**

Sie können die Tastaturhilfe von Dolphin ScreenReader nutzen, zum die Tasten Ihrer Braillezeile kennen zu lernen. Die Tasten werden nicht an die Applikation weitergegeben, wenn die Tastaturhilfe aktiv ist.

Um die Tastaturhilfe zu aktivieren:

Drücken Sie FESTSTELLTASTE + MINUS.

Um eine Liste der neuesten Braillekommandos zu erhalten, besuchen Sie www.yourdolphin.com/braillekeys. http://www.yourdolphin.com/braillekeys

### **7.2 Navigation über den Bildschirm**

In der Applikation wird die Braillezeile automatisch das Steuerelement anzeigen, auf dem der Fokus steht. Im logischen Modus wird außerdem jeder Text, der mit dem Steuerelement in Verbindung steht, angezeigt.

Sie können die Funktionen zur Navigation an der Braillezeile nutzen, um eine andere Zeile anzuzeigen oder das Lesefenster in den nächsten Bereich zu verschieben.

Die wichtigsten Tasten an der Braillezeile sind die Funktionen zu "Lesen vorwärts" und "Lesen rückwärts". Hierbei wird das Lesefenster der Braillezeile in den nächsten bzw. vorherigen Textbereich verschoben.

#### **Braille Tasten zur Navigation**

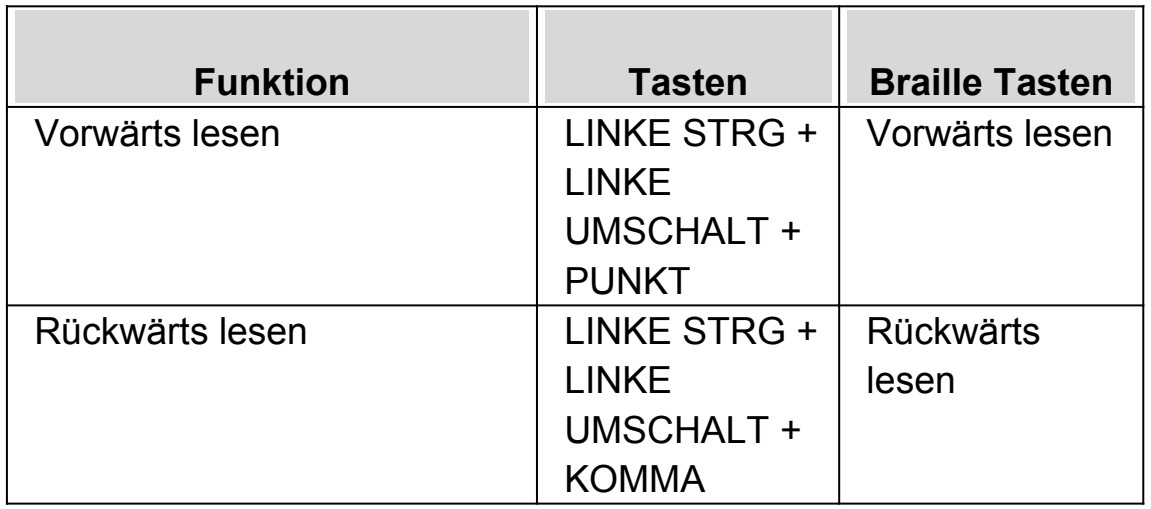

Die Anzahl der Module, um die das Braillefenster verschoben wird, kann in der Systemsteuerung mit dem Wert für den Bildlaufrand festgelegt werden. Sie finden die Einstellung dazu im Menü "Allgemeine Einstellungen", im Register "Braille".

Weitere Navigationstasten, die in der Regel mit einer Taste an der Braillezeile auszuführen sind:

• Zeilenanfang

Das Lesefenster der Braillezeile zeigt den Zeilenanfang. Im logischen Modus wird der Anfang der aktuellen Beschreibung angezeigt.

Zeilenende

Das Lesefenster zeigt das Zeilenende. Im logischen Modus wird das Ende des beschreibenden Textblocks angezeigt.

• Breite nach links

Die Braillezeile springt um die volle Anzahl der Module nach links.

• Breite nach rechts

Die Braillezeile springt um die volle Anzahl der Module nach rechts.

Halbe Breite links

Die Braillezeile springt um die Hälfte der Anzahl der Module nach links.

Halbe Breite rechts

Die Braillezeile springt um die volle Anzahl der Module nach rechts.

• Zelle links

Die Braillezeile springt ein Modul nach links.

Zelle rechts

Die Braillezeile springt ein Modul nach rechts.

Zeile auf

Die Braillezeile springt eine Zeile nach oben.

Zeile ab

Die Braillezeile springt eine Zeile nach unten.

Oben

Die Braillezeile zeigt die oberste Zeile des Fensters.

Unten

Die Braillezeile zeigt die unterste Zeile des Fensters.

Zum Fokus

Die Braillezeile springt an die Fokusposition zurück.

Die Funktion "zurück zum Fokus" setzt die Braillezeile an die Position zurück, an der Sie die Navigation gestartet haben, in der Regel ist dies die aktuelle Fokusposition. Die Funktion ist nützlich, wenn Sie ein Dokument bearbeiten und direkt zum Fokus zurück springen möchten. Natürlich wird die Braillezeile an den Fokus gesetzt, wenn Sie eine Eingabe vornehmen, jedoch erlaubt diese Funktion die Fokusposition zu erreichen, ohne die Applikation zu beeinflussen.

#### **Hinweise:**

- Wenn Sie auf- und abwärts navigieren, wechseln Sie zwischenzeitlich in den physischen Modus. Der logische Modus wird wieder aktiviert, wenn Sie zum Fokus zurück springen.
- Die Navigation mit der Braillezeile ist immer unabhängig von der Sprachausgabe und dem Cursor.

## **7.3 Change what Dolphin ScreenReader tells you about each type of control**

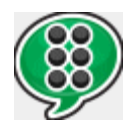

Sie können mit der Braille Ausführlichkeit die Auswahl der Informationen festlegen, die von Dolphin ScreenReader über die Steuerelemente wie Kontrollfelder, Schaltflächen, Menüeinträge oder andere zur Verfügung stehen. Je kleiner das Ausführlichkeitsschema, desto weniger Informationen wird Dolphin ScreenReader für das entsprechende Steuerelement anzeigen.

Um die Ausführlichkeitsstufe zu ändern:

- 1. Drücken Sie LINKE STRG + LEERTASTE. Die Systemsteuerung von Dolphin ScreenReader wird geöffnet.
- 2. Drücken Sie ALT + B. Das Menü "Braille" wird geöffnet.
- 3. Wählen Sie "Ausführlichkeitsstufe" und öffnen Sie das Untermenü.
- 4. Wählen Sie ein Ausführlichkeitsschema und drücken Sie ENTER.

Sie können die Ausführlichkeitsstufe auch mit einem Tastenkommando von Dolphin ScreenReader ändern.

Um das Ausführlichkeitsstufe zu ändern:

Drücken Sie LINKE UMSCHALT + FESTSTELLTASTE + ß.

### **7.4 Den Cursor mit den Routingtasten bewegen**

Viele Braillezeilen verfügen über so genannte Cursorroutingtasten, die sich oberhalb der einzelnen Braillemodule befinden. Wenn Sie eine von diesen Tasten drücken, simuliert die Software einen einzelnen Mausklick an der Position, die der gedrückten Routingtaste entspricht.

### **Beispiele:**

- In einem Eingabefeld wird die Schreibmarke dadurch sofort zu diesem Punkt bewegt.
- Durch das Drücken einer Routingtaste über einer Schaltfläche wird diese Schaltfläche aktiviert
- Das Drücken einer Routingtaste über einem Kontrollfeld aktiviert bzw. deaktiviert den Status des Kontrollfelds.

Einige Braillezeilen haben eine zweite Zeile mit Routingtasten. Diese zweite Zeile kann dazu verwendet werden, das Zeichen an der entsprechenden Position zu beschreiben.

### **7.4.1 Aktion der Cursorroutingtasten ändern**

In der Systemsteuerung von Dolphin ScreenReader können Sie festlegen, welche Aktion die Cursorroutingtasten der Braillezeile ausführen sollen.

Um dies zu tun:

1. Drücken Sie LINKE STRG + LEERTASTE. Die Systemsteuerung von Dolphin ScreenReader wird geöffnet.

- 2. Drücken Sie ALT + B. Das Menü "Braille" wird geöffnet.
- 3. Wählen Sie "Eingabe" und drücken ENTER, um das Untermenü zu öffnen.
- 4. Wählen Sie den Eintrag "Routingtasten" und drücken Sie ENTER. Das Dialogfeld "Routing" wird geöffnet.
- 5. Wählen Sie eine Aktion, die die Routingtaste ausführen soll.
- 6. Nutzen Sie die Taste TAB bis zur Schalfläche "OK" und drücken Sie die LEERTASTE. Die Änderungen werden übernommen und das Dialogfeld wird geschlossen.

### **7.4.2 Die Aktion der Routingtasten für den Dolphin Cursor festlegen.**

Die Aktion der Routingtaste für den Dolphin Cursor ist einstellbar. Die Einstellung wird in der Systemsteuerung von Dolphin ScreenReader vorgenommen.

Gehen Sie folgendermaßen vor:

- 1. Drücken Sie LINKE STRG + LEERTASTE Die Systemsteuerung von Dolphin ScreenReader wird geöffnet.
- 2. Drücken Sie ALT + B. Das Menü "Braille" wird geöffnet.
- 3. Wählen Sie "Eingabe" und drücken ENTER, um das Untermenü zu öffnen.
- 4. Wählen Sie den Eintrag "Routing-Tasten mit Dolphin Cursor" und drücken Sie ENTER. Das Dialogfeld "Aktion der Routingtasten mit Dolphin Cursor" wird geöffnet.
- 5. Wählen Sie eine Aktion, die die Routingtaste ausführen soll.
- 6. Aktivieren Sie die Schaltfläche "OK". Die Änderungen werden übernommen und das Dialogfeld wird geschlossen.

### **7.4.3 Aktionen der Routingtasten für die Statusmodule**

Mit den Routingtasten über den Statusmodulen können Sie Kommandos von Dolphin ScreenReader ausführen. Diese Routingtasten können nicht den Cursor bewegen, daher ist es sinnvoll, sie mit als Tastenkommandos zu verwenden.

Nutzen Sie das Dialogfeld Tastatur und die Tastenkommandos aus der Systemsteuerung, um diesen Routingtasten eine Funktion zu geben.

### **7.5 Textattribute prüfen**

Jedes Zeichen hat bestimmte Eigenschaften (Attribute), z.B. die Schriftgröße die Schriftart und die Schriftfarbe.

Im Attributmodus werden diese Attribute angezeigt.

Zwei verschiedene Attributmodi sind verfügbar:

- Attributanzeige
- Attributbeschreibung (Zeichen beschreiben)

In der Attributanzeige wird eine spezielle Punktkombination verwendet, um das Attribut jedes Zeichen auf der Braillezeile zu präsentieren. In der Attributbeschreibung wird eine vollständige Beschreibung des aktiven Zeichens auf der Braillezeile angezeigt.

#### **Braille Attributmodus**

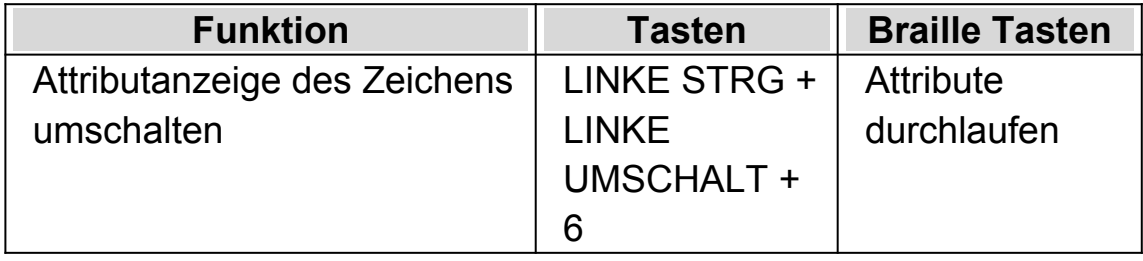

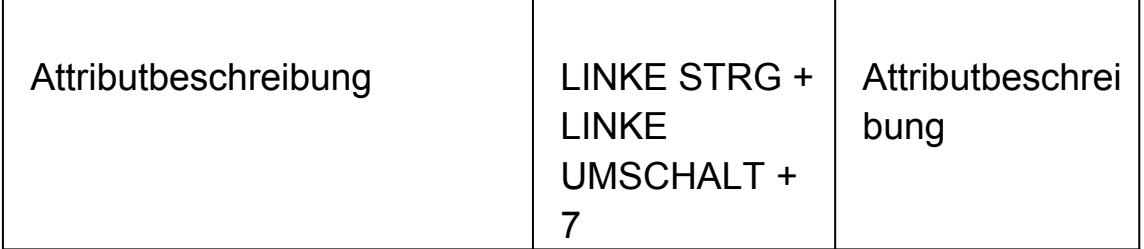

### **7.5.1 Attribute durchlaufen**

Das Tastenkommando für diese Funktion schaltet zwischen den verschiedenen Attributanzeigen auf der Braillezeile um. Für jedes Zeichen wird nicht das Zeichen selbst, sondern eine Punktkombination für das entsprechende Attribut ausgegeben.

Das Kommando "Attribute durchlaufen" ist eine Mehrfach-Aktion.

- 1. Beim ersten Tastendruck wird die Größe jedes Zeichen angezeigt.
- 2. Beim zweiten Tastendruck wird der Schriftschnitt (Art) angezeigt.
- 3. Beim dritten Tastendruck wird die Vorder- und Hintergrundfarbe der Zeichen angezeigt.
- 4. Beim vierten Tastendruck wird nur die Vordergrundfarbe angezeigt.
- 5. Beim fünften Tastendruck wird die Schriftart des Zeichens präsentiert.
- 6. Beim nächsten Tastendruck verlassen Sie den Attributmodus.

Wenn der Attributmodus aktiv ist, kann er mit jeder anderen Taste abgebrochen werden.

Eine Beschreibung der Braille Ausgabe für jedes Attribut finden Sie unten.

Mit dieser Funktion ist es einfach herauszufinden, ob sich ein Attribut geändert hat. Nutzen Sie auch die Attributanzeige.

#### **Größe**

Die Größe des Zeichens wird mit einer zweistelligen Zahl angezeigt. Die oberen vier Punkte des Braillemoduls zeigen die erste Ziffer, die unteren vier Punkte die zweite Ziffer. Die Schriftgröße 10 wird so zum Beispiel mit den Punkten 1678 angezeigt (A über J).

### **Schriftschnitt (Art)**

Der Schriftschnitt eines Zeichens wird wie folgt angezeigt:

- Punkt 1: kursiv
- Punkt 4: unterstrichen
- Punkt 2: durchgestrichen und/oder andere Farbe
- Punkt 5: fett
- Punkt 3: dünn
- Punkt 6: hervorgehoben
- Punkt 7: Link
- Punkt 8: Normal (nicht kursiv, nicht unterstrichen, nicht durchgestrichen, nicht fett und nicht dünn.)

#### **Farbe**

Die Vordergrundfarbe wird mit den oberen vier Punkten, die Hintergrundfarbe mit den unteren vier Punkten präsentiert.

#### **Vordergrundfarbe**

In der alleinigen Anzeige der Vordergrundfarbe werden alle acht Punkte zur Anzeige verwendet. Die Farbe wird im RGB System präsentiert: die Punkte 123 zeigen den Farbwert für rot, die Punkte 456 zeigen den Farbwert für grün, und die Punkte 78 zeigen den Farbwert für blau. Die Farbe Weiß wird

mit allen acht Punkten, die Farbe Schwarz mit einem leeren Modul angezeigt.

#### **Schriftart**

Jedes Modul zeigt ein Symbol, dass die Schriftart des Zeichens repräsentiert. Da für jede Schriftart nur ein einziges Zeichen zur Verfügung steht, kann auf dem Symbol nicht sofort der Schriftartname ermittelt werden. Die Schriftart Arial wird z.B. mit den Punkten 15678 präsentiert. Um den Namen der Schriftart vollständig zu erhalten, benutzen Sie die Funktionen "Attributbeschreibung".

#### **7.5.2 Attributbeschreibung**

Das Tastenkommando zur Attributbeschreibung wird die gesamte Braillezeile für eine detaillierte Beschreibung des aktuellen Zeichens verwenden. Nutzen Sie diese Beschreibung, wenn die Anzeige mit einzelnen Punktkombinationen zu kompliziert wird.

Gehen Sie folgendermaßen vor, wenn Sie auf eine Punktkombination stoßen, die Sie nicht auf Anhieb interpretieren können.

- 1. Nutzen sie die Routingtaste, um den Cursor an das entsprechende Zeichen zu ziehen.
- 2. Drücken Sie das Tastenkommando für die Attributbeschreibung.
- 3. Verwenden Sie die Navigationstasten am der Braillezeile zum Lesen der Beschreibung, wenn diese länger als Ihrer Braillezeile sein sollte.

Die Beschreibung beinhaltet das Zeichen selbst zusammen mit allen Attributen, die verfügbar sind.

Die Beschreibung erfolgt in etwa so:

"€ Euro, Arial, normal, 14PT, Schwarz, Weiß, 20ac"

Erklärung:

- Das zu beschreibende Zeichen als Zeichen, in diesem Fall das Eurozeichen
- Der Name des Zeichens (das Eurozeichen).
- Die Schriftart des Zeichens
- Der Schriftschnitt (Art)
- Die Größe in Punkten.
- Die Vordergrundfarbe des Zeichens
- Die Hintergrundfarbe des Zeichens
- Der Unicode Wert des Zeichens

### **7.6 Informationen in den Statusmodule der Braillezeile**

Viele Braillezeilen verfügen am linken Rand über Statusmodule. Dolphin ScreenReader benutzt dieses Statusmodule, um zusätzliche Informationen zum aktuellen Zeichen zu präsentieren. Dies kann z.B. die Schriftgröße oder Schriftfarbe sein.

Die folgenden Informationen können in den Status Modulen angezeigt werden:

- Funktionen der Braillezeile
- Cursorposition innerhalb der Zeile
- Typ des aktuellen Fokus
- Alle Attribute des aktuellen Zeichens am Cursor

Sie können so viele Optionen, wie Statusmodule verfügbar sind, anzeigen lassen.

Für jede Information wird ein Statusmodul verwendet.

### **Hinweis:**

• Auch wenn Ihre Braillezeile nicht über separate Statusmodule verfügt, können Sie diese über den SAM Treiber simulieren. Starten Sie dazu die "SAM Konfiguration" aus der SAM Systemsteuerung. Die "SAM Konfiguration" erreichen Sie über das Dialogfeld "Erweiterte Optionen", dass aus dem Menü "Allgemein" aktiviert wird.

### **7.7 Die Brailleausgabe auf dem Bildschirm anzeigen**

Die Anzeige der Braillezeile kann in einem schmalen Fenster auf dem Bildschirm präsentiert werden. Dies passiert mit dem Befehl "Zeige Braille am Bildschirm" aus dem Menü "Braille".

Um die Brailleausgabe am Bildschirm ein-oder auszuschalten:

- 1. Drücken Sie LINKE STRG + LEERTASTE. Die Systemsteuerung von Dolphin ScreenReader wird geöffnet.
- 2. Drücken Sie ALT + B. Das Menü "Braille" wird geöffnet.
- 3. Aktivieren Sie den Befehl "Zeige Braille am Bildschirm". Die Änderung wird übernommen und das Menü wird geschlossen.

Die Brailleanzeige am Bildschirm kann auch mit einem Tastenkommando ein-oder ausgeschaltet werden:

Drücken Sie LINKE STRG + LINKE UMSCHALT + 1.

Sie können die Position und die Größe des Fensters in den "erweiterten Optionen" aus dem Menü "Braille" verändern.

#### KAPITEL<sub>8</sub>

# **Dolphin Cursor**

Der Dolphin Cursor ist ein spezieller Cursor von Dolphin ScreenReader. Der Dolphin Cursor erlaubt das Lesen des Bildschirminhalts mit der Tastatur Zeilenweise, Wortweise oder Zeichenweise. Nutzen Sie den Dolphin Cursor, um jeglichen Teil des Bildschirms zu erreichen.

### **8.1 Dolphin Cursor aktivieren**

Der Dolphin Cursor kann bei Aktivierung an seine letzte Position oder an die aktuelle Fokus Position gesetzt werden.

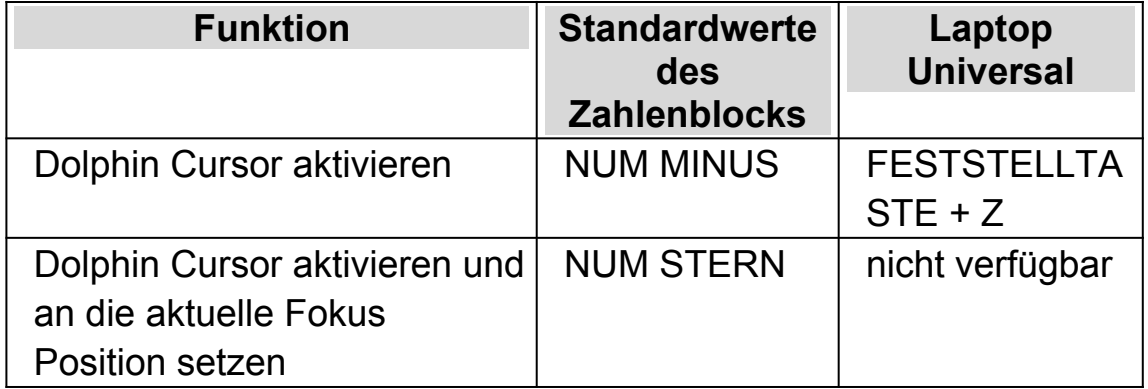

#### **Dolphin Cursor Tasten**

### **8.2 Dolphin Cursor ausschalten**

Das Abschalten des Dolphin Cursors hängt davon ab, wie er aktiviert wurde. Der Dolphin Cursor kann automatisch von Dolphin ScreenReader oder manuell deaktiviert werden.

#### **Dolphin Cursor Tasten**

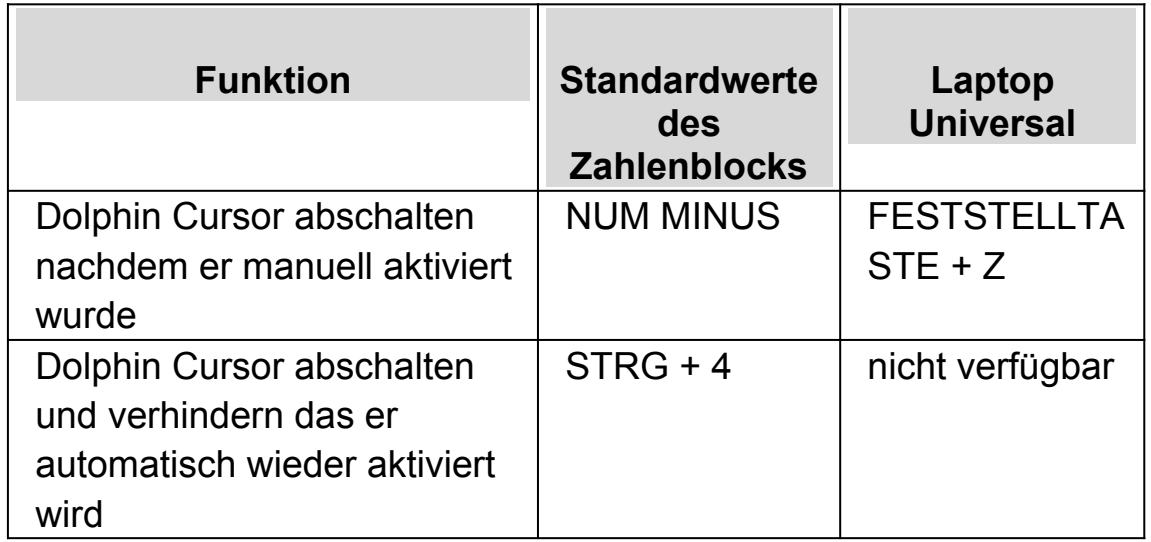

Der Dolphin Cursor wird ebenfalls automatisch deaktiviert, wenn ein Ereignis auf dem Bildschirm eintritt, z.B. wenn ein Meldungsfenster erscheint.

## **8.3 Automatischen Dolphin Cursor abschalten**

Dolphin ScreenReader schaltet den Dolphin Cursor in bestimmten Situationen automatisch ein. Dies passiert im immer dann, wenn der Text des Bildschirms nicht mit den Tasten der Tastatur zeilenweise lesbar ist.

Wenn Sie den automatischen Dolphin Cursor nicht nutzen wollen, müssen Sie diese Automatik abschalten.

Den automatischen Dolphin Cursor abschalten:

- 1. Drücken Sie LINKE STRG + LEERTASTE Die Systemsteuerung von Dolphin ScreenReader wird geöffnet.
- 2. Drücken Sie ALT + S. Das Menü "Sprache" wird geöffnet.
- 3. Wählen Sie "Erweiterte Optionen" und drücken Sie ENTER. Das Dialogfeld "Erweiterte Optionen" wird geöffnet.
- 4. Wählen Sie das Kontrollfeld "Benutze Dolphin Cursor automatisch" im Register "Cursor" aus und stellen Sie sicher, dass es nicht aktiviert ist.
- 5. Aktivieren Sie die Schaltfläche "OK". Die Änderungen werden übernommen und das Dialogfeld wird geschlossen.
- 6. Drücken Sie ESCAPE, um die Dolphin ScreenReader Systemsteuerung zu verlassen.

Wenn Sie diese Einstellung einer bestimmten Applikation zuordnen wollen, müssen Sie zuvor eine Applikations-Einstellungsdatei erzeugen. Informieren Sie sich im Abschnitt "Applikationseinstellungen erzeugen".

### **8.4 Text mit dem Dolphin Cursor markieren**

Text auf dem Bildschirm lässt sich mit dem Dolphin Cursor markieren. Dies beinhaltet Text in einem Dialogfeld oder Meldungsfenster oder auch Text auf einer Webseite oder in einem Dokument.

Um Text mit dem Dolphin Cursor zu markieren:

- 1. Markieren Sie den Text mit den Tasten UMSCHALT + CURSORTASTEN oder drücken Sie Strg+ A, um den gesamten Text zu markieren.
- 2. Drücken Sie STRG + C, um den Text in die Zwischenablage zu kopieren.
- 3. Bewegen Sie sich an die Stelle, an der der Text eingefügt werden soll.
- 4. Drücken Sie STRG + V, um den Inhalt der Zwischenablage einzufügen.

### **8.5 Mit dem Dolphin Cursor Suchbefehl suchen**

Sie können den Dolphin Cursor Suchbefehl verwenden, um eine Standardsuche nach Text auf dem Bildschirm, in Dokumenten oder Webseiten zu starten. In manchen Anwendungen gibt es erweiterte Dolphin Cursor Suchbefehle.
Eine Standardsuche ausführen:

- 1. Aktivieren Sie den Dolphin Cursor.
- 2. Drücken Sie F3. Sie gelangen Sie in ein nicht sichtbares Eingabefeld.
- 3. Geben Sie Ihren Suchbefehl ein. Der eingegebene Suchbegriff ist abhängig von der Groß-/Kleinschreibung, es wird immer eingefügt, das Tastaturlayout wird von der Applikation vorgegeben.
- 4. Drücken Sie EINGABE und starten Sie die Suche im aktuellen Fenster. Der Dolphin Cursor springt zum ersten gefundenen Ergebnis.
- 5. Um den nächsten Treffer zu finden, drücken Sie F4. Um den vorherigen Treffer zu finden, drücken Sie F2.

Beachten Sie, dass Dolphin ScreenReader Ihren letzten Suchabschnitt speichert, bis Sie Dolphin ScreenReader schließen. Das bedeutet, dass Sie die gleiche Suche wieder ausführen können, ohne den Suchbefehl erneut eingeben zu müssen. Sie müssen lediglich den Dolphin Cursor aktivieren und F4 oder F2 drücken, um nach dem nächsten oder vorherigen Treffer zu suchen.

#### KAPITEL 9

## **Erleichtert das Auffinden des Focus**

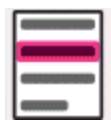

Dolphin ScreenReader enthält Optionen die das Betrachten des Bildschirms komfortabler gestalten. Eine dieser Optionen ist die Fokushervorhebung von Dolphin ScreenReader. Sie erleichtert das Auffinden verschiedener Fokuselemente mit einer visuellen Hervorhebung.

Unterstützte Fokuselemente:

- Maus (der Mauszeiger, den die Maus steuert).
- Cursor (Schreibmarke, die in Eingabefeldern verwendet wird).
- Zeile (die Zeile in der die sich die Schreibmarke befindet).
- Fokus (der Fokus in Dialogfeldern und Menüs).

Sie können ein von Dolphin ScreenReader vorgegebenes Schema für die Fokushervorhebung verwenden.Zusätzlich können Sie Ihr eigenes Schema erstellen. Wählen Sie ein Schema in den Optionen "Visuell" in der Systemsteuerung von Dolphin ScreenReader.

Um ein eigenes Schema zu erstellen wählen Sie "Einstellungen" aus der Liste der Schemata. Mit der Auswahl von "Einstellungen" wird Dolphin ScreenReader automatisch zum benutzerdefinierten Schema wechseln, bevor das Dialogfeld mit den Optionen zur Fokushervorhebung geöffnet wird. Dolphin ScreenReader wird ebenfalls die vorherigen Werte verwenden um diese für das neue benutzerdefinierte Schema zu nutzen. Tipp: Wenn Sie keine visuellen Effekte erkennen, während Sie ein Schema auswählen, vergewissern Sie sich, dass die Hervorhebungen aktiviert sind. Sie können die Hervorhebungen aktivieren, indem Sie die Option "Hervorhebung" im Menü "Visuell" aktivieren oder indem Sie die Schaltfläche "Hervorhebung" in der Registerkarte "Visuell" der Systemsteuerung von Dolphin ScreenReader anwählen.

#### KAPITEL 10

## **Dokument Leser**

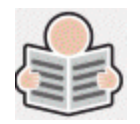

Der Dokument Leser ermöglicht es Ihnen, Ihr eigenes Leseumfeld zu erstellen. Sie können die Schrift, den Hintergrund und die Hervorhebungen so einstellen, dass das Lesen für Sie möglichst angenehm ist. Auf diesem Bildschirm können Sie Texte aus Dokumenten, Webseiten oder jeder anderen Quelle darstellen.

#### **10.1 Dokument Leser starten**

Sie können den Dokument Leser starten, indem Sie die Schaltfläche "Dokument Leser" auf der Seite "Visuell" der Systemsteuerung von Dolphin ScreenReader aktivieren oder ein Tastenkommando von Dolphin ScreenReader verwenden.

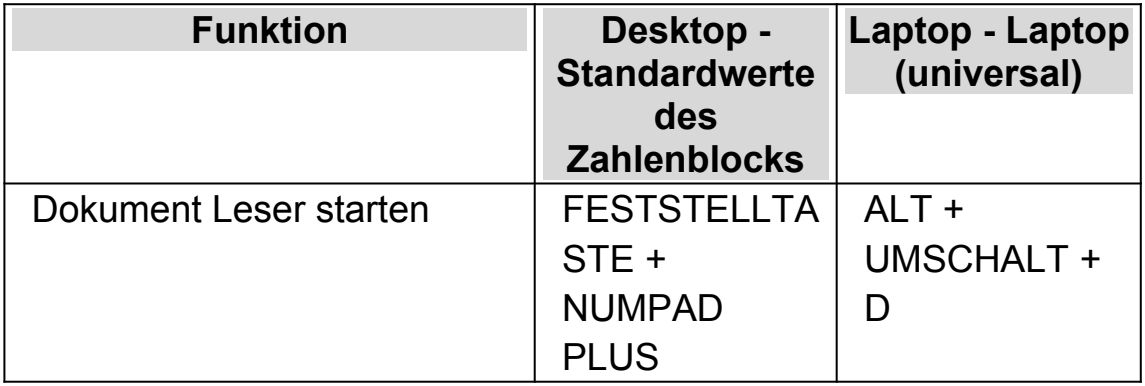

#### **Dokument Leser Tastenkommandos**

Ihr Text wird in den Dokument Leser geladen. Dies kann einige Sekunden in Anspruch nehmen. Im Dokument Leser können Sie die CURSORTASTEN verwenden, um die Hervorhebung durch den Text zu bewegen, oder Sie drücken TABULATOR, um sich durch die Symbolleiste des Dokumentlesers zu bewegen.

## **10.2 Lesen steuern**

Die verfügbaren Optionen der Symbolleiste des Dokumentlesers steuern die Leseumgebung. Für weitere Einstellungen, inklusive der Farbeinstellungen, Schriftart, Lesegeschwindigkeit wechseln Sie bitte in das "Dokumenten Leser " Dialogfeld

Nach dem Starten des Dokumentlesers können Sie auf die Symbolleiste zugreifen, indem Sie TABULATOR drücken. Wiederholtes Drücken der TABULATOR Taste bewegt durch die Optionen der Symbolleiste und kehrt anschließend in das Dokument zurück. Sie können auch UMSCHALT + TABULATOR verwenden, um rückwärts durch die Symbolleiste zu navigieren.

### **Symbolleiste des Dokumentlesers.**

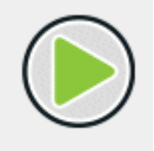

Betätigen Sie diese Schaltfläche, um das Lesen des Dokuments zu starten oder zu stoppen. Durch das Betätigen der LEERTASTE können Sie das Lesen des Dokuments ebenfalls starten oder stoppen. Während Sie lesen, hebt der Dokument Leser das aktuelle Wort hervor und navigiert automatisch durch das Dokument.

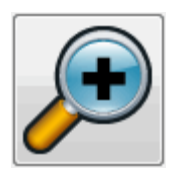

Drücken Sie diese Schaltfläche, um die Schriftgröße zu erhöhen. Die Änderung der Schriftgröße ist unabhängig von den aktuellen Schriftoptionen im Dialogfeld der Dokument Leser Optionen.

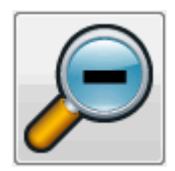

Drücken Sie diese Schaltfläche, um die Schriftgröße zu verkleinern. Die Änderung der Schriftgröße ist unabhängig von den aktuellen Schriftoptionen im Dialogfeld der Dokument Leser Optionen.

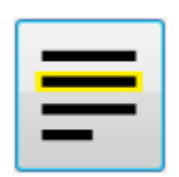

Aktivieren Sie diese Schaltfläche, um das Menü "Hervorhebung" zu öffnen, in dem Sie zwischen Zeile, Satz und Absatz auswählen können. Die gewählte Option markiert die aktuelle Hervorhebung als eine "Einheit" und die Geschwindigkeit, mit der Sie innerhalb des Textes auf und ab navigieren.

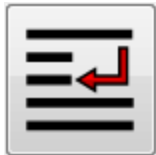

Verwenden SIe diese Schaltfläche, um das Menü "Modus" zu öffnen. Hier können Sie verschiedene Einstellungen wählen, z.B. "Wortumbruch" "Einzelne Zeile" und "einzelne Spalte". Wenn Sie den Dokument Leser mit der Schaltfläche "OCR" aus Connect and View aktivieren, erhalten Sie ebenfalls die Einstellungen "Ansicht Text", "Ansicht Bild", "Horizontale Teilung", "Vertikale Teilung" und "Verfolgung Bildansicht".

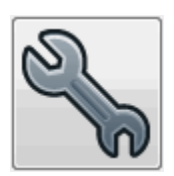

Drücken Sie diese Schaltfläche, um das Dialogfeld "Dokument Leser Einstellungen" zu öffnen. Optionen, wie die Einstellungen der Vorder- und Hintergrundfarben, die Schriftart, die Art, wie das Dokument geladen wird und die Lesegeschwindigkeit sind enthalten.

### **10.3 Dokument Leser schließen**

Um dies zu tun:

Drücken Sie ESCAPE.

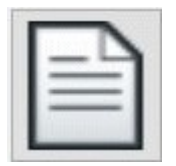

Wenn Sie den Dokumentenleser mit der Schaltfläche "OCR" aus Connect and View starten, wird die Symbolleiste eine zusätzliche Schaltfläche anzeigen. Die Schaltfläche "Dokument exportieren" erlaubt den Export des erkannten Textes in den Formaten "Nur Text", HTML sowie als Microsoft Word (.docx) Dokument mit oder ohne Formatierungen.

#### KAPITEL 11

# **Bibliothek.**

In der Bibliothek können Sie nach Büchern suchen, Bücher und Magazine aus Online Bibliotheken herunterladen, neuen Einträgen folgen, Radiohören und beliebte Podcasts abspielen.

WICHTIG: Die verfügbaren Optionen in der Bibliothek können variieren, je nach eingestellter Sprache in der Systemsteuerung von Dolphin ScreenReader .

#### **11.1 Bibliothek Scannen und Lesen**

Sie können die Option "Scannen und Lesen" der Bibliothek nutzen, um gedrucktes Material und Bilddateien in ein Format zu konvertieren, das Sie auf Ihren Computer lesen können.

Wichtig: damit Dolphin ScreenReader erfolgreich mit einem Scanner zusammenarbeiten kann, muss das Gerät die Schnittstelle WIA unterstützen. Nahezu alle Geräte unterstützen heute den WIA Standard. Bitte lesen Sie dazu die Dokumentation des Herstellers.

#### **11.1.1 Eine Datei scannen und lesen**

Sie können die Option "Scannen und Lesen" der Bibliothek nutzen, um Bilddateien in ein Format zu konvertieren, das Sie auf Ihren Computer lesen können. Um diese Funktion nutzen zu können, benötigen Sie keinen Scanner oder Digitalkamera, die an Ihrem Computer angeschlossen ist.

- 1. Öffnen sie die Option "Bibliothek", wählen Sie "Scannen und Lesen" und anschließend "Aus Datei"
- 2. Wählen Sie die Datei, die sie umwandeln wollen. Wenn Sie die Tastatur nutzen, drücken Sie dazu UMSCHALT + TAB, um in die Dateiliste zu springen. Verwenden Sie die Cursortasten, um eine Datei zu auszuwählen und drücken Sie ENTER. Wenn sich die Datei in einem anderen Ordner befindet, gehen Sie mit der RÜCKTASTE eine Ebene nach oben und bestätigen Sie mit ENTER, um den Ordner zu öffnen. Wählen Sie Ihre Datei aus und drücken Sie erneut ENTER.
- 3. Wählen Sie die Einstellungen für die Konvertierung. Beachten Sie, dass Sie die Einstellungen "Dokument in Microsoft Word öffnen" aktivieren müssen, wenn Sie das konvertierte Dokument bearbeiten wollen.
- 4. Wählen Sie die Schaltfläche "OK". Es öffnet sich ein Nachrichtenfenster und zeigt Ihnen den Fortschritt der Konvertierung an. Wenn die Konvertierung abgeschlossen ist, wird das Buch in Microsoft Word oder im Dolphin ScreenReader Leser geöffnet.

#### **11.1.2 Scannen und Lesen von gedrucktem Material**

Sie können die Option "Scannen und Lesen" der Bibliothek nutzen, um gedrucktes Material in ein Format zu konvertieren, das Sie auf Ihren Computer lesen können.

Wichtig: damit Dolphin ScreenReader erfolgreich mit einem Scanner zusammenarbeiten kann, muss das Gerät die Schnittstelle WIA unterstützen. Nahezu alle Geräte unterstützen heute den WIA Standard. Bitte lesen Sie dazu die Dokumentation des Herstellers.

Das Scannen und Lesen von gedrucktem Material aktivieren Sie aus der Dolphin ScreenReader Systemsteuerung:

1. Stellen Sie sicher, dass der Scanner korrekt an Ihrem Computer angeschlossen ist.

- 2. Öffnen sie die Option "Bibliothek", wählen Sie "Scannen und Lesen" und anschließend "Aus Datei".
- 3. Wählen Sie die Einstellungen für die Konvertierung. Beachten Sie, dass Sie die Einstellungen "Dokument in Microsoft Word öffnen" aktivieren müssen, wenn Sie das konvertierte Dokument bearbeiten wollen.
- 4. Wählen Sie die Schaltfläche "OK". Es öffnet sich ein Nachrichtenfenster und zeigt Ihnen den Fortschritt der Konvertierung an. Wenn die Konvertierung abgeschlossen ist, öffnet sich ein zweites Nachrichtenfenster, in dem Sie gefragt werden, ob Sie noch weitere Seiten scannen oder den Vorgang stoppen wollen.
- 5. Wenn Sie mehrere Seiten scannen möchten, legen Sie eine neue Seite in den Scanner und wählen Sie die Schaltfläche "Seiten hinzufügen". Wiederholen Sie den Vorgang so lange bis alle Seiten gescannt sind.
- 6. Zum Beenden aktivieren Sie die Schaltfläche "Laden der Seiten beenden". Das Buch wird mit Microsoft Word oder dem Dolphin ScreenReader Leser geöffnet.

#### **11.1.3 Ändern der "Scannen und Lesen" Einstellungen**

Das Dialogfeld "Scannen und Lesen" ermöglicht die Einstellung eines anderen Scanners, die Auswahl der Landessprache, die Einstellung der Farbtiefe und der Papiergröße sowie die Angabe des Ausgabeordners.

Sie gelangen in das Dialogfeld "Scannen und Lesen" der Dolphin ScreenReader Systemsteuerung, indem Sie die Option "Bibliothek" öffnen, "Scannen und Lesen" öffnen und die Einstellungen aktivieren. Um mehr über die Einstellungen zu erfahren, schauen Sie sich das Dialogfeld "Scannen und Lesen" an.

#### **11.2 Bibliothek Bücher**

Mit der Option "Bücher" können Sie nach Büchern und Magazinen in Online Bibliotheken suchen, sie herunterladen und öffnen. Sie können mit dieser Option auch Dateien auf dem Computer öffnen. Die von Ihnen

ausgewählten Bücher und Dateien werden im Leser von Dolphin ScreenReader geöffnet..

#### **11.2.1 Öffnen einer Datei im Leser von Dolphin ScreenReader :**

Sie können mit der Bibliothek Dateien auf dem Computer öffnen. Dateiformate, die Sie öffnen können, sind Textdateien, EPUB, DAISY, HTML, und PDF Dateien. Die Dateien werden im Dolphin ScreenReader Leser geöffnet.

Öffnen Sie eine Datei in der Dolphin ScreenReader Systemsteuerung:

- 1. Öffnen Sie die Option "Bibliothek", wählen Sie "Bücher" und anschließend "Buch im Leser öffnen". Das Dialogfeld "Öffnen" wird angezeigt.
- 2. Wählen Sie die Datei, die sie umwandeln wollen. Wenn Sie die Tastatur verwenden, drücken Sie UMSCHALT + TAB um in die Dateiliste zu gelangen, verwenden Sie die Cursortasten um eine Datei auszuwählen und drücken Sie dann ENTER. Wenn sich die Datei in einem anderen Ordner befindet, gehen Sie mit der RÜCKTASTE eine Ebene nach oben und bestätigen Sie mit ENTER, um den Ordner zu öffnen. Wählen Sie Ihre Datei aus und drücken Sie erneut ENTER.
- 3. Wählen Sie die Einstellungen für die Konvertierung.
- 4. Bestätigen Sie mit der Schaltfläche "OK". Es öffnet sich ein Nachrichtenfenster und zeigt Ihnen den Fortschritt der Konvertierung an. Wenn die Konvertierung abgeschlossen ist, wird das Buch im Dolphin ScreenReader Leser geöffnet.
- 5. Wenn Sie den Leser verlassen wollen, drücken Sie ALT + F4, um das Fenster zu schließen.

#### **11.2.2 Öffnen eines Buches von einer Online Bibliothek.**

Sie können die Bibliothek nutzen, um sich Bücher von Online Bibliotheken herunterzuladen und zu öffnen. Die Dateien werden im Dolphin ScreenReader Leser geöffnet.

Um ein Buch in der Dolphin ScreenReader Systemsteuerung zu öffnen:

- 1. Öffnen Sie die Option "Bibliothek", wählen Sie "Bücher" und "Online Bücher". Das Dialogfeld "Bibliothek" öffnet sich und präsentiert eine Liste der verfügbaren Bibliotheken. Beachten Sie, dass Sie sich bei einigen Bibliotheken zuerst registrieren müssen, bevor Sie ein Buch herunterladen können. Falls Sie den Service einer dieser Bibliotheken in Anspruch nehmen wollen, müssen Sie zuerst Kontakt mit der Bibliothek aufnehmen, sich registrieren und evtl. ein Benutzerkonto einrichten lassen.
- 2. Wählen Sie eine Bibliothek. Je nach Bibliothek, gibt es überlicherweise eine Kategorieliste, in der Sie beim Suchen eines Buches, Ihre Auswahl weiter eingrenzen können. Manchmal gibt es sogar bis zu drei oder vier Unterkategorien.
- 3. Suchen Sie in den verfügbaren Kategorien und Büchern. Falls Sie den Titel des gewünschten Buches kennen, gibt es die Möglichkeit der Titelsuche. Geben Sie geben Sie im Suchfeld ein Schlüsselwort ein und bestätigen mit ENTER. Dolphin ScreenReader wird die Datenbank der Bibliothek durchsuchen und Ihnen die Ergebnisse in einer Liste anzeigen.
- 4. Wählen Sie das Buch, dass Sie lesen möchten und aktivieren Sie die Schaltfläche "Download".
- 5. Wenn der Vorgang beendet ist, sind folgende Aktionen möglich:
- Wenn Sie das Buch lesen wollen, aktivieren Sie die Schaltfläche "Jetzt lesen". Das Buch wird im Dolphin ScreenReader Leser geöffnet. Wenn Sie den Leser verlassen wollen, drücken Sie ALT + F4, um das Fenster zu schließen.
- Wenn Sie das Buch auf ein tragbares Gerät kopieren wollen, stellen Sie sicher, dass dieses Gerät an Ihrem Computer angeschlossen ist und

aktivieren Sie die Schaltfläche "Senden an". In einem Dialogfeld wird Ihnen eine Liste von möglichen Laufwerken angezeigt, auf die Sie das Buch kopieren können. Wählen Sie das Laufwerk aus und bestätigen Sie mit ENTER. Es erscheint eine Nachricht, wenn der Vorgang abgeschlossen ist.

 Wenn Sie das Buch vom Computer löschen wollen, aktivieren Sie die Schaltfläche "Löschen". Es erscheint ein Nachrichtenfenster, in dem Sie aufgefordert werden, diese Aktion zu bestätigen. Wählen Sie "Ja", um das Buch zu löschen.

#### **11.2.3 Das zuletzt gelesene Buch öffnen**

Sie können mit dem Lesen des letzten Buches fortfahren, indem Sie die Option "Bibliothek" öffnen, "Bücher" wählen und die Auswahl "Lesen fortsetzen..." bestätigen. Das Buch wird im Dolphin ScreenReader Leser geöffnet. Sie können an der Stelle weiterlesen, an der Sie aufgehört haben.

#### **11.2.4 Öffnen, kopieren oder löschen eines Buches**

Sie können die heruntergeladenen Bücher öffnen, kopieren und löschen.

- 1. Öffnen Sie die Bibliothek, wählen Sie "Bücher" und "Meine Bücher". Eine Liste mit den verfügbaren Büchern wird geöffnet.
- 2. Wählen Sie das Buch, dass Sie öffnen, kopieren oder löschen wollen. Es öffnet sich eine Dialogfeld.
- 3. Gehen Sie folgendermaßen vor:
- Wenn Sie das Buch lesen wollen, aktivieren Sie die Schaltfläche "Jetzt lesen". Das Buch wird im Dolphin ScreenReader Leser geöffnet. Wenn Sie den Leser verlassen wollen, drücken Sie ALT + F4, um das Fenster zu schließen.
- Wenn Sie das Buch auf ein tragbares Gerät kopieren wollen, stellen Sie sicher, dass dieses Gerät an Ihrem Computer angeschlossen ist und

aktivieren Sie die Schaltfläche "Senden an". In einem Dialogfeld wird Ihnen eine Liste von möglichen Laufwerken angezeigt, auf die Sie das Buch kopieren können. Wählen Sie das Laufwerk aus und bestätigen Sie mit ENTER. Es erscheint eine Nachricht, wenn der Vorgang abgeschlossen ist.

 Wenn Sie das Buch vom Computer löschen wollen, aktivieren Sie die Schaltfläche "Löschen". Es erscheint ein Nachrichtenfenster, in dem Sie aufgefordert werden, diese Aktion zu bestätigen. Wählen Sie "Ja", um das Buch zu löschen.

#### **11.3 Bibliothek Nachrichten, Radiosender und Podcasts**

Sie können die Bibliothek Menüs "Nachrichten", "Radiosender", und "Podcasts" nutzen, um immer mit den neuesten Nachrichten und Unterhaltung aus dem Internet auf dem Laufenden zu sein.

WICHTIG: Einige Inhalte erfordern einen installierten RealPlayer. Falls Sie keinen entsprechenden Player installiert haben, erscheint im Dolphin ScreenReader eine Warnmeldung. Diese Meldung zeigt Ihnen Links an, wo Sie sich die erforderlichen Dateien herunterladen können.

#### **11.3.1 Lesen eines Nachrichtenartikels**

Mit "Bibliothek" können Sie die gängigen Nachrichten, die im Internet verfügbar sind, öffnen, durchsuchen und lesen.

- 1. Öffnen Sie "Bibliothek" und wählen "Nachrichten". Eine Liste der gängigen Nachrichten wird geöffnet.
- 2. Wählen Sie einen Eintrag. Wenn Sie keinen Eintrag finden, der Sie interessiert, wählen Sie "Hinzufügen", um andere verfügbare Einträge zu durchsuchen, die Sie in der Favoritenliste speichern können.

3. Wählen Sie eine Überschrift. Das Dialogfeld wird geschlossen und der Nachrichtenartikel erscheint in einem Web Browser.

#### **11.3.2 Radio hören**

Mit "Bibliothek" können Sie die gängigsten Radiosender im Internet hören.

Diese Funktion aktivieren Sie aus der Systemsteuerung von Dolphin ScreenReader:

- 1. Öffnen Sie "Bibliothek" und wählen "Radio". Eine Liste der gängigen Radiostationen öffnet sich.
- 2. Wenn Sie keinen Radiosender finden, der Sie interessiert, wählen Sie "Hinzufügen", um andere verfügbare Stationen zu durchsuchen, die Sie in der Favoritenliste speichern können.
- 3. Eine Radiostation auswählen Das Dialogfeld wird geschlossen, Sie können den Radiosender empfangen und in Verbindung mit einem MediaPlayer, wie z.B. Windows Media Player, abspielen.

#### **11.3.3 Podcast hören**

Mit "Bibliothek" können Sie die gängigsten Podcasts im Internet hören.

- 1. Öffnen Sie "Bibliothek" und wählen "Podcast". Eine Liste der gängigen Podcast Dienste öffnet sich.
- 2. Wenn Sie keinen Podcast Dienst finden, der Sie interessiert, wählen Sie "Hinzufügen" um andere verfügbare Dienste zu durchsuchen, die Sie in der Favoritenliste speichern können.
- 3. Wählen Sie einen Podcast und selektieren Sie eine Folge. Das Dialogfeld wird geschlossen, Sie können den Podcast empfangen und

in Verbindung mit einem MediaPlayer, wie z.B. Windows Media Player, abspielen.

#### **11.3.4 Favoriten für Nachrichten, Radiosender und Podcast einstellen**

In der Bibliothek können Sie Nachrichten, Radiosender und Podcast Dienste hinzufügen, entfernen und verwalten.

- 1. Öffnen Sie die Option "Bibliothek" und wählen Sie einen Dienst, den Sie bearbeiten möchten. Eine Liste mit den verfügbaren Diensten wird geöffnet.
- 2. Gehen Sie folgendermaßen vor:
- Zum Hinzufügen eines Dienstes aktivieren Sie die Schaltfläche "Hinzufügen". Ein neues Dialogfeld wird geöffnet. Dieses enthält eine Liste von Diensten, die Sie hinzufügen können und eine Liste der derzeit verfügbaren Dienste. Wählen Sie einen Dienst und aktivieren Sie die Schaltfläche "Hinzufügen". Wiederholen Sie diesen Schritt für jeden Dienst, den Sie hinzufügen wollen.
- Um einen Dienst zu entfernen, wählen Sie diesen und aktivieren die Schaltfläche "Entfernen". Wiederholen Sie diesen Schritt für jeden Dienst, den Sie entfernen wollen.
- Um die Liste der Dienste zu ordnen, wählen Sie einen Dienst und aktivieren Sie die eine der Schaltflächen "Aufwärts" oder "Abwärts". Damit wird der Eintrag entweder weiter nach oben oder weiter nach unten in der Liste angeordnet. Drücken Sie die Schaltfläche solange bis der Dienst an der Stelle der Liste steht, an der Sie ihn haben möchten.
- 3. Bestätigen Sie mit der Schaltfläche "OK".

### **11.4 Dolphin ScreenReader Leser Tastaturkommandos**

Das Buch, das Sie im Bookshelf öffnen, erscheint als HTML Seite im Leser von Dolphin ScreenReader. Sie können das Buch lesen, sich darin bewegen und navigieren wie auf einer Web Seite.

Zusätzlich bietet Dolphin ScreenReader folgende Tastatur Kommandos:

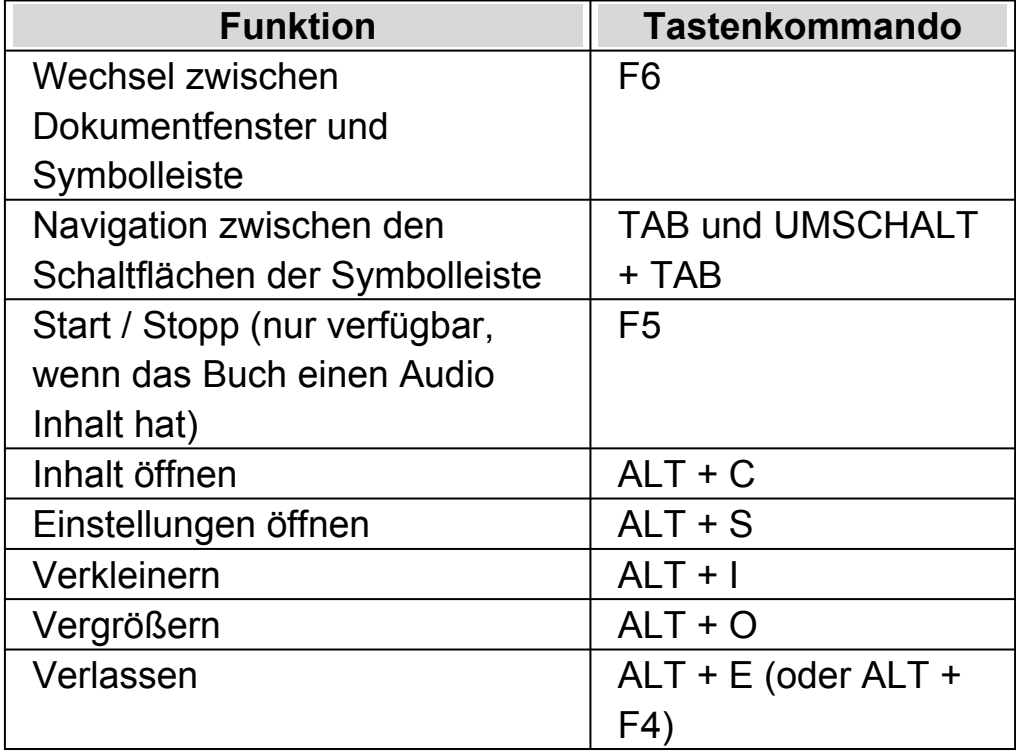

#### $K$  A P I T E L 1 2

# **Profile**

Dolphin ScreenReader beinhaltet einige vorgefertigte Profile, mit denen Sie schnell die Sprachausführlichkeit von Dolphin ScreenReader anpassen können ohne einzelne Einstellungen vornehmen zu müssen.

Um ein Profil auszuwählen:

- 1. Drücken Sie LINKE STRG + LEERTASTE. Die Systemsteuerung von Dolphin ScreenReader öffnet sich.
- 2. Drücken Sie ALT + D. Das Menü Datei wird geöffnet.
- 3. Gehen Sie mit CURSOR AB zur Option "Profil" und drücken Sie ENTER. Das Dialogfeld "Profile" wird angezeigt.
- 4. Wählen Sie im Listenfeld "Profile" das gewünschte Profil aus. (Eine Erklärung für das momentan gewählte Profil wird im Feld "Beschreibung" angezeigt.)
- 5. Wenn Sie das gewünschtes Profil ausgewählt haben, gehen Sie mit TABULATOR zur Schaltfläche "OK" und drücken LEERTASTE. Die Änderungen werden übernommen und das Dialogfeld wird geschlossen.

In der Dolphin ScreenReader Statuszeile der Systemsteuerung erscheint automatisch der Name des neuen Profils. Alle Optionen der Dolphin ScreenReader Systemsteuerung, die durch Ihr momentan gewähltes Profil deaktiviert werden, erscheinen grau unterlegt.

Mit einem rechten Mausklick auf den Profilnamen in der Statuszeile können Sie schnell zwischen Profilen wechseln.

Hier finden Sie eine Liste der verfügbaren Profile:

Achtung: Nicht alle unten aufgeführten Profile sind in jeder Dolphin ScreenReader Version verfügbar.

#### **Vergrößerung**

Vergrößerung für Mausbenutzer, die schnelle Ergebnisse wünschen. Es wird alles vergrößert, was unter dem Mauszeiger und dem Cursor beim Schreiben erscheint. Dieses Profil deaktiviert Sprache und Braille.

#### **Vergrößerung & Sprache mit der Maus**

Vergrößerung mit gelegentlicher Sprache, entwickelt für Mausbenutzer. Dieses Profil aktiviert die Sprache bei Bedarf: Text, der sich unter dem Mauszeiger befindet, wird gesprochen. Es beinhaltet Tastenkommandos zum Lesen der laufenden Zeile, des laufenden Satzes oder Absatzes. Dieses Profil deaktiviert die automatische Sprachausgabe, den Dolphin Cursor, Lesegeräte und Ausgaben auf einer Braillezeile.

#### **Vergrößerung & Sprache mit der Tastatur**

Vergrößerung mit sporadisch automatischer Sprache für Maus- und Tastaturbenutzer. Mit diesem Profil wird das gesprochen, was Sie schreiben und vorgelesen, was im Fokus steht, wie z.B. Menüs, Listeneinträge. Es wechselt zum Dolphin Cursor, so dass Sie eine Webseite mit der Tastatur navigieren können. "Lesen ab hier" und "Dokumentleser" sind ebenfalls für das freihändiges Lesen verfügbar. Dieses Profil deaktiviert das Auslesen des Bildschirms und die Ausgabe auf einer Braillezeile.

#### **Vergrößerung & Braillezeile**

Dieses Profil unterstützt sowohl Maus- als auch Tastaturbenutzer und bietet Vergrößerung und das Auslesen des Bildschirms mit Sprachausgabe und/oder die Ausgabe auf einer Braillezeile. Dieses Profil ist umfangreich und bietet größtmögliche Flexibilität.

#### **Screenreader**

Sprachausgabe und/oder Brailleausgabe; entwickelt für Tastaturbenutzer ohne visuelle Unterstützung. Dieses Profil deaktiviert die Vergrößerung und visuelle Effekte und aktiviert die Ausgabe über eine Braillezeile.

#### **Screenreader und visuelle Effekte**

Sprachausgabe und/oder Braille Ausgabe für Tastaturbenutzer. Dieses Profil deaktiviert die Vergrößerung doch ermöglicht es visuelle Effekte inklusive Hervorheben des Fokus. Dieses Profil empfiehlt sich für Menschen mit einem eingeschränkten Gesichtsfeld oder wenn sich ein Bildschirm mit einem sehenden Kollegen oder Trainer geteilt werden soll.

#### $K$  A P I T E L 1 3

## **Gast Modus und Abgesicherter Modus**

Die USB-Version von Dolphin ScreenReader beinhaltet eine spezielle Funktion, die Gast Modus genannt wird. Mit dem Gast Modus können Sie in Computer-Umgebungen arbeiten, für die Sie keine Administratorrechte besitzen, wie z.B. öffentliche Bibliotheken und Hotels.

## **Starten**

Um die USB-Version von Dolphin ScreenReader zu starten, laden Sie das Programm Go.exe, das Sie im Hauptverzeichnis des USB Sticks finden.

Falls Sie schon zusätzliche Komponenten der USB-Version von Dolphin ScreenReader auf Ihrem Computer installiert haben, wird automatisch gestartet, wenn Sie den USB Stick mit dem PC verbinden.

Wenn Sie die USB-Version auf einem Computer nutzen wollen, auf dem sich bereits eine Kopie von Dolphin ScreenReader befindet, die die gleiche Version (oder höher) hat wie Ihre USB-Version, können Sie die Option Gast Modus nicht nutzen. Stattdessen wird die USB-Version im Standard Modus gestartet.

Wenn Sie die USB-Version von Dolphin ScreenReader auf einem neuen Computer oder auf einem Computer ohne zusätzliche Komponenten installieren, erscheint ein Dialogfeld mit zwei Optionen:

Im Gast Modus fortsetzen

oder

• Komponenten installieren und Neustart

Wenn Sie die Option "Fehlende Komponenten installieren und neu starten" wählen, wird ein Dialog der Benutzerkontensteuerung erscheinen, in dem Sie zur Eingabe einer administrativen Berechtigung aufgefordert werden. Wenn Sie "Ja" auswählen, werden die zusätzlichen Komponenten installiert. Unter Windows 7 wird der Computer neu gestartet. Unter Windows 8 und Windows 10 wird nur Dolphin ScreenReader neu gestartet und läuft anschließend im Standard Modus.

## **14.1 Einschränkungen im Gast Modus**

- Die Bewegung beim Vergrößern wird nicht so geschmeidig sein wie im Standard Modus. Die Auslastung der CPU und GPU kann ein wenig höher sein als im Standard Modus, selbst wenn nicht gearbeitet wird. Die Vergrößerung kann auch bei Verwendung mehrerer Bildschirme qualitativ geringer sein.
- Der Bildaufbau bei "Connect and View" wird mit höchstens 30 Frames pro Sekunde erfolgen.
- Benutzerdefinierte Mauszeiger funktionieren nicht. Über die Windows Systemsteuerung können Sie versuchen, einen individuellen Mauszeiger zu definieren. Wegen eines Windowsfehlers könnte dieses zu Schwierigkeiten führen, wenn Sie einen Mauszeiger von Dolphin ScreenReader auswählen.
- Es gibt keine Sprache und Vergrößerung im Windows Anmeldebildschirm. (Sie können stattdessen die Windows Sprachausgabe "Narrator" und/oder die Windows Lupe verwenden).
- Windows Anmeldedialoge (Benutzerkontensteuerung) werden nicht vergrößert oder gesprochen.
- Jegliche Anwendungen, die als Administrator ausgeführt werden müssen, sind evtl. nicht zugänglich und können Probleme

verursachen. Insbesondere werden keine Tastenkommandos von Dolphin ScreenReader funktionieren und die Sprach- und Braillausgabe ist eingeschränkt möglich. Dies könnte auch zu Einschränkungen in der Benutzung der Oberfläche von "Connect and View" und im Zeilenmodus führen. Im Fehlerfall wechseln Sie mit ALT+TAB in eine andere Anwendung.

- Der "Internet Updater" wird weiterhin nach Updates für Maps und Scripts suchen, jedoch keine Produktupdates durchführen.
- Apps für Windows 8/10 sollten wie im Standard Modus gesprochen und präsentiert werden. Eventuell arbeitet die Bildglättung in der Vergrößerung nicht.
- Mit der Taste DRUCK oder ALT+DRUCK kann ein Screenshot des Bildschirms oder des vergrößerten Bildausschnitts an der Stelle erzeugt werden, wo das Fenster unvergrößert erscheint. Um einen Screenshot des unvergrößerten Bildschirms zu erstellen, schalten Sie zuvor die Vergrößerung aus.
- Während einer TeamViewer Fernwartung wird der Screenshot immer unvergrößert erstellt.
- Die Dolphin ScreenReader Touch Gesten werden nicht arbeiten.
- Die Dolphin ScreenReader OCR Funktionen werden nicht arbeiten.

Bitte lesen Sie die Dolphin Webseite, um weitere Vorsichtsmaßnahmen zu erfahren.

#### **Abgesicherter Modus**

Wenn Sie Dolphin ScreenReader auf einer lokalen Festplatte Ihres Computers installiert haben, jedoch einige Komponenten fehlen, wird Dolphin ScreenReader im abgesicherten Modus starten. Es erscheint ein Dialogfeld mit zwei Optionen:

Weiter im abgesicherten Modus

oder

Fehlende Komponenten installieren und neu starten

Wenn Sie die Option "Fehlende Komponenten installieren und neu starten" wählen, wird ein Dialog der Benutzerkontensteuerung erscheinen, in dem Sie zur Eingabe einer administrativen Berechtigung aufgefordert werden. Wählen Sie "Ja", um die zusätzlichen Komponenten zu installieren und den Computer neu zu starten.

Die Funktionen im abgesicherten Modus verhalten sich analog zum Gast Modus. Beachten Sie die oben aufgeführten Einschränkungen.

# **Einstellungsdateien.**

## **15.1 Art der Einstellungen**

Einstellungen können in zwei Gruppen der folgenden umfangreichen Kategorien unterteilt werden:

- Die Eingabe Einstellungen kontrollieren, wie Dolphin ScreenReader mit dem aktuellen Umfeld interagiert. Diese Einstellungen werden in MAP Dateien und Script Dateien gespeichert.
- Ausgabe Einstellungen sind die Einstellungen, mit denen Sie Dolphin ScreenReader für eine Anwendung konfigurieren können. Anwendungseinstellungen und Situationseinstellungen beinhalten diese Dateien.
- Globale Einstellungen sind Einstellungen, die Sie nicht auf der Basis von Anwendungen konfigurieren. Hier beinhaltet sind Tastenkommandos, Systemsteuerungseinstellungen, Updateeinstellungen und Windowseinstellungen.

Sie können Eingabe- und Ausgabeeinstellungen erstellen, editieren, importieren und exportieren. Sie können dies tun, indem Sie Dateien aus dem Menü "Datei" der Systemsteuerung von Dolphin ScreenReader auswählen.

## **15.2 Applikationseinstellungen erzeugen**

Wenn Sie häufiger die Ausgabeeinstellungen von Dolphin ScreenReader in verschiedenen Programmen verändern, lassen sich diese Veränderungen auch in einer Applikationseinstellung automatisch zuweisen.

Um eine Applikationseinstellung zu erstellen:

- 1. Starten Sie das Programm, für das eine Einstellung vorgenommen werden soll.
- 2. Drücken Sie LINKE STRG + LEERTASTE. Die Systemsteuerung von Dolphin ScreenReader wird geöffnet.
- 3. Drücken Sie ALT + D. Das Menü Datei wird geöffnet. Aktivieren Sie den Eintrag "Neu"
- 4. Öffnen Sie das Untermenü.
- 5. Wählen Sie den Eintrag "Applikationseinstellungen" und drücken Sie ENTER. Das Dialogfeld "Neue Applikationseinstellung" wird geöffnet.
- 6. Wählen Sie die Optionen "Neue Einstellungsdatei erzeugen..."
- 7. Aktivieren Sie die Schaltfläche "OK".
- 8. Geben Sie in das Eingabefeld einen Namen für die Einstellungsdatei ein. Legen Sie anschließend fest, ob eine leere Einstellungsdatei erzeugt werden oder eine existierende als Basis verwendet werden soll. Schließen Sie das Dialogfeld mit der Schaltfläche "OK". Sie gelangen zur Systemsteuerung von Dolphin ScreenReader zurück.

Die neue Einstellungsdatei für Ihre Applikation wird nun verwendet. Zur Kontrolle wird der Name der Einstellungsdatei in der Statuszeile der Systemsteuerung von Dolphin ScreenReader angezeigt.

#### **15.3 Situations Einstellungen erzeugen**

Falls Sie häufiger bestimmte Einstellungen von Dolphin ScreenReader für bestimmte Dialogfelder einer Applikation ändern, sollten Sie diese in einer Situationseinstellung speichern.

Situationseinstellungen sind eine Unterkategorie der Applikationseinstellung und werden in der selben Datei gespeichert.

Um eine Situationseinstellung zu erzeugen:

- 1. Starten Sie die Applikation und erzeugen Sie die Situation, für die Sie die Einstellung vornehmen wollen.
- 2. Drücken Sie LINKE STRG + LEERTASTE. Die Systemsteuerung von Dolphin ScreenReader wird geöffnet.
- 3. Drücken Sie ALT + D. Das Menü Datei wird geöffnet. Wählen Sie den Eintrag "Neu".
- 4. Öffnen Sie das Untermenü.
- 5. Wählen Sie die Eintrag "Situationseinstellungen" und drücken Sie ENTER. Das Dialogfeld "Neue Situationseinstellung" wird geöffnet.
- 6. Wählen Sie "Neue Situation erzeugen".
- 7. Aktivieren Sie die Schaltfläche "OK". Das Dialogfeld "Name der neuen Situation" erscheint"
- 8. Geben Sie einen Namen in das Eingabefeld ein und drücken Sie "OK".
- 9. Ein weiteres Dialogfeld erscheint, in dem Sie Einstellungen zum Fensternamen vornehmen müssen.
- 10. Falls erforderlich, ändern Sie den vorgegebenen Namen für das Fenster. Aktivieren Sie die Schaltfläche "OK". Die Dialogfelder werden geschlossen und sie gelangen zur Systemsteuerung von Dolphin ScreenReader zurück.

Die Situationseinstellung wird nun benutzt. Zur Kontrolle wird in der Name der Situationseinstellung, die zurzeit aktiv ist, in der Statusleiste der Systemsteuerung angezeigt.

### **15.4 Einstellungen speichern**

Dolphin ScreenReader speichert die Änderungen in den Einstellungen automatisch.

Um dies zu verhindern, deaktivieren Sie das Kontrollfeld "Benutzereinstellungen immer speichern". Sie finden das Kontrollfeld "Benutzereinstellungen immer speichern" im Dialog für die Starteinstellungen aus dem Menü "Allgemein" in der Systemsteuerung von Dolphin ScreenReader.

Wenn das Kontrollfeld "Benutzereinstellungen immer speichern" deaktiviert ist, wird ein zusätzliches Kontrollfeld verfügbar: "Benutzer fragen". Wenn Sie dieses Kontrollfeld aktivieren, wird eine Meldung eingeblendet, wenn Sie Dolphin ScreenReader beenden. Sie werden gefragt, ob Sie ohne Speichern fortfahren möchten.

Sie können die Änderungen an den Einstellungen jederzeit manuell speichern, indem Sie den Menüeintrag "Einstellungen speichern" aktivieren. Sie finden den Eintrag im Menü "Datei" der Systemsteuerung von Dolphin ScreenReader.

## **15.5 Ändern der MAP-Datei**

Falls Sie ein Programm verwenden, das über keine spezifischen MAP-Dateien verfügt, dann verwendet Dolphin ScreenReader die "Default Application" MAP-Datei.

Wenn Sie feststellen, dass Dolphin ScreenReader nicht einwandfrei mit Ihrer Anwendung über die "Default Application" MAP-Datei arbeitet, können Sie eine andere MAP-Datei ausprobieren. Sie können so viele MAP-Dateien ausprobieren, wie Sie wollen.

#### **Tipps:**

 Probieren Sie eine MAP-Datei einer anderen Version Ihrer Anwendung aus. Unter Umständen kann eine MAP-Datei einer älteren Version der Anwendung ebenfalls mit der neuen Version arbeiten.

- Versuchen Sie, eine MAP-Datei einer Anwendung des gleichen Herstellers zu verwenden. Sie könnten eine MAP-Datei für eine andere Anwendung vom gleichen Hersteller verwenden, die ebenso mit Ihrer Anwendung arbeitet. Wenn Sie z.B. eine Microsoft Anwendung nutzen, versuchen Sie einmal die Microsoft Office MAP-Datei.
- Versuchen Sie die MAP-Datei "MSAA Application", falls Sie wissen, dass Ihre Anwendung MSAA unterstützt.

Um eine andere MAP-Datei auszuwählen:

- 1. Führen Sie die Anwendung aus.
- 2. Drücken Sie LINKE STRG + LEERTASTE.

Die Systemsteuerung von Dolphin ScreenReader öffnet sich.

3. Drücken Sie ALT + D.

Das Menü "Datei" öffnet sich mit dem Menüpunkt "Neu".

4. Verwenden Sie CURSOR RECHTS, um das Untermenü "Neu" zu öffnen, dann CURSOR ABWÄRTS bis "MAP." und drücken Sie **FINGABE** 

Das Dialogfeld "MAP-Datei auswählen oder erzeugen" öffnet sich.

- 5. Drücken Sie CURSOR ABWÄRTS, um die Option "Vorhandene MAP-Datei auswählen" zu aktivieren.
- 6. Drücken Sie die TAB Taste bis zur Liste der MAP-Dateien und benutzen Sie die Cursortasten, um eine MAP-Datei auszuwählen.
- 7. Nutzen Sie die Taste TAB bis zur Schalfläche "OK" und drücken Sie die LEERTASTE.

Das Dialogfeld wird geschlossen.

8. Drücken Sie ESCAPE.

Die Systemsteuerung von Dolphin ScreenReader wird geschlossen und Sie kehren zu Ihrer Anwendung zurück.

Die neuen Funktionen der MAP-Dateien werden sofort umgesetzt. Falls Sie nach wie vor Probleme haben, in Ihrer Anwendung zu arbeiten, kontaktieren Sie bitte Dolphin oder Ihren lokalen Dolphinhändler.

#### KAPITEL 15

## **Schnelltastenkonflikte**

Es kommt vor, dass es zu Konflikten zwischen den Tastenkommandos von Dolphin ScreenReader und denen Ihrer Anwendung kommt. Sie können dieses Problem auf verschiedene Weise lösen.

#### **16.1 Tastenkommandos von Dolphin ScreenReader abschalten**

Tastenkonflikte können Sie vermeiden, indem Sie die Tastenkommandos von Dolphin ScreenReader abschalten. Alle Tastenkommandos werden dabei deaktiviert, außer dem Kommando zum Einschalten der Tastenkommandos.

#### **Aktionstasten**

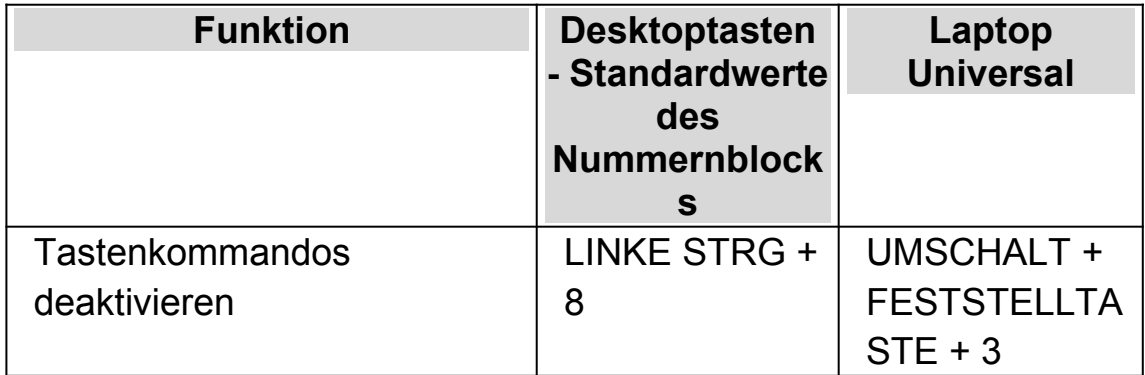

#### **16.2 Nächstes Tastenkommando von Dolphin ScreenReader ignorieren**

Tastenkonflikte können Sie vermeiden, indem Sie vor dem eigentlichen Tastenkommando den Befehl an Dolphin ScreenReader zum Ignorieren der nächsten Taste erteilen. Nach dem Durchreichen des

Tastenkommandos an die Applikation wird Dolphin ScreenReader die Tastenkommandos wieder einschalten.

#### **Aktionstasten**

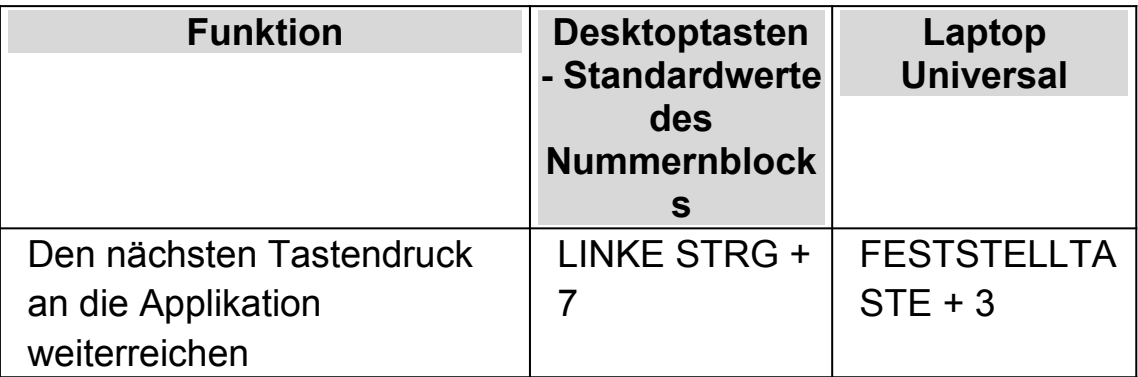

### **16.3 Neuzuordnung eines Tastenkommandos von Dolphin ScreenReader**

Sie können jedes beliebige Tastenkommando von Dolphin ScreenReader hinzufügen, löschen oder neuzuordnen. Diese Funktion ist nützlich, um Tastenkommando Konflikte zwischen Dolphin ScreenReader und ihrer Anwendung zu lösen oder Tastenkommandos mit einer für Sie einfacheren Tastenkombination zu belegen.

Um dies zu tun:

1. Drücken Sie LINKE STRG + LEERTASTE.

Die Systemsteuerung von Dolphin ScreenReader öffnet sich.

2. Press ALT +  $G$ 

Das Menü "Allgemein" wird geöffnet.

3. Gehen Sie mit CURSOR AB bis "Tastatur und Tastenkommandos" und drücken Sie ENTER.

Ein Untermenü wird geöffnet.

4. Gehen Sie mit CURSOR AB bis "Tastenkommandos" und drücken Sie ENTER.

Das Dialogfeld "Tastenkommandos" öffnet sich.

- 5. Bewegen Sie sich mit TABULATOR und benutzen Sie die Liste "Tastenkommando Befehl Set" und die Liste "Befehl", um das Tastenkommando auszuwählen und zu ändern.
- 6. Um Änderungen vorzunehmen, nutzen Sie die Schaltflächen "Taste hinzufügen", "Taste ersetzen" oder "Taste entfernen".
- 7. Gehen Sie mit TABULATOR bis zur Schaltfläche "OK" und drücken Sie die LEERTASTE.

Dolphin ScreenReader bestätigt die Änderungen und schließt das Dialogfeld.

Tipp: Für ein einfaches Auffinden eines verfügbaren Tastenkommandos nutzen Sie die Tastatur Hilfe von Dolphin ScreenReader.

# **Tastenkommando**

## **17.1 Aktionen**

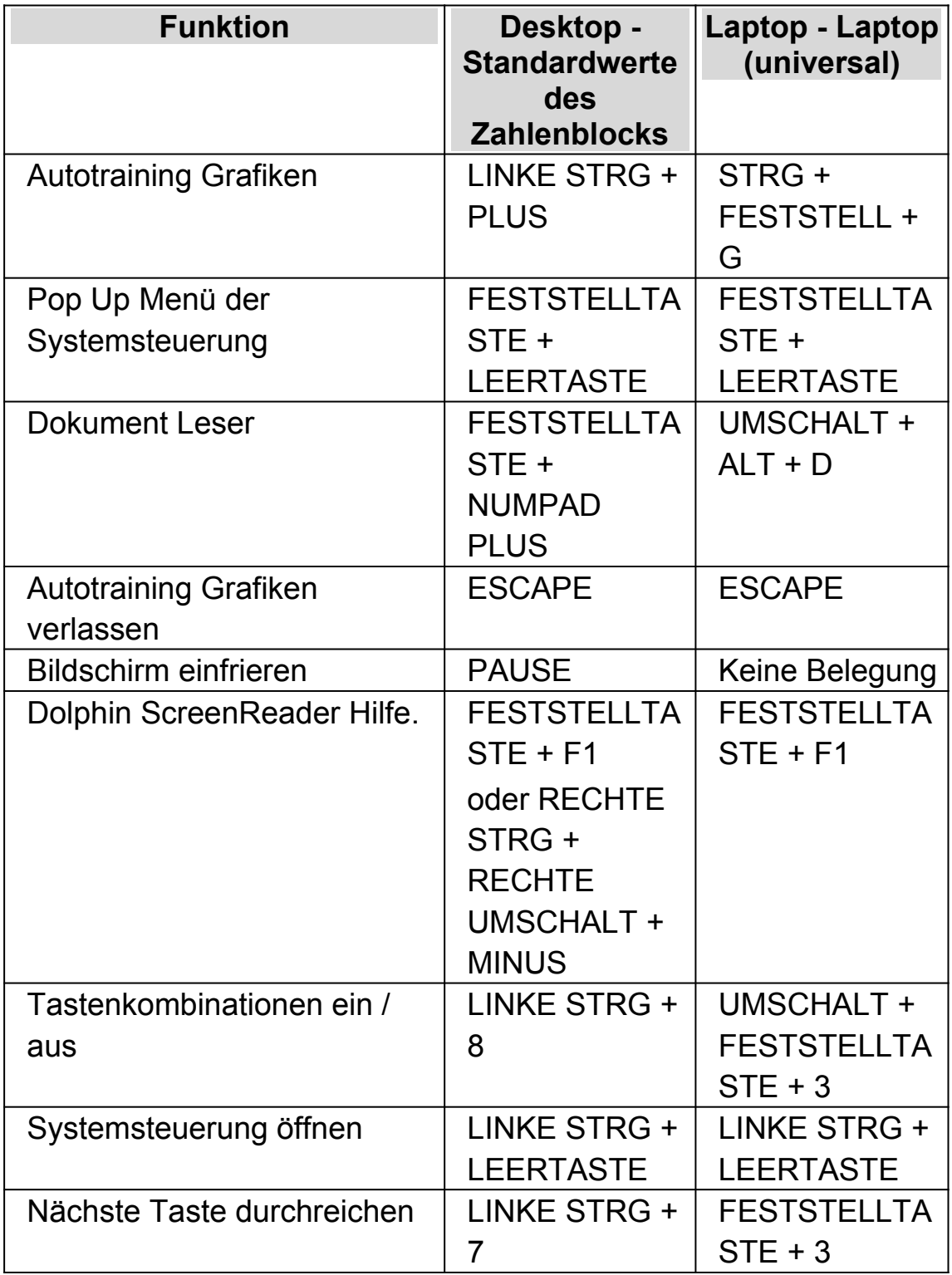

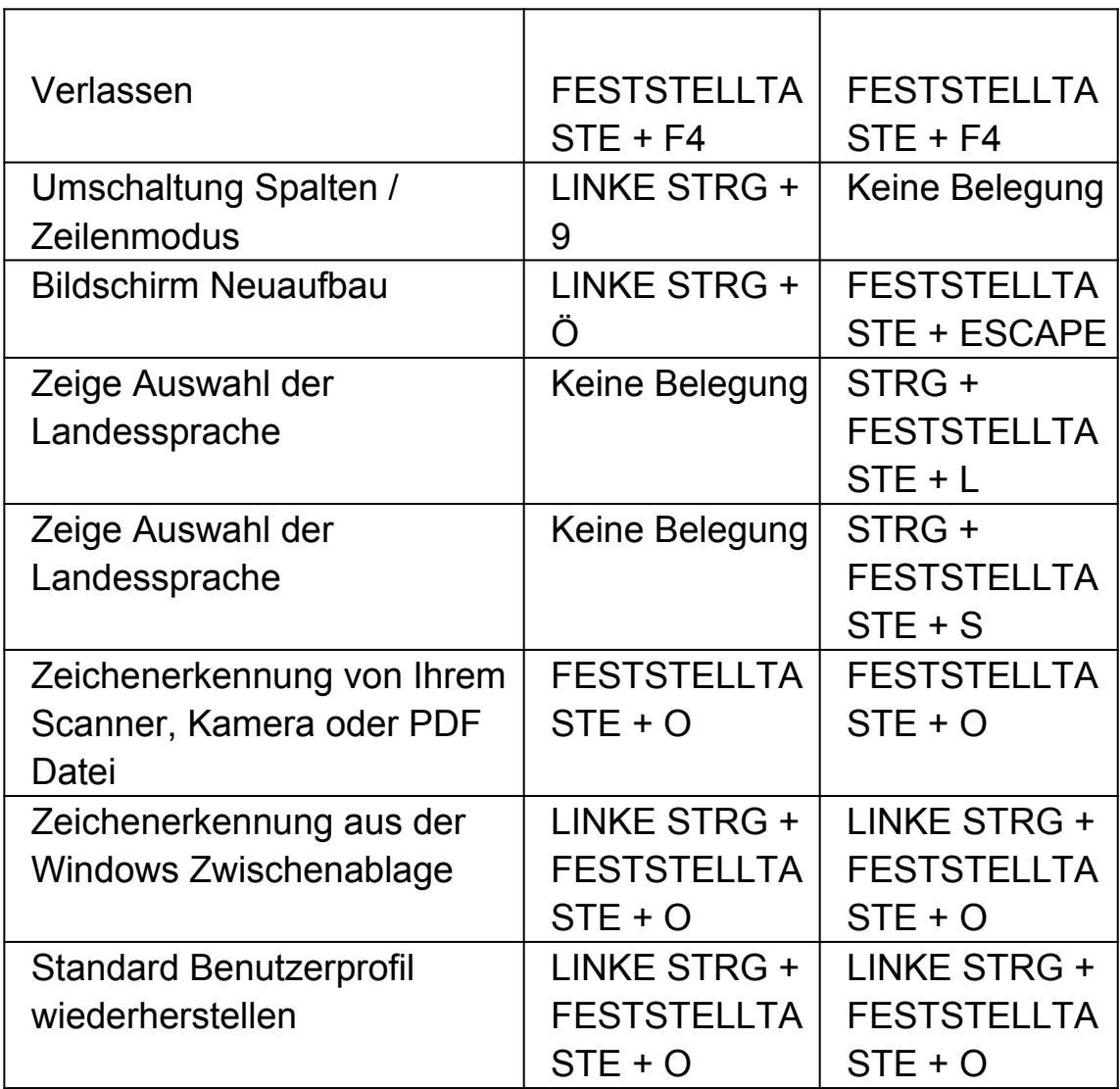

#### **Nicht zugewiesene Kommandos**

Es folgt eine Liste der nicht zugewiesenen Kommandos in dieser Kategorie. Diesen Funktionen kann manuell ein Tastenkommando zugewiesen werden.

- Anwendungshilfe
- Bildschirmabzug
- Dialog für die Sprachausführlichkeit anzeigen
- Script Editor starten
- Fenster trainieren
- Fenster mit Verzögerung trainieren

Windows Grundlagen Hilfe

## **17.2 Sprache**

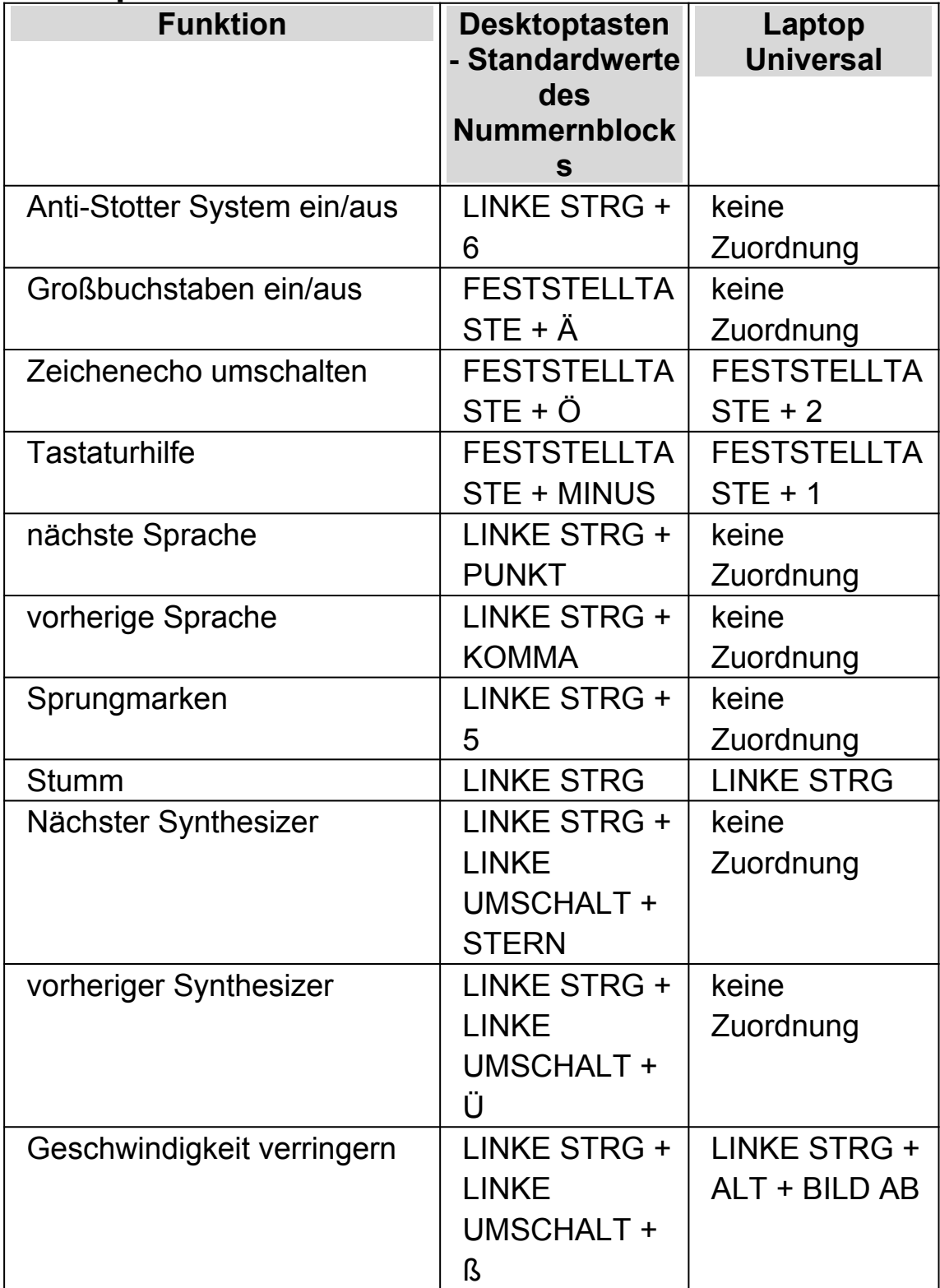
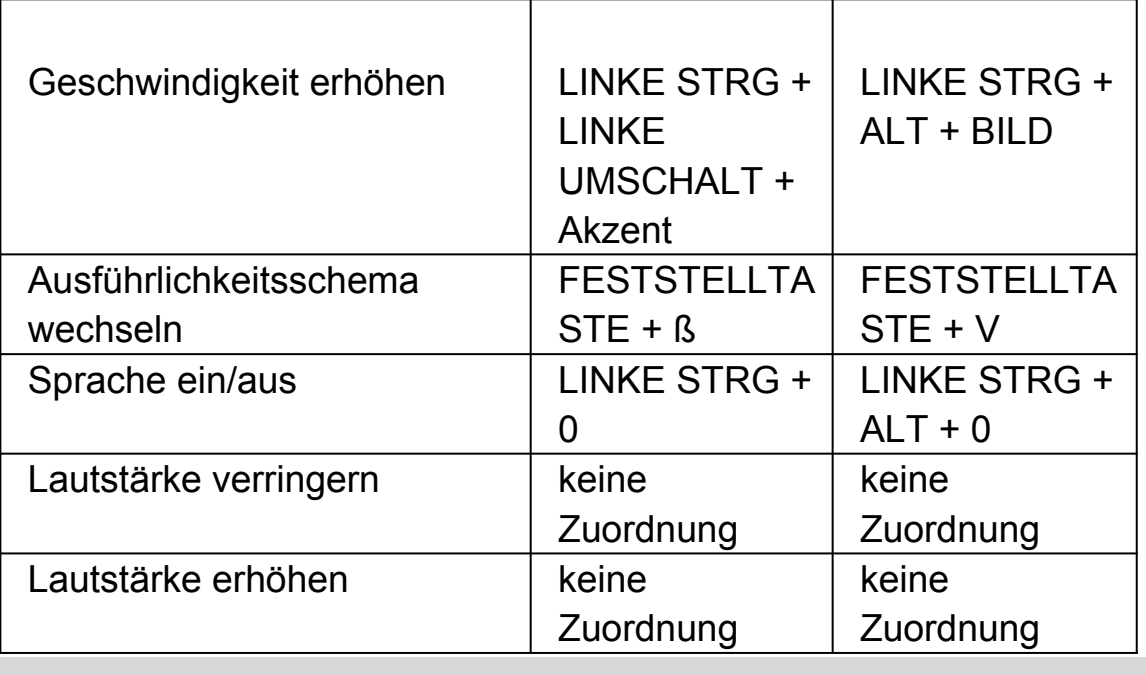

## **17.3 Sprechtasten**

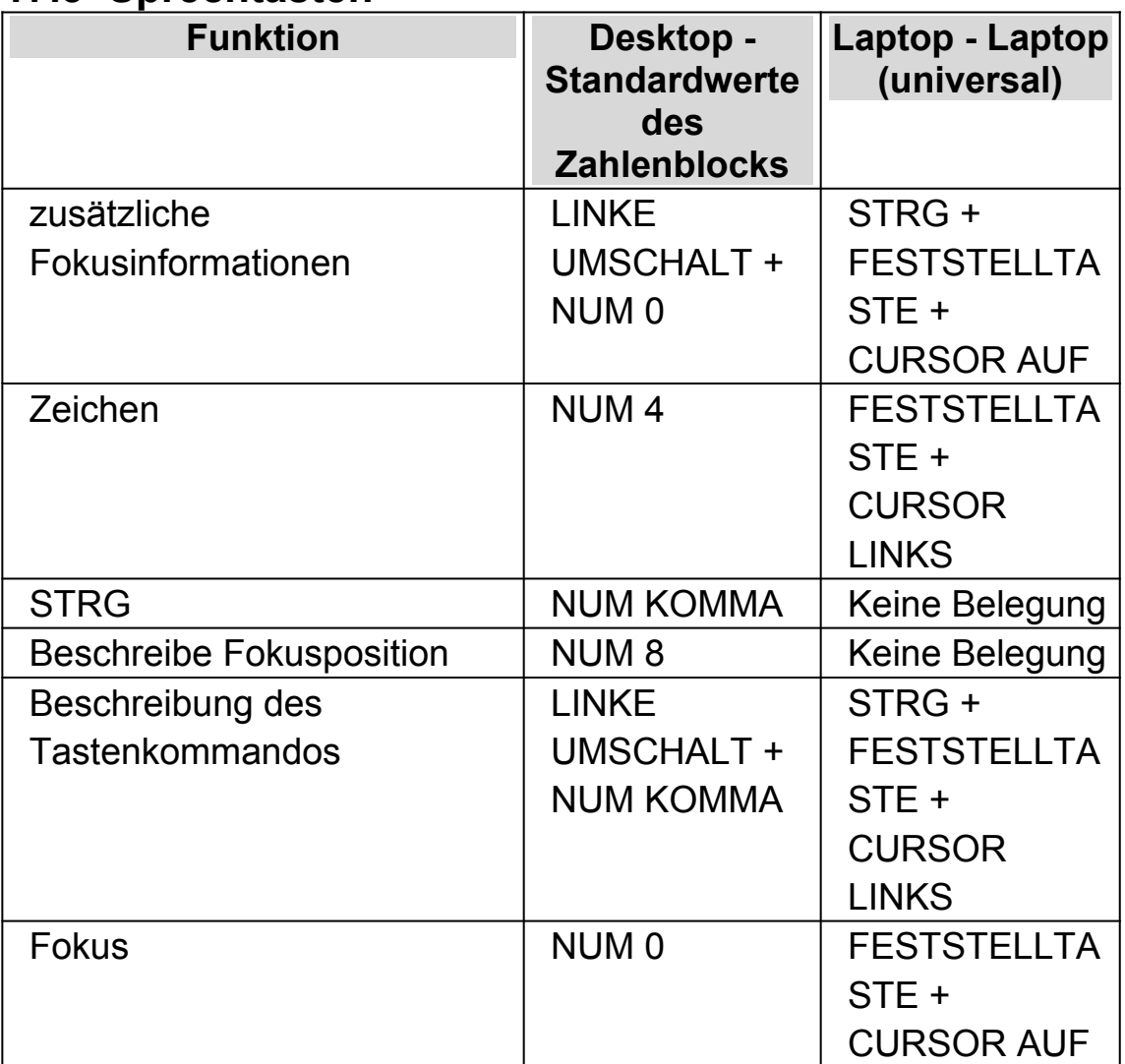

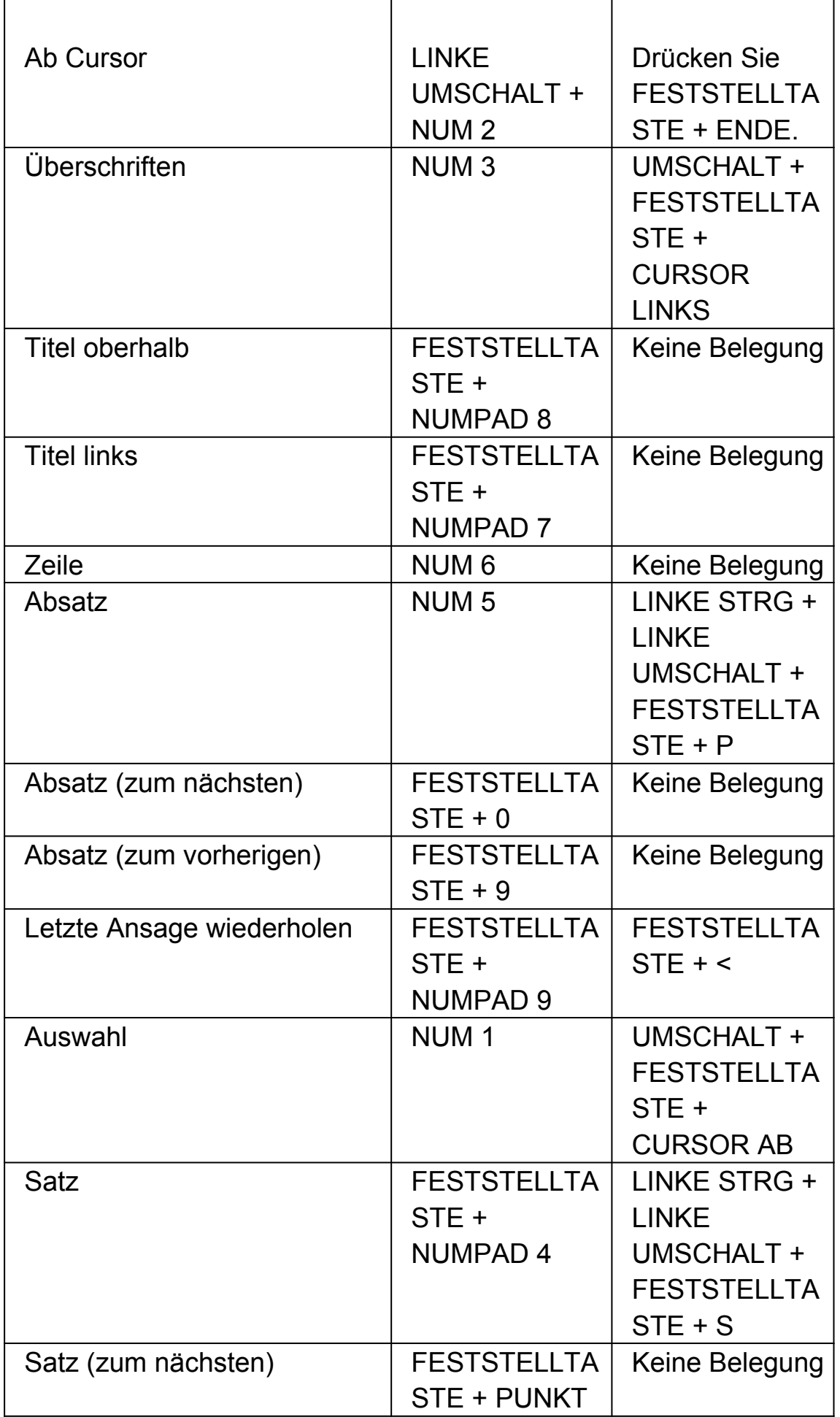

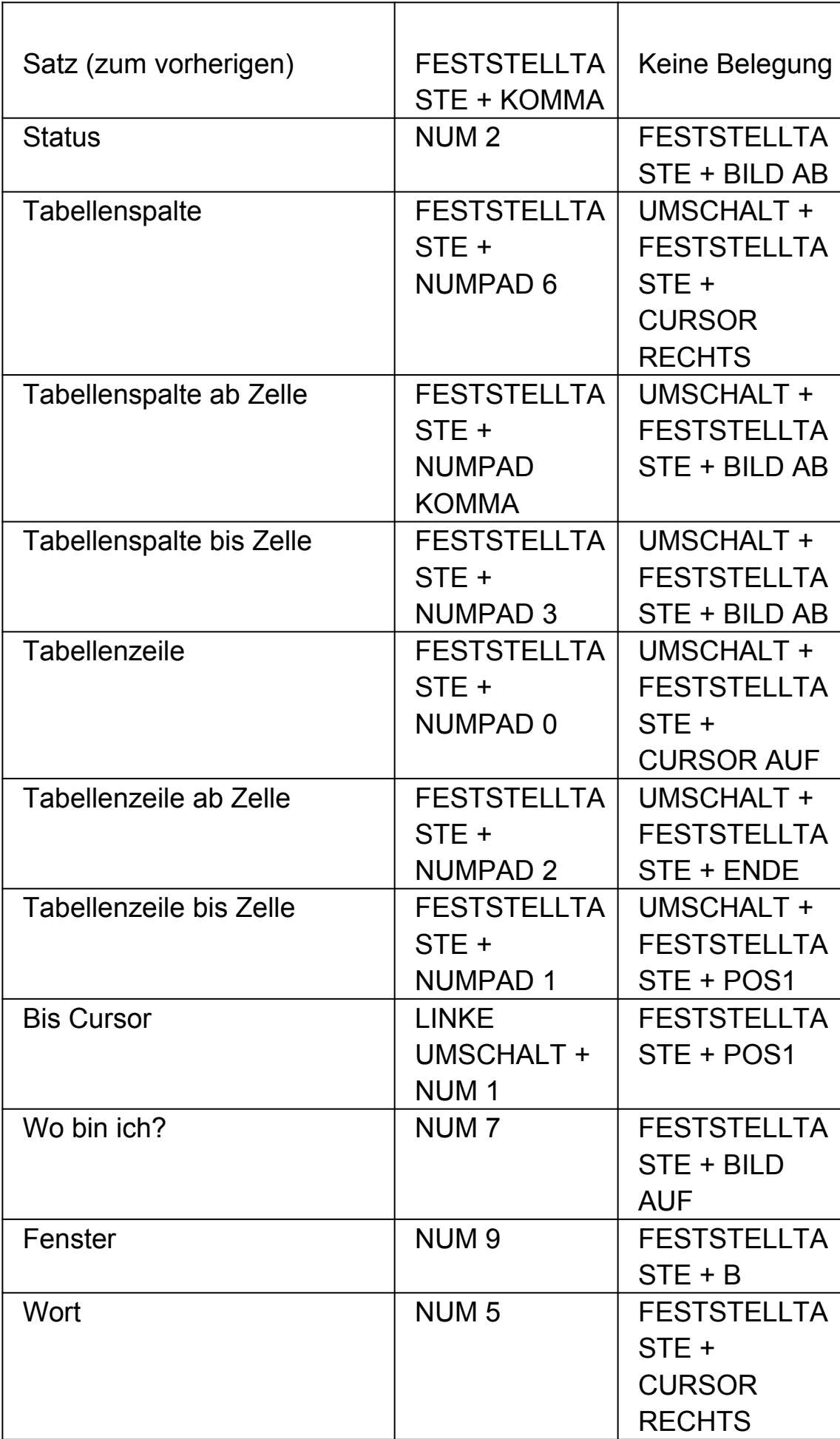

### **Nicht zugewiesene Kommandos**

Die folgende Liste zeigt Funktionen ohne Tastenbelegung in der Kategorie. Diesen Funktionen kann manuell ein Tastenkommando zugewiesen werden.

- Titel unterhalb
- Titel rechts
- Wort (zum nächsten)
- Wort (zum vorherigen)

### **17.4 Lesen ab hier**

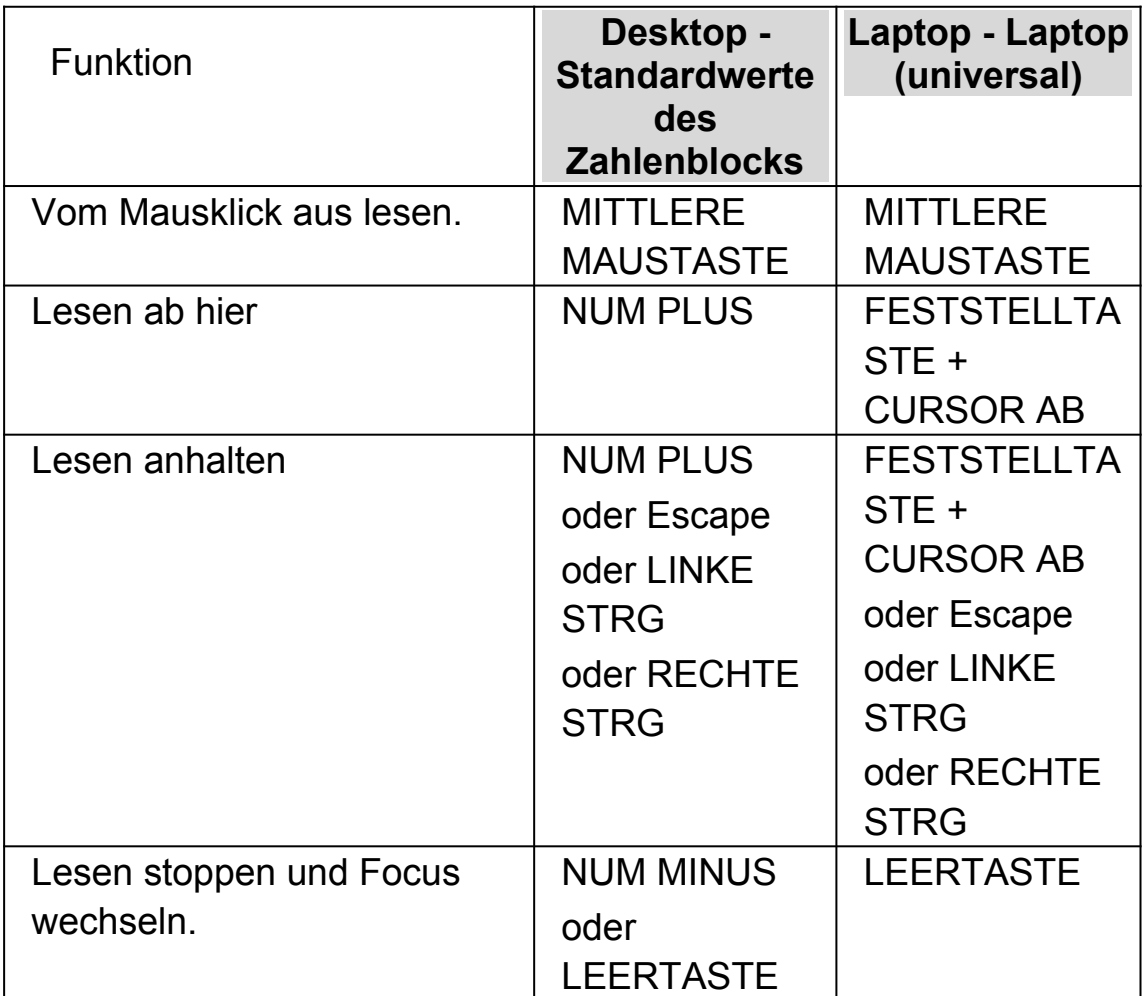

## **17.5 Dolphin Cursor (Allgemein)**

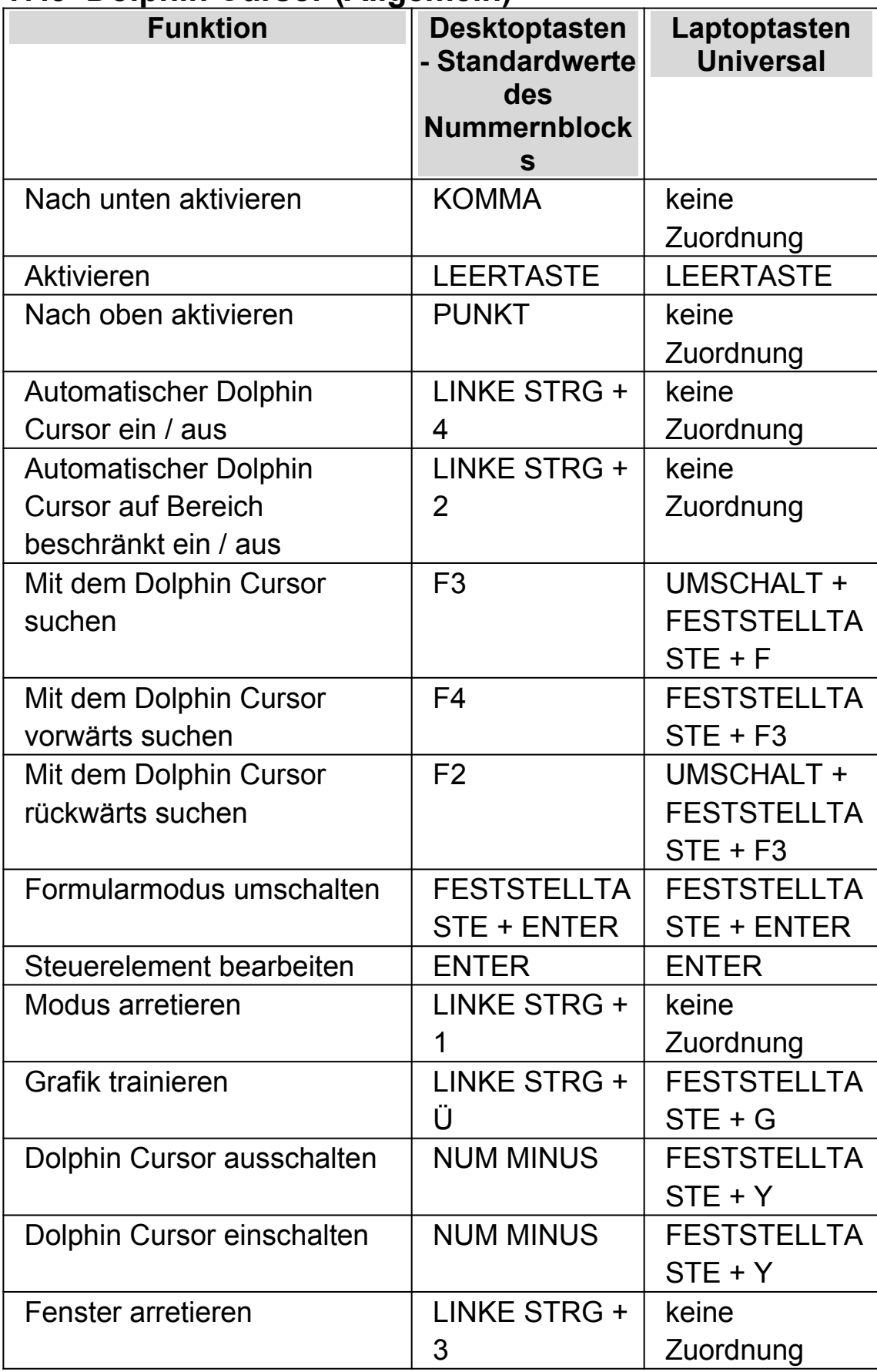

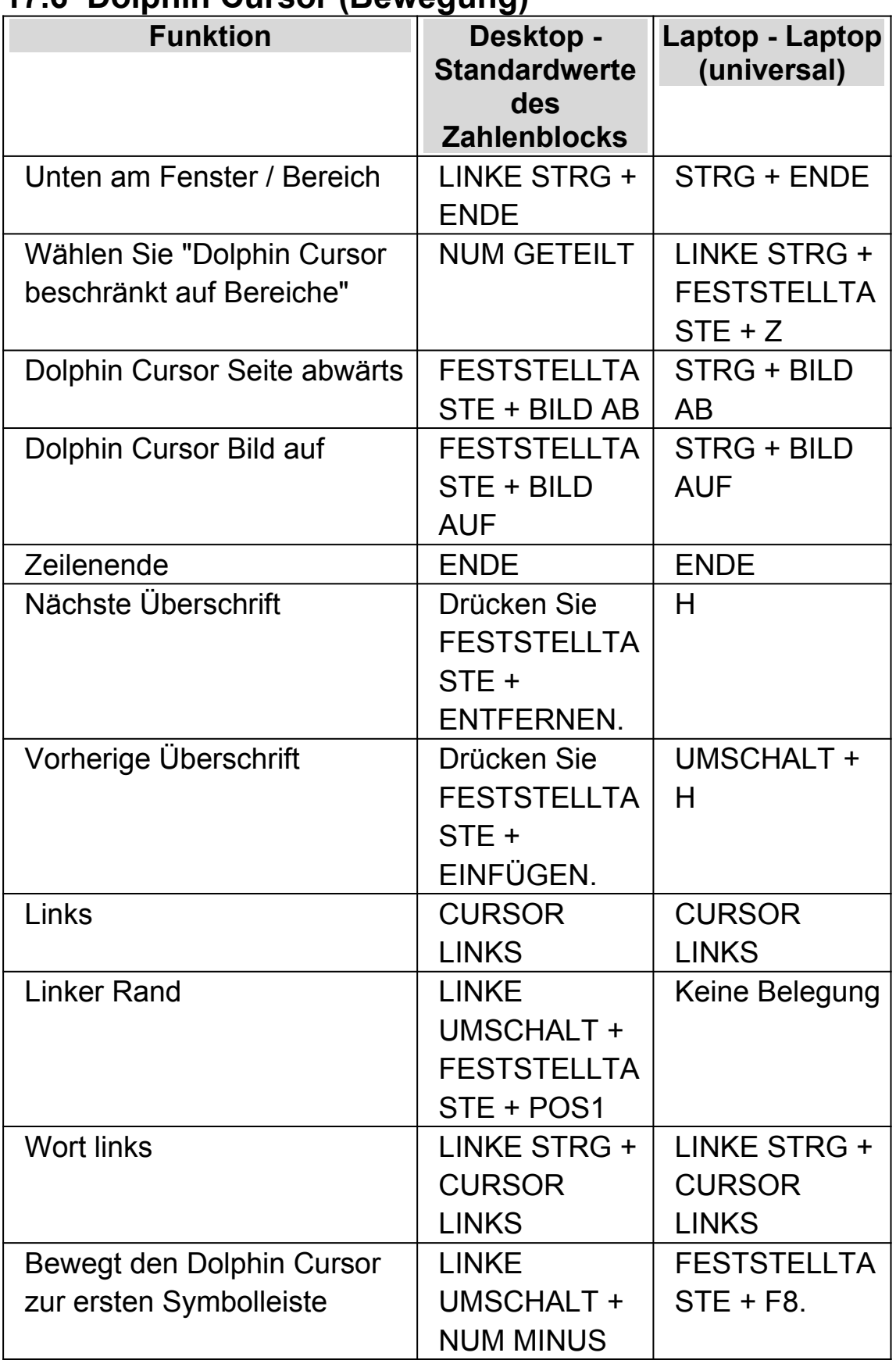

## **17.6 Dolphin Cursor (Bewegung)**

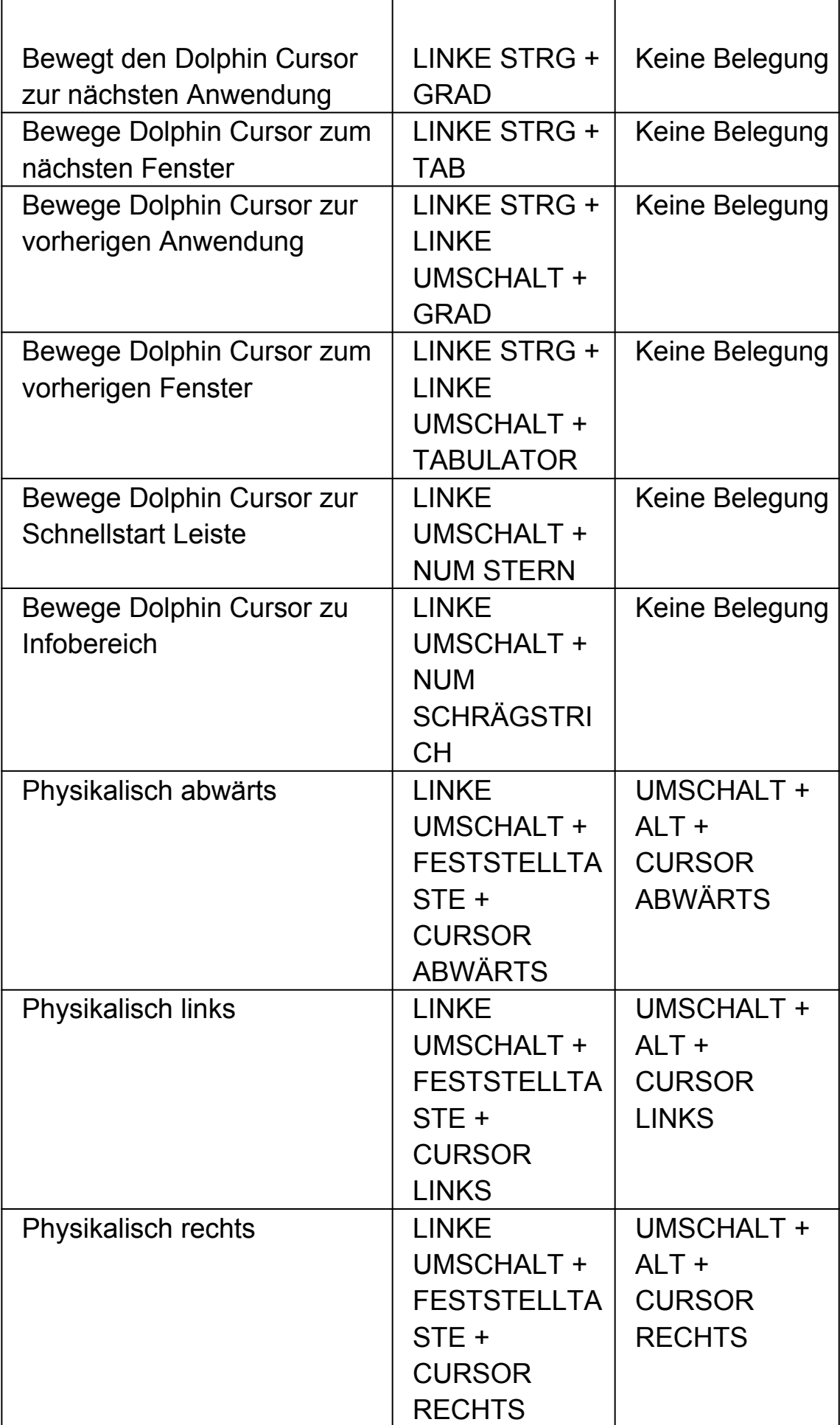

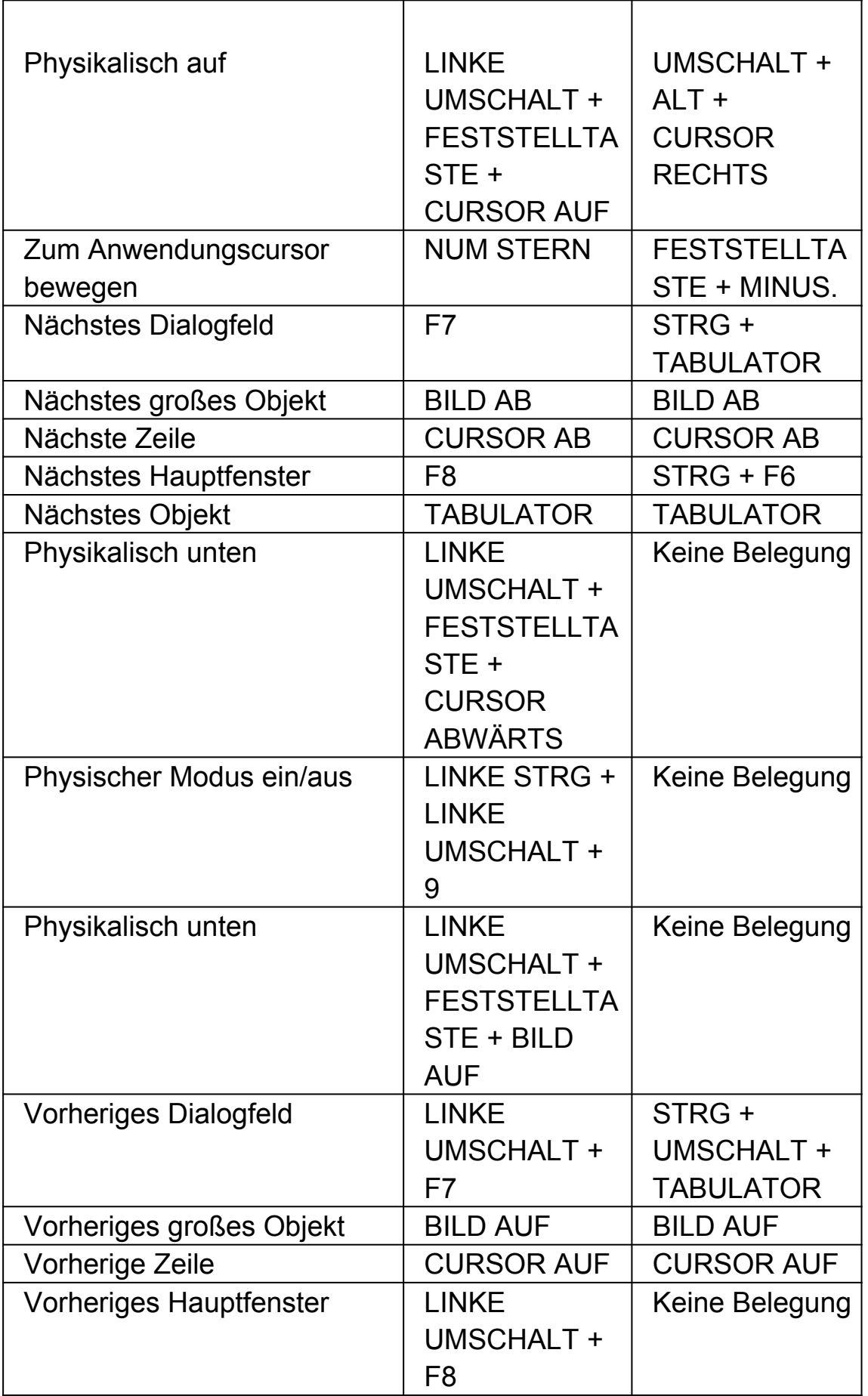

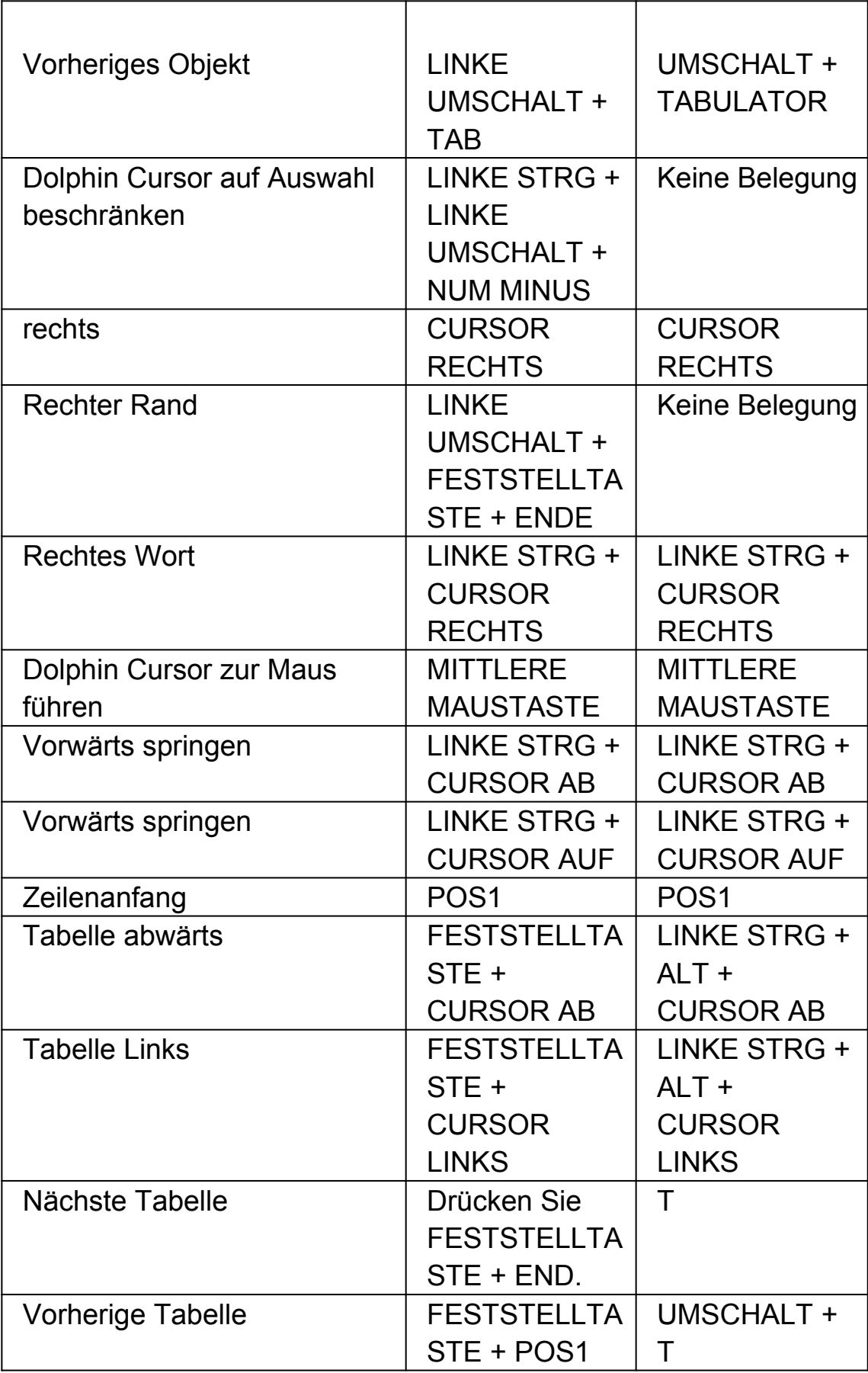

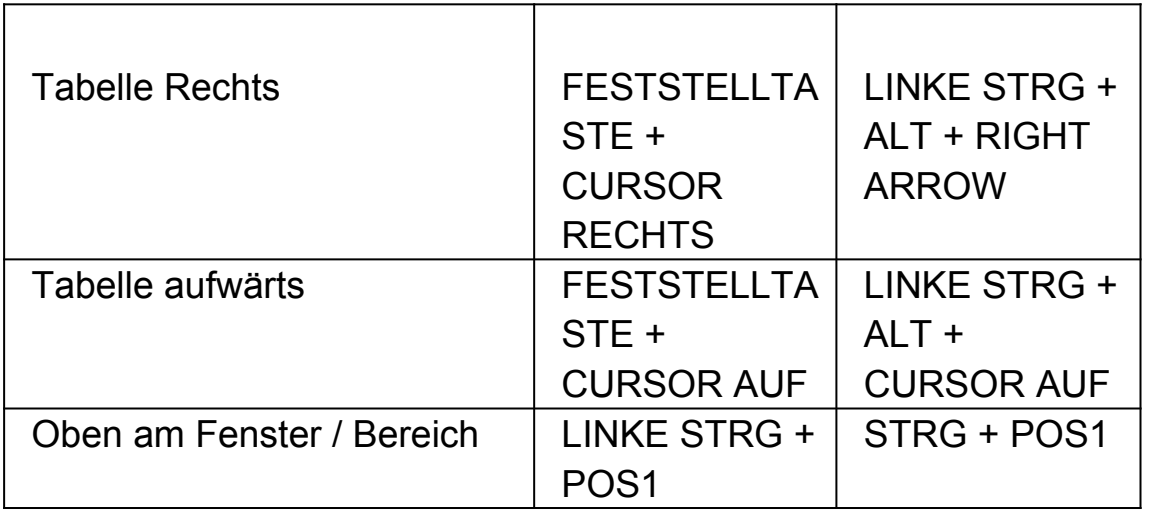

## **17.7 Dolphin Cursor (Mouse Control)**

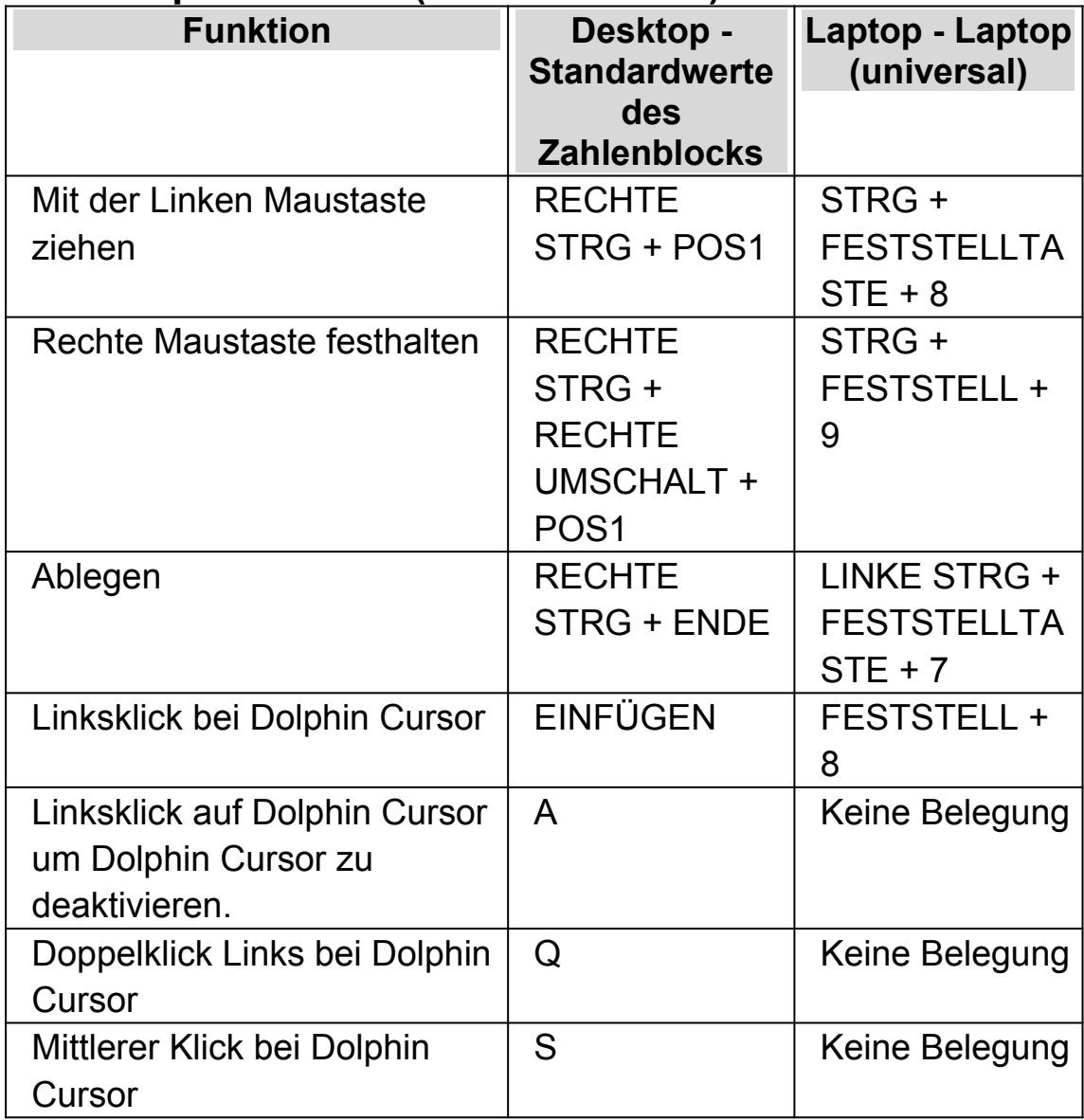

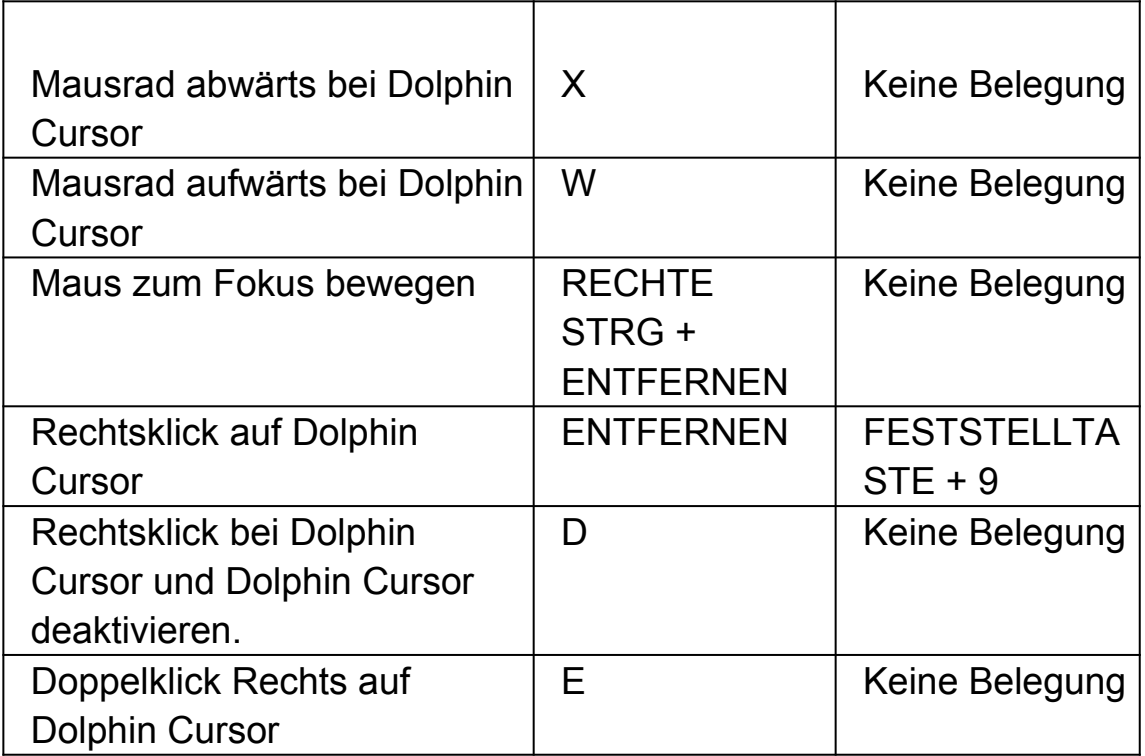

Bemerkung: In einigen Anwendungen, wie z.B. Internet Explorer oder Adobe Reader kann es bei der Benutzung der oben erwähnten Tastenkommandos mit einer Schnellnavigationstaste von Dolphin ScreenReader zu Konflikten führen.. Wenn es zu einem Konflikt kommt, hat die Schnellnavigationstaste Vorrang. Um in einer Anwendung die oben erwähnten Tastenkommandos mit einer kollidierenden Schnellnavigationstaste benutzen zu können, müssen Sie den dazu gehörigen Dolphin Cursor (Maussteuerung) neu zuweisen.

| <b>Funktion</b>          | <b>Desktoptasten</b><br>- Standardwerte | Laptop<br><b>Universal</b> |
|--------------------------|-----------------------------------------|----------------------------|
|                          | des                                     |                            |
|                          | <b>Nummernblock</b>                     |                            |
|                          | S                                       |                            |
| Fensterende              | <b>LINKE STRG +</b>                     | <b>LINKE STRG +</b>        |
|                          | <b>LINKE</b>                            | <b>LINKE</b>               |
|                          | UMSCHALT +                              | <b>UMSCHALT +</b>          |
|                          | <b>ENDE</b>                             | <b>ENDE</b>                |
| Kopieren                 | STRG + C                                | STRG + C                   |
| Zeilenende               | UMSCHALT +                              | UMSCHALT +                 |
|                          | <b>END</b>                              | <b>END</b>                 |
| Links                    | UMSCHALT +                              | UMSCHALT +                 |
|                          | <b>CURSOR</b>                           | <b>CURSOR</b>              |
|                          | <b>LINKS</b>                            | <b>LINKS</b>               |
| <b>Wort links</b>        | STRG +                                  | STRG +                     |
|                          | UMSCHALT +                              | UMSCHALT +                 |
|                          | <b>CURSOR</b>                           | <b>CURSOR</b>              |
|                          | <b>LINKS</b>                            | <b>LINKS</b>               |
| Nächstes großes Objekt   | UMSCHALT +                              | UMSCHALT +                 |
|                          | <b>BILD AB</b>                          | <b>BILD AB</b>             |
| Nächste Zeile            | UMSCHALT +                              | UMSCHALT +                 |
|                          | <b>CURSOR AB</b>                        | <b>CURSOR AB</b>           |
| Vorheriges großes Objekt | UMSCHALT +                              | UMSCHALT +                 |
|                          | <b>BILD AUF</b>                         | <b>BILD AUF</b>            |
| <b>Vorherige Zeile</b>   | UMSCHALT +                              | UMSCHALT +                 |
|                          | <b>CURSOR AUF</b>                       | <b>CURSOR AUF</b>          |
| <b>Rechts</b>            | UMSCHALT +                              | UMSCHALT +                 |
|                          | <b>CURSOR</b>                           | <b>CURSOR</b>              |
|                          | <b>RECHTS</b>                           | <b>RECHTS</b>              |
| Wort rechts              | STRG +                                  | STRG +                     |
|                          | UMSCHALT +                              | <b>UMSCHALT +</b>          |
|                          | <b>CURSOR</b>                           | <b>CURSOR</b>              |
|                          | <b>RECHTS</b>                           | <b>RECHTS</b>              |
| Alles markieren          | STRG + A                                | STRG + A                   |

**17.8 Dolphin Cursor Auswahl**

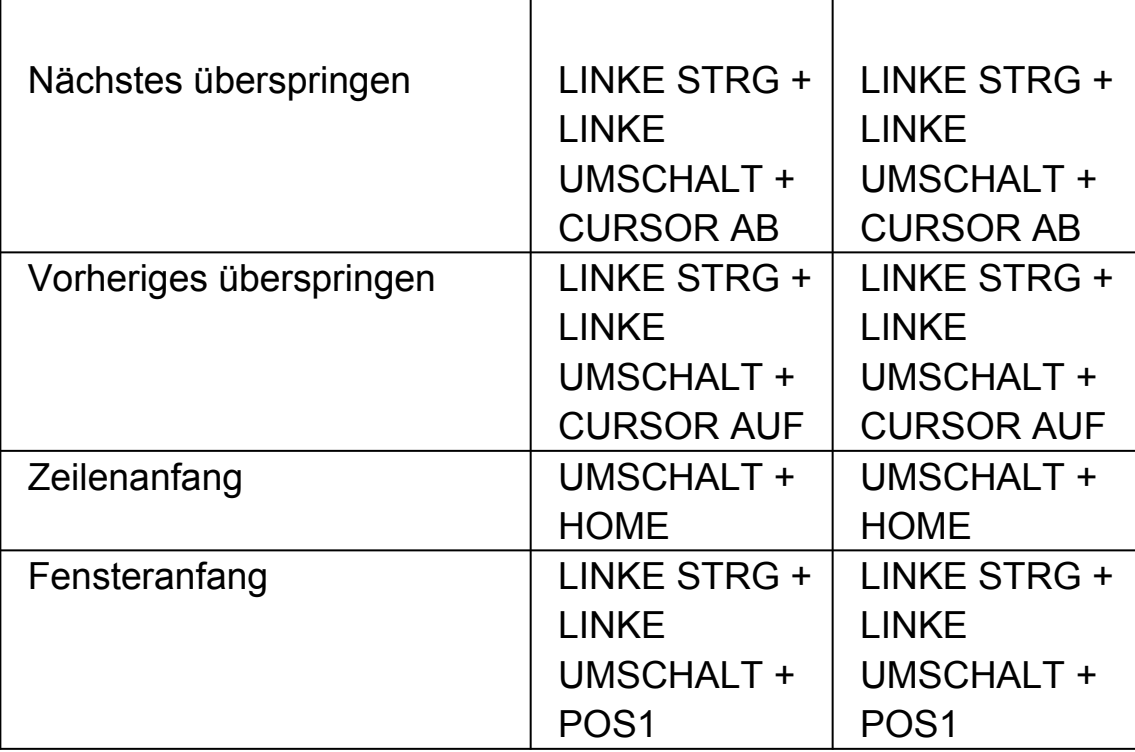

# **17.9 Objektsuche**

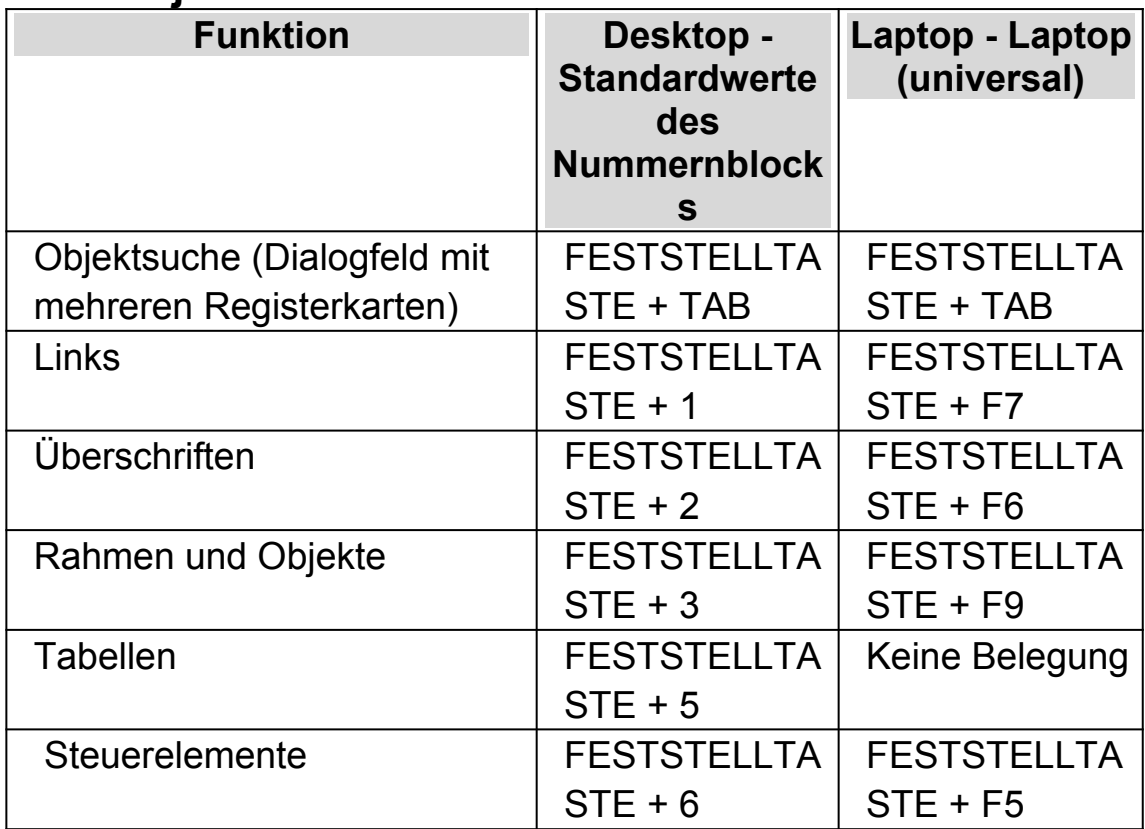

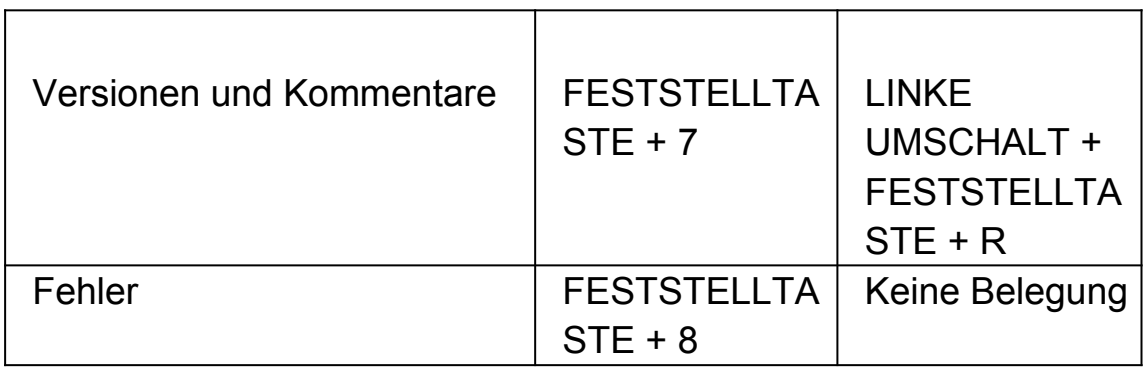

### **Globale Elementliste**

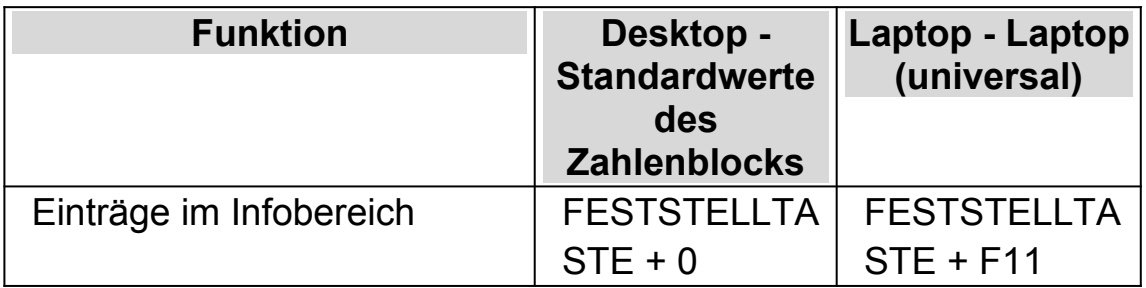

Für Informationen zu benutzerdefinierten Listen lesen bitte auf die Hilfe von Dolphin ScreenReader zur ausgewählten Anwendung. Hilfeinformationen können von Dolphin ScreenReader abgerufen werden, wenn Sie FESTSTELLTASTE + F1 drücken.

## **17.10 Texteingabe**

Diese Kategorie listet Tastenkommandos, die aktiv werden, wenn der Formularmodus aktiv ist und andere Funktionen haben, wenn der Dolphin Cursor aktiv ist.

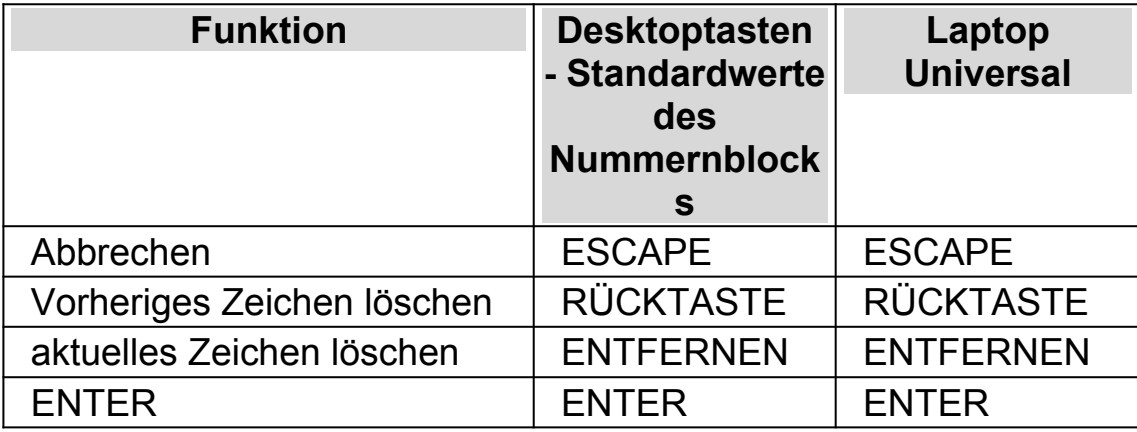

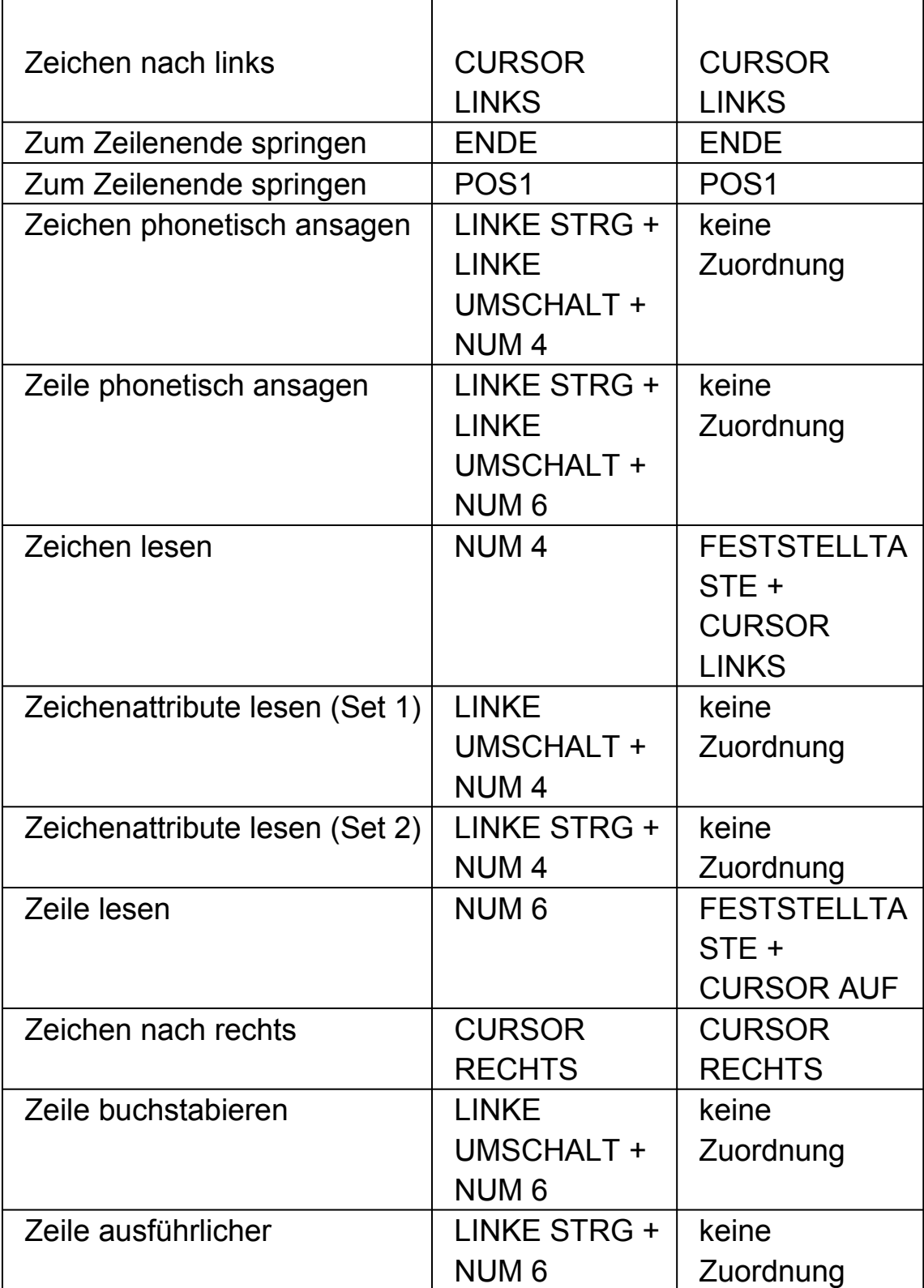

| ווט שטוטוווט ווווג עטו<br><b>Funktion</b> | <b>Desktop Tasten</b> | <b>Laptop Tasten</b> |
|-------------------------------------------|-----------------------|----------------------|
|                                           |                       |                      |
| Zurück                                    | LINKE STRG +          | <b>LINKE STRG +</b>  |
|                                           | <b>LINKE</b>          | <b>LINKE</b>         |
|                                           | UMSCHALT +            | <b>UMSCHALT +</b>    |
|                                           | <b>KOMMA</b>          | <b>KOMMA</b>         |
| Attribute durchlaufen                     | LINKE STRG +          | <b>LINKE STRG +</b>  |
|                                           | <b>LINKE</b>          | <b>LINKE</b>         |
|                                           | UMSCHALT +            | UMSCHALT + $6$       |
|                                           | 6                     |                      |
| Attributbeschreibung ein/aus              | LINKE STRG +          | LINKE STRG +         |
|                                           | <b>LINKE</b>          | <b>LINKE</b>         |
|                                           | UMSCHALT +            | UMSCHALT + 7         |
|                                           | $\overline{7}$        |                      |
| Vorwärts                                  | LINKE STRG +          | <b>LINKE STRG +</b>  |
|                                           | <b>LINKE</b>          | <b>LINKE</b>         |
|                                           | UMSCHALT +            | <b>UMSCHALT +</b>    |
|                                           | <b>PUNKT</b>          | <b>PUNKT</b>         |
| Springe zum Fokus                         | LINKE STRG +          | <b>LINKE STRG +</b>  |
|                                           | <b>LINKE</b>          | <b>LINKE</b>         |
|                                           | UMSCHALT +            | <b>UMSCHALT</b>      |
|                                           | <b>MINUS</b>          | +MINUS               |
| <b>Braille Fixbereiche ein/aus</b>        | LINKE STRG +          | <b>LINKE STRG +</b>  |
|                                           | <b>LINKE</b>          | LINKE                |
|                                           | UMSCHALT +            | UMSCHALT + 2         |
|                                           | 2                     |                      |
| Kurzschrift ein/aus                       | LINKE STRG +          | LINKE STRG +         |
|                                           | <b>LINKE</b>          | <b>LINKE</b>         |
|                                           | UMSCHALT +            | UMSCHALT + 8         |
|                                           | 8                     |                      |
| Zeige Braille am Bildschirm               | LINKE STRG +          | LINKE STRG +         |
| ein/aus                                   | <b>LINKE</b>          | <b>LINKE</b>         |
|                                           | UMSCHALT +<br>1       | UMSCHALT + 1         |

**17.11 Braille Befehle mit der Tastatur**

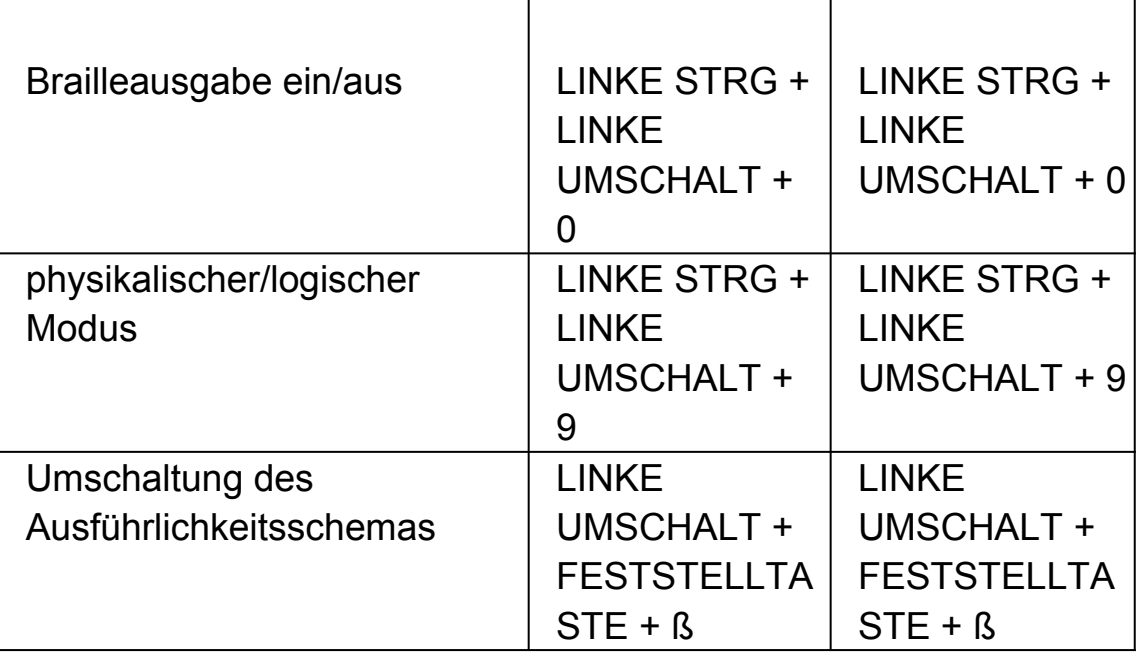

#### **Nicht zugewiesene Kommandos**

Die folgende Liste zeigt einige Kommandos, die keiner Taste zugewiesen sind. Sie können manuell mit einem Kasten Kommando versehen werden oder sind bereits einer Taste an der Braillezeile zugeordnet. Prüfen Sie die Tastentabelle zu Ihrer Braille Zeile um mehr über diese Funktionen zu erfahren.

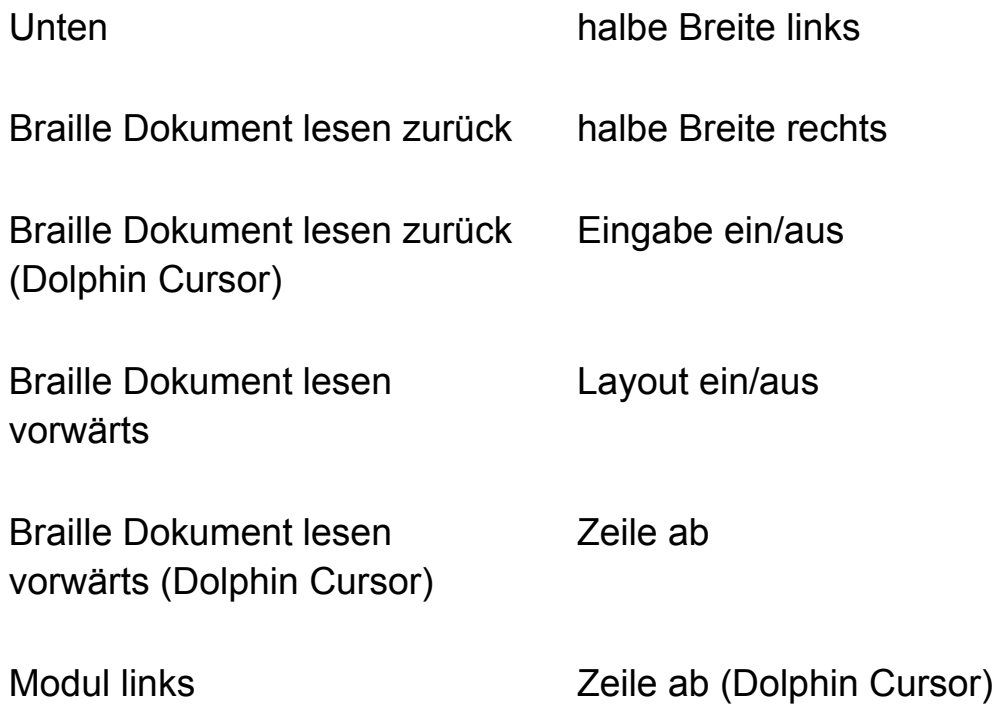

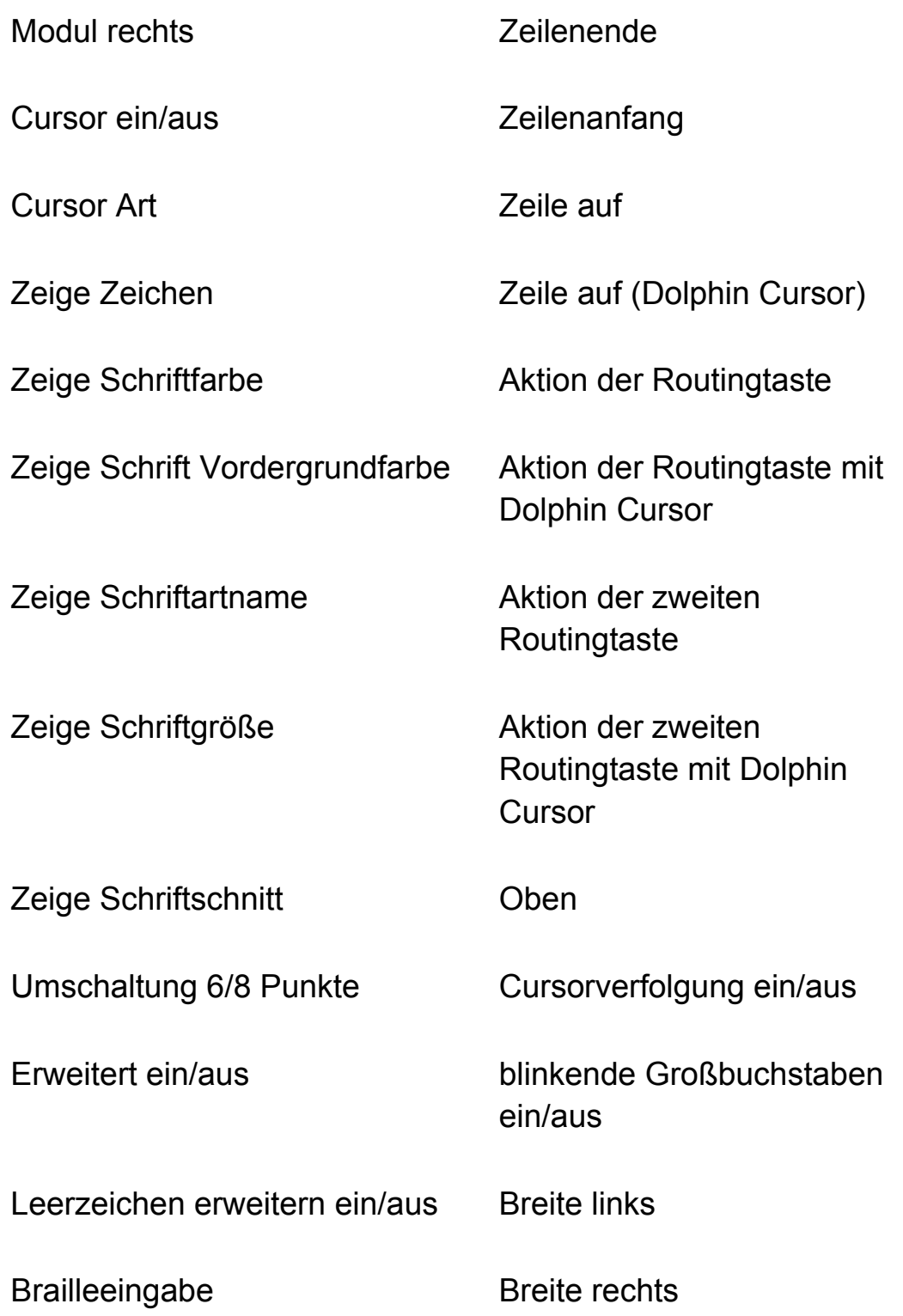

## **17.12 Tasten zur Schnellnavigation für den Web Browser**

Dolphin ScreenReader beinhaltet die folgenden Tastenkommandos für die Navigation in Webseiten. Die Tastenkommandos sind mit dem Dolphin

Cursor im Web Browser verfügbar. Die Tastenzuweisungen können nicht entfernt oder geändert werden.

#### **17.12.1 Tasten zur Schnellnavigation**

Um zum vorherigen Element zu springen, nutzen Sie zusätzlich die Umschalt-Taste

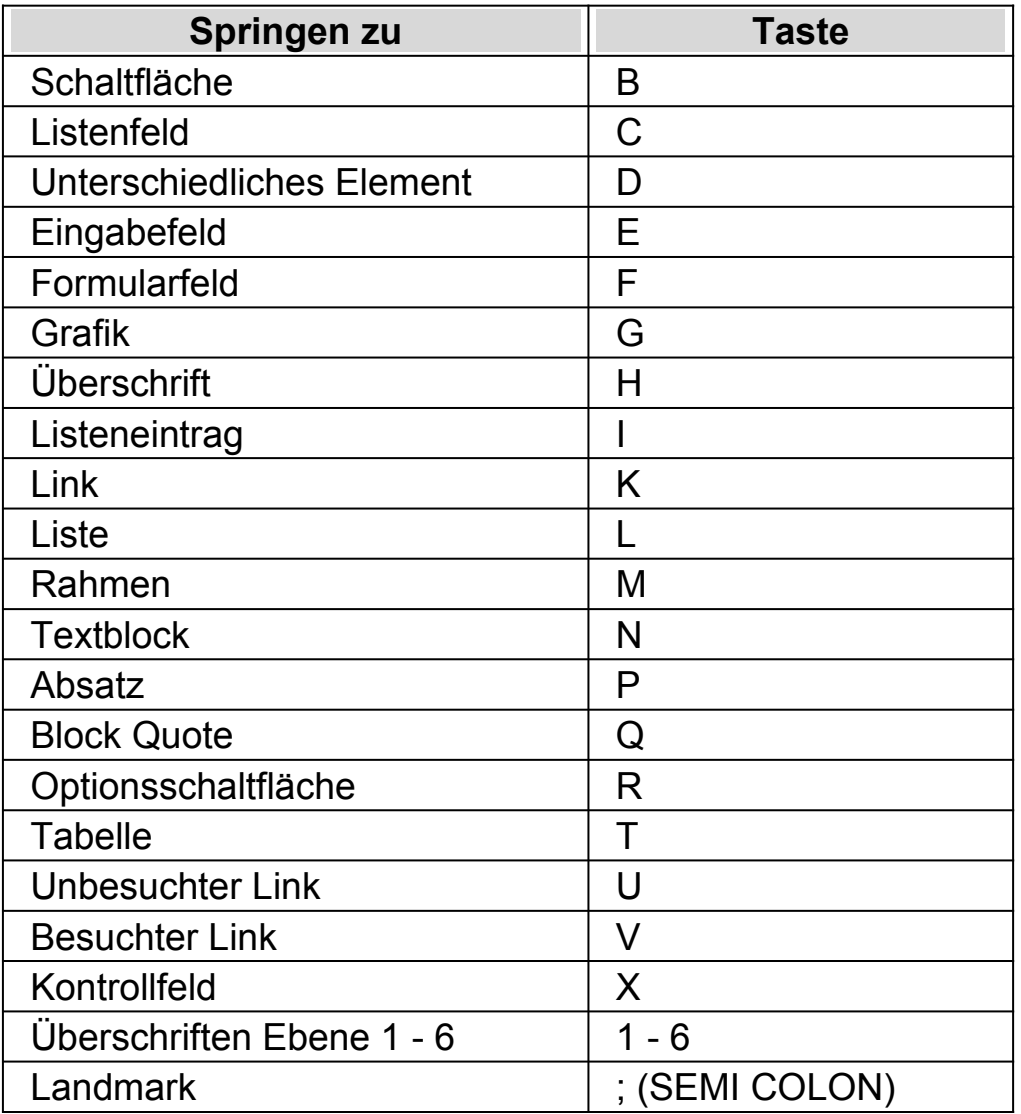

## **17.13 Schnellnavigationstasten für Microsoft Word**

Dolphin ScreenReader enthält die folgende Liste von Tasten für unterstützte Versionen von Microsoft Word. Sie können die Tastenkommandos nicht entfernen oder ändern.

## **17.13.1 Schnellnavigationstasten**

Um zum vorherigen Element zu springen, nutzen Sie UMSCHALT + FESTSTELLTASTE + Taste

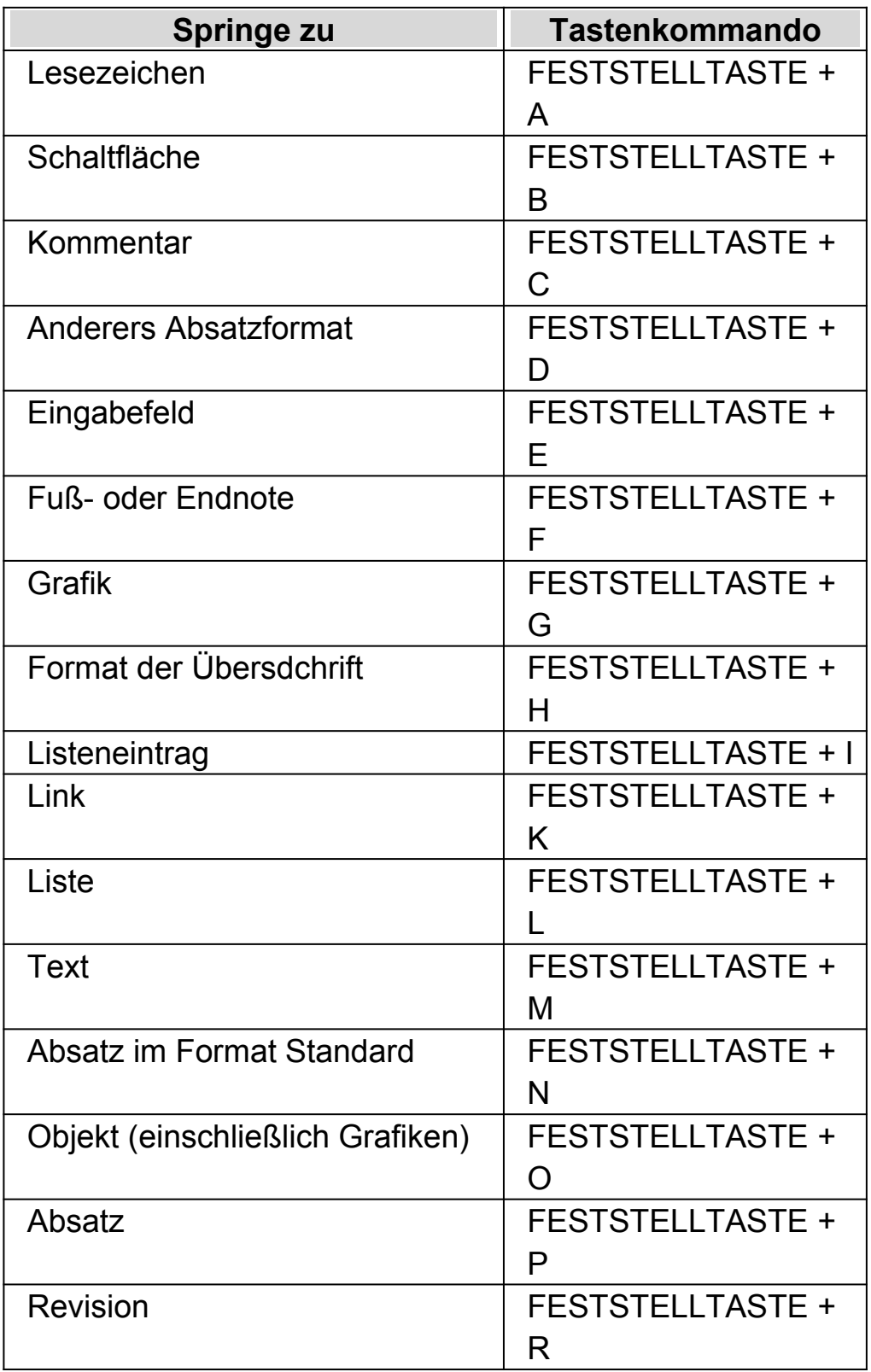

#### 134 Tastenkommando

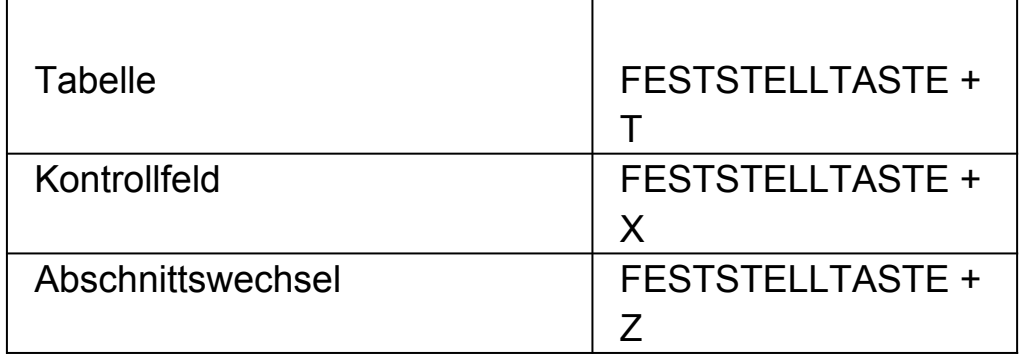

Beachten Sie, dass einige Schnellnavigationstasten nicht funktionieren, wenn Sie in einem gescdhützten Dokument arbeiten.

#### KAPITEL 17

# **Referenz**

## **18.1 Dialogfeld "Neue Situationseinstellung"**

Menü: Datei > Neu > Situationseinstellungen

Sie können eine Situationseinstellung erstellen oder aus den bestehenden eine auswählen, indem Sie die Option im Dialogfeld "Neue Situationseinstellungen" auswählen.

#### **Optionen:**

- Auswahlschalter "neue Situation erstellen". Sie können eine neue Situationseinstellung erstellen, indem Sie diesen Auswahlschalter auswählen und dann die Schaltfläche "OK" bestätigen. Das bringt Sie zum nächsten Schritt in der Erstellung. Um einen Überblick über alle Schritte der Erstellung zu erhalten, beachten Sie das Thema "Create Situation Settings".
- Auswahlschalter "eine bestehende Situationseinstellung verwenden". Sie können eine andere Situation auswählen, indem Sie diese Option anwählen und eine verfügbare aus der Liste auswählen. Beachten Sie, dass diese Liste nur die Situationseinstellungen anzeigt, die in der aktuellen Anwendungsdatei vorhanden sind.

## **18.2 Dialogfeld "Neue Situationseinstellung"**

Menü: Datei > Neu > Situationseinstellungen

Sie können eine neue oder eine bestehende Anwendungseinstellungsdatei auswählen oder erstellen, indem Sie die entsprechende Option im Dialogfeld Anwendungseinstellungen auswählen.

#### **Optionen:**

- Auswahlschalter "Erstellen einer neuen Einstellungsdatei" Sie können eine neue Einstellungsdatei erstellen, indem Sie den Auswahlschalter aktivieren und dann die Schaltfläche "OK" bestätigen. Nach dem Anwählen der Schaltfläche "OK" gehen Sie zum nächsten Erstellungsschritt. Um einen Überblick über alle Schritte der Erstellung zu erhalten, beachten Sie auch das Thema "Create Application Settings".
- Auswahlschalter "Eine bestehende Einstellungsdatei verwenden". Sie können verschiedene Einstellungsdateien ändern, indem Sie diese Option anwählen und dann eine entsprechende Datei aus der Liste auswählen. Sie bestätigen Ihre Auswahl durch das Anklicken der Schaltfläche "OK". Diese Einstellung tritt sofort in Kraft, es sei denn, Sie aktivieren die Option "Use Default Settings in the control panel". Wenn Sie diese Option auswählen, dann werden die neuen Einstellungen aktiv, sobald Sie zu Ihrer Anwendung zurückkehren.

### **18.3 Neue Darstellung Dialogfeld**

Menü: Datei > Neu > Darstellung

Sie können eine neue oder eine bestehende MAP-Datei auswählen oder erstellen, indem Sie die entsprechende Option im Dialogfeld "Neue MAP-Datei" auswählen.

#### **Optionen:**

- Auswahlschalter "Erstellen einer neuen MAP-Datei" Sie können eine neue MAP-Datei erstellen, indem Sie diesen Auswahlschalter auswählen und dann die Schaltfläche "OK" bestätigen. Das bringt Sie zum nächsten Schritt in der Erstellung. Um einen Überblick über alle Schritte der Erstellung zu erhalten, lesen Sie bitte das "Maps Handbuch". Dieses ist im Menü "Hilfe" von Dolphin ScreenReader verfügbar.
- Auswahlschalter "Eine bestehende MAP-Datei verwenden". Sie können eine andere MAP-Datei auswählen, indem Sie die entsprechende Option auswählen und eine Datei aus der verfügbaren

Liste auswählen. Um mehr über die Gründe zu erfahren, warum man eine MAP-Datei kann, lesen Sie bitte das Thema "MAP-Datei ändern".

### **18.4 Neues Script Menü Item**

Menü: Datei > Neu > Script

Sie können eine neue Scriptdatei für Ihre aktive Anwendung erstellen, indem Sie die entsprechende Option aus dem Menü auswählen. Die neue Scriptdatei öffnet sich im Dolphin Script Editor. Der Dolphin Script Editor enthält ein Menü "Hilfe", in welchem auf das Script Handbuch verwiesen wird.

Anmerkung: Sollte eine Scriptdatei für diese Anwendung existieren, so wird diese Funktion nicht verfügbar sein. Um eine bestehende Scriptdatei anzusehen oder zu verändern, aktivieren Sie das Menü "Datei", das Untermenü "Bearbeiten" und wählen Sie "Script" aus.

## **18.5 Dialogfeld "Situationsverwaltung"**

Menü: Datei > Bearbeiten > Situationseinstellungen

Sie können die Eigenschaften Ihrer Situationseinstellung ändern oder löschen, indem Sie die entsprechenden Optionen im Dialogfeld "Situationsverwaltung" anwählen. Beachten Sie, dass Sie die Anwendungseinstellungsdatei, welche die Situationseinstellungen beinhaltet, verwenden müssen, um die Situation in dieser Datei verändern zu können.

- Liste der Situationseinstellungen. Sie können die Situation, welche Sie editieren oder löschen wollen, aus der Liste auswählen.
- Schaltfläche "Regel bearbeiten". Sie können die Regeln einer Situation bearbeiten, indem Sie diese Schaltfläche aktivieren. Das wird das Dialogfeld "Regel für die Situation definieren" öffnen. In diesem Dialogfeld können Sie den

Namen der Situation ändern, den Titel und die Details der Situationsregeln und Situationsregeln hinzufügen oder entfernen

Entfernen Schaltfläche.

Mit dem Anwählen dieser Schaltfläche können Sie die aktuelle Situation aus Ihrer Anwendungseinstellungsdatei entfernen. Nachdem Sie diese Schaltfläche angewählt haben, erhalten Sie eine Warnung, in welcher Sie gefragt werden, ob Sie diese Änderung bestätigen und fortfahren wollen. Um fortzufahren, drücken Sie die Schaltfläche "Ja" oder um abzubrechen drücken Sie die Schaltfläche "Nein".

## **18.6 Dialogfeld Anwendungseinstellungen**

Menü: Datei > Bearbeiten> Anwendungseinstellungen

Sie können die Eigenschaften Ihrer Anwendungseinstellungsdatei ändern oder löschen, indem Sie die entsprechenden Optionen im Dialogfeld "Einstellungsdatei Verwaltung" anwählen.

- Liste der Anwendungseinstellungedateien. Sie können die Anwendungseinstellungsdatei aus dieser Liste bearbeiten entfernen. Beachten Sie, dass Sie die Einstellungsdatei "Default Application" nicht löschen können, weil diese ein Dolphin ScreenReader Systemdatei ist.
- Schaltfläche Eigenschaften.

Sie können die Eigenschaften Ihrer Anwendungseinstellungsdatei bearbeiten, indem Sie diese Schaltfläche anwählen. Dies öffnet das Dialogfeld "Eigenschaften der Einstellungsdatei". In diesem Dialogfeld können Sie den Namen, die Versionsnummer und die Einstellungsdateien verändern und jede dazugehörige Anwendung hinzufügen oder entfernen.

 Schaltfläche "Einstellungsdatei löschen". Mit dem Anwählen dieser Schaltfläche können Sie die aktuelle Anwendungseinstellungsdatei entfernen. Nachdem Sie diese Schaltfläche angewählt haben, erhalten Sie eine Warnung, in welcher Sie gefragt werden, ob Sie diese Änderung bestätigen und fortfahren

wollen. Um fortzufahren, drücken Sie die Schaltfläche "Ja" oder um abzubrechen drücken Sie die Schaltfläche "Nein".

#### **18.7 Dialogfeld MAP-Datei bearbeiten**

Menü: Datei > Bearbeiten> MAP

Sie können die Eigenschaften und Regeln einer MAP-Datei bearbeiten, indem Sie den entsprechenden Menüeintrag auswählen. Um mehr über die MAP-Dateien zu erfahren, lesen Sie bitte das Map-Handbuch, das Sie im Menü "Hilfe" der Dolphin ScreenReader Systemsteuerung finden.

Dieses Dialogfeld enthält ebenfalls Optionen zum Script. Sie können Scriptdateien und erweiterte Scriptdateien erstellen, laden, editieren oder entfernen. Um mehr über Scriptdateien zu erfahren, lesen Sie bitte das Script Handbuch. Sie finden das Script Handbuch im Hilfemenü der Systemsteuerung von Dolphin ScreenReader.

#### **18.8 Menüeintrag "Script bearbeiten"**

Menü: Datei > Bearbeiten > Script

Sie können die Scriptdatei für Ihre aktive Anwendung bearbeiten, indem Sie die entsprechende Option aus Ihrer Menüleiste anwählen. Die neue Scriptdatei öffnet sich im Dolphin Script Editor. Der Dolphin Script Editor enthält ein Menü "Hilfe", in welchem auf das Script Handbuch verwiesen wird.

Anmerkung: Sollte eine Scriptdatei für diese Anwendung existieren, so wird diese Funktion nicht verfügbar sein. Um eine neue Scriptdatei zu erstellen, aktivieren Sie das Menü "Datei", "Neu", und wählen Sie im Untermenü "Script" aus.

## **18.9 Dialogfeld "Hervorhebung Einstellungen"**

Menu: Visuell > Hervorhebung > Einstellungen

Sie können die verschiedenen Fokustypen besser erkennen, wenn Sie eine Hervorhebung dafür festlegen. Sie können den Stil, die Farbe und das Verhalten der Hervorhebungen im Dialogfeld "Hervorhebungsoptionen" auswählen.

### **Maus Registerkarte.**

- Kontrollfeld Hervorhebung der Maus Aktivieren Sie das Kontrollfeld, um die Hervorhebung dieses Fokus zu aktivieren. Deaktivieren Sie das Kontrollfeld, um die Hervorhebung für diesen Fokus auszuschalten
- Gruppe anzeigen.
- Verwenden Sie die Einstellungen "Form" um die Ausprägung und Größe der Hervorhebungen zu verändern.
- Verwenden Sie das Listenfeld "Anzeigen", um einzustellen, wann die Hervorhebung sichtbar sein soll. Beachten Sie, dass das Auswählen von "bei Tastenkombination" bedeutet, dass Sie die Hervorhebung kontrollieren, indem Sie die Tastenkommandos für die Fokus Hervorhebungen verwenden und das Auswählen von "Dynamische Verfolgung" bedeutet, dass die Hervorhebung des Cursors sichtbar bleibt, bis Sie eine Taste auf der Tastatur drücken.
	- Effekte Gruppe.

Sie können aus verschiedenen Farboptionen wählen. Abhängig von den Optionen können Sie ebenfalls die Farbe(n) und/oder die Transparenz einstellen.

#### **Cursor Registerkarte.**

• Kontrollfeld "Hervorhebung des Cursors". Aktivieren Sie das Kontrollfeld, um die Hervorhebung dieses Fokus zu aktivieren. Deaktivieren Sie das Kontrollfeld, um die Hervorhebung für diesen Fokus auszuschalten

- Gruppe anzeigen.
- Verwenden Sie die Einstellungen "Form" um die Ausprägung und Größe der Hervorhebungen zu verändern.
- Verwenden Sie das Listenfeld "Anzeigen", um einzustellen, wann die Hervorhebung sichtbar sein soll. Beachten Sie, dass das Auswählen von "bei Tastenkombination" bedeutet, dass Sie die Hervorhebung kontrollieren, indem Sie die Tastenkommandos für die Fokus Hervorhebungen verwenden und das Auswählen von "Dynamische Verfolgung" bedeutet, dass die Hervorhebung des Cursors sichtbar bleibt, bis Sie eine Taste auf der Tastatur drücken.
	- Effekte Gruppe.

Sie können aus verschiedenen Farboptionen wählen. Abhängig von den Optionen können Sie ebenfalls die Farbe(n) und/oder die Transparenz einstellen.

#### **Registerkarte Zeile.**

- Kontrollfeld "Zeile hervorheben" Aktivieren Sie das Kontrollfeld, um die Hervorhebung dieses Fokus zu aktivieren. Deaktivieren Sie das Kontrollfeld, um die Hervorhebung für diesen Fokus auszuschalten
- Gruppe anzeigen.
- Verwenden Sie die Einstellungen "Form" um die Ausprägung und Größe der Hervorhebungen zu verändern.
- Verwenden Sie das Listenfeld "Anzeigen", um einzustellen, wann die Hervorhebung sichtbar sein soll. Beachten Sie, dass das Auswählen von "bei Tastenkombination" bedeutet, dass Sie die Hervorhebung kontrollieren, indem Sie die Tastenkommandos für die Fokus Hervorhebungen verwenden und das Auswählen von "Dynamische Verfolgung" bedeutet, dass die Hervorhebung des Cursors sichtbar bleibt, bis Sie eine Taste auf der Tastatur drücken.
	- Effekte Gruppe. Sie können aus verschiedenen Farboptionen wählen. Abhängig von

den Optionen können Sie ebenfalls die Farbe(n) und/oder die Transparenz einstellen.

#### **Registerkarte Fokus.**

Die Begriff "Fokus" bezieht sich auf den Fokus, welcher in Dialogfeldern und Menüs verwendet wird.

- Kontrollfeld "Fokushervorhebung". Aktivieren Sie das Kontrollfeld, um die Hervorhebung dieses Fokus zu aktivieren. Deaktivieren Sie das Kontrollfeld, um die Hervorhebung für diesen Fokus auszuschalten
- Gruppe anzeigen.
- Verwenden Sie die Einstellungen "Form" um die Ausprägung und Größe der Hervorhebungen zu verändern.
- Verwenden Sie das Listenfeld "Anzeigen", um einzustellen, wann die Hervorhebung sichtbar sein soll. Beachten Sie, dass das Auswählen von "bei Tastenkombination" bedeutet, dass Sie die Hervorhebung kontrollieren, indem Sie die Tastenkommandos für die Fokus Hervorhebungen verwenden und das Auswählen von "Dynamische Verfolgung" bedeutet, dass die Hervorhebung des Cursors sichtbar bleibt, bis Sie eine Taste auf der Tastatur drücken.
	- Effekte Gruppe.

Sie können aus verschiedenen Farboptionen wählen. Abhängig von den Optionen können Sie ebenfalls die Farbe(n) und/oder die Transparenz einstellen.

#### **Registerkarte Lesen ab hier**

"Lesen ab hier" ist ein Lesemodus von Dolphin ScreenReader. Sie können die Hervorhebung für das aktuelle Wort und die aktuelle Zeile ändern.

 Gruppe "Wort" Aktivieren Sie das Kontrollfeld "Wort hervorheben". Nutzen sie die zur Verfügung stehenden Einstellungen, um festzulegen, wie das gesprochene Wort hervorgehoben wird.

Gruppe "Zeile"

Aktivieren Sie das Kontrollfeld "Zeile hervorheben". Nutzen sie die zur Verfügung stehenden Einstellungen, um festzulegen, wie die aktuelle hervorgehoben wird.

#### **Registerkarte Dolphin Cursor**

Der Dolphin Cursor ist ein spezieller Cursor der von Dolphin ScreenReader zur Verfügung gestellt wird. Der Dolphin Cursor erlaubt das Lesen des Bildschirms Zeilenweise, Wortweise oder Zeichenweise mit Tastenkommandos auf der Tastatur. Sie können die deutschen Cursor dazu verwenden, um jeden Teil des Computerbildschirms auszulesen.

- Gruppe "aktuelles Zeichen" Aktivieren Sie das Kontrollfeld "Zeichen hervorheben". Nutzen sie die zur Verfügung stehenden Einstellungen, um festzulegen, wie das aktuelle Zeichen hervorgehoben werden soll.
- Gruppe "aktuelle Zeile/Objekt" Aktivieren Sie das Kontrollfeld "Zeile hervorheben". Nutzen sie die zur Verfügung stehenden Einstellungen, um festzulegen, wie die gesprochene Zeile beziehungsweise das aktuelle Objekt hervorgehoben wird.

## **18.10 Dialogfeld "Dokument Leser Einstellungen"**

Menu: Visuell > Dokument Leser Einstellungen

Die Optionen, die im Dialogfeld "Dokument Leser Einstellungen" erscheinen, kontrollieren Ihr Leseumfeld des Dokument Lesers. Sie können dieses Dialogfeld öffnen, indem Sie das Menü "Visuell" wählen oder indem

Sie die Schaltfläche "Einstellungen" in der Dokument Leser Werkzeugleiste aktivieren.

### **Optionen:**

- Schriftart Einstellungen. Im Dokument Leser können Sie die Schriftart auswählen, in welcher der Text im Dokumentenfenster erscheint. Sie können ebenso die Schriftgröße bestimmen.
- Farbeinstellungen.

Sie können die Farben, welche Sie in den Dokumenten verwenden wollen, einstellen. Es gibt drei Kategorien, in denen Sie sowohl Vordergrund- als auch Hintergrundfarben einstellen können.

- Dokumentenfarben legen die Vorder- und Hintergrundfarben fest, die in Dokumentenfenstern verwendet werden. Wenn "Benutze Dokument Farben" ausgewählt ist, dann steht diese Einstellung nicht zur Verfügung.
- **Wort Hervorhebungsfarben** setzen die Vorder- und Hintergrundfarben, welche vom Dokument Leser im aktuellen Fokus verwendet werden. Dies zeigt das aktuell angewählte Wort, während der Dokument Leser das Dokument liest. Wenn "Benutze Dokument Farben" ausgewählt ist, dann steht diese Einstellung nicht zur Verfügung. Anstatt der Hervorhebung wird die aktuelle Farbeinstellung invertiert.
- **Hervorhebungen für Einheiten** setzen die Hinter- und Vordergrundfarben für eine definierte Bewegungseinheit . Damit ist die Größe der Hervorhebung gemeint, die angezeigt wird, während der Cursor durch das Dokument navigiert.
	- Kontrollfeld "Ganzes Dokument laden". Aktivieren Sie das Kontrollfeld, um das ganze Dokument in den Dokument Leser zu laden. Abhängig von der Größe des Dokumentes kann dies einige Augenblicke in Anspruch nehmen. Diese Option wird nur von Anwendungen unterstützt, welche auch DOM fähig sind, wie zum Beispiel Microsoft Word, Adobe Acrobat Reader, Internet Explorer, NotePad, WordPad, etc.

Es ist ebenso möglich, eine Anzahl Zeilen, die im Dokument Leser

geladen werden sollen auszuwählen, indem Sie die das Kontrollfeld "Ganzes Dokument laden" abwählen und die Anzahl der Zeilen, die Sie übertragen wollen, vorgeben. Dies erlaubt es Ihnen, einen Abschnitt des Dokumentes schneller zu laden.

Wenn Sie mit Anwendungen arbeiten, die nicht DOM unterstützt sind, wird der Dokument Leser den Inhalt aus dem aktuellen Bildschirm laden.

• Kontrollfeld "Wort invertieren".

Mit der Auswahl des Kontrollfelds"Wort invertieren" wird die Hervorhebung des Fokus als invertierte Hervorhebung auf den festgelegten Dokumentfarben basierend dargestellt. Abhängig von der Einstellung können dies auch die aktuellen Dokumentenfarben sein.

- Kontrollfeld "Dokument Leser Sprache". Mit dieser gewählten Option wird das Dokument mit Ihrer gewählten "Lesen ab hier Stimme" gelesen, welche Sie im Dialogfeld "Stimme und Sprache" eingestellt haben. Sie können die Sprachausgabe in dem Dokumentenfenster abschalten, indem Sie das entsprechende Kontrollfeld abwählen.
- Kontrollfeld "Benutze Dokument Farben". Die Auswahl dieses Kontrollfelds bedeutet, dass der Dokument Leser die spezifischen Farben des Dokumentes verwendet, anstatt der benutzerdefinierten Farben des Dokuments.
- Kontrollfeld "Benutze Dokument Stile". Diese Option bewirkt, dass die Formate des Dokumentes im Dokument Leser angezeigt werden.
- Zeilenumbruch bei. Liste. Die Option "Zeilenumbruch bei" kann verwendet werden, um einen Zeilenumbruch auszuführen, falls die Zeile eine bestimmte Länge überschreitet. Das kann nützlich werden, wenn Zeilen aus dem aktuellen Fenster hinauslaufen. Um diese Option zu deaktivieren, setzen Sie den Wert für

"Zeilenumbruch bei" auf 0.

## **18.11 Vergrößerung - Erweiterte Optionen - Dialogfeld**

Menü: Visuell > Erweiterte Optionen

In den erweiterten Optionen für die Vergrößerung sind diverse Einstellungen für Dolphin ScreenReader möglich.

#### **Registerkarte Allgemeine Einstellungen**

 Gruppe "Fokus Hervorhebung" Die visuellen Fokushervorhebungen können in unterschiedlicher Art und Weise genutzt werden. Die Hervorhebung kann z.B. nur dann angezeigt werden, wenn das entsprechende Tastenkommando verwendet wird. Die Auswirkung auf die Anzeige der Hervorhebung können Sie in der Ausklappliste "Zeige Hervorhebung" genauer bestimmen. Wählen Sie "Bis zur erneuten Eingabe des Tastenkommandos" oder "bis Taste losgelassen wird".

## **18.12 Sprache - Stimmeneinstellungen - Dialogfeld**

Menü: Sprache > Stimmeneinstellungen

Im Dialogfeld "Stimmeneinstellungen" können verschiedene Vorgaben zur Sprachausgabe geändert werden.

#### **Registerkarte "Allgemeine Einstellungen".**

 Drehfeld "Lautstärke". Verwenden Sie den Drehfeld "Lautstärke", um die Lautstärke der Stimmen zu regeln. Dieser Wert ist unabhängig von der computereigenen Lautstärkeregelung.

- Drehregler "Geschwindigkeit". Verwenden Sie das Drehfeld "Geschwindigkeit", um die Geschwindigkeit, mit der die Stimme liest, zu regeln.
- Drehfeld "Geschwindigkeit" Verwenden Sie das Drehfeld "Buchstabiergeschwindigkeit", um die Geschwindigkeit zu regeln, mit der der buchstabiert werden soll. Sie möchten vielleicht die Geschwindigkeit geringer als die normale Lesegeschwindigkeit einstellen, um die eingegebenen Wörter leichter zu verstehen.
- Kontrollfeld "Tonhöhe für gesprochene Großbuchstaben erhöhen" Wählen Sie dieses Kontrollfeld, um einen Großbuchstaben beim Lesen mit anderer Tonhöhe zu hören. Diese Einstellung wird aktiv, wenn z.B. das Tastenecho aktiv ist, um jeden Buchstaben, den Sie eingeben zu sprechen oder wenn Sie durch einen Text scrollen oder wenn Sie einen Buchstaben löschen. Beachten Sie, dass diese Option nicht verfügbar sein wird, wenn Ihr aktueller Synthesizer diese Einstellung nicht unterstützt.

Registerkarte Konfiguration des Synthesizers

- Schaltfläche "Synthesizer wählen" Aktivieren Sie die Schaltfläche, um das Dialogfeld "Synthesizer wählen" zu öffnen. Die von Dolphin ScreenReader gefundenen Synthesizer werden einer Liste zur Auswahl angezeigt. Wenn der einzige Eintrag in der Liste "keine Sprachausgabe" lautet, sind keine weiteren Sprachausgaben konfiguriert. Stellen Sie sicher, dass der Synthesizer korrekt konfiguriert und von Dolphin SAM korrekt erkannt wurde. Die SAM Konfiguration finden Sie im Menü "Allgemein", "Erweiterte Optionen".
- Schaltfläche "Einstellungen" Mit dieser Schaltfläche wird das Dialogfeld für die Treiberkonfiguration des aktuellen Synthesizers geöffnet.
- Listenfeld "Konfiguration der Landessprache" und Schaltfläche "Sprache"

Nicht alle Synthesizer sind in der Lage Informationen über verfügbare

Sprachen auszugeben. Wenn Dolphin ScreenReader diese Informationen erhält, können Sie die entsprechenden Einstellungsmöglichkeiten nutzen. Wenn Dolphin ScreenReader die entsprechende Sprache erkennt, sind diese Optionen nicht verfügbar.

#### **Registerkarte "Konfiguration der Stimme und Landessprache"**

Die Registerkarte "Stimme" und "Landessprache" stellt verschiedene Stimmen für unterschiedliche Sprachumgebungen zur Verfügung. Eine Sprachumgebung ist ein spezielles Attribut des gesprochenen Textes, in dem festgelegt ist, woher es stammt oder in welchem Dolphin ScreenReader Modus gearbeitet wird.

Es ist sinnvoll, mehrere Stimmen für die verschiedenen Sprachumgebungen zu nutzen. Hier wird angezeigt, welche Funktion oder Steuerelement Sie gerade benutzen.

Die Stimmeinstellung, die Sie hier wählen und die aktuell benutzt wird, wird automatisch in Abhängigkeit des verwendeten Synthesizers gespeichert. Wenn der Synthesizer gewechselt wird, haben Sie eine neue Stimmenauswahl zur Verfügung. Die Angaben für Ihren ersten Synthesizer werden jedoch wiederhergestellt, wenn sie zum Original Synthesizer zurückwechseln.

Die Optionen dieser Registerkarte sind:

Gruppe Screenreader

In dieser Gruppe nehmen Sie Einstellungen in der Screenreader Option "Landessprache" und "Stimme" vor. Dies beinhaltet die Landessprache und Stimme, die Dolphin ScreenReader nutzt, um Bezeichner anzusagen. Ein Bezeichner gibt die Eigenschaft "Name" des aktiven Steuerelements an. Normalerweise entspricht die Landessprache des Screenreaders der Sprache des Betriebssystems.

• Gruppe Bildschirm.

In dieser Gruppe legen Sie die Landessprache für den Synthesizer und die Stimme fest, mit der Text vom Bildschirm gelesen wird. Sie können die Stimme wählen, die für das Lesen in Eingabefeldern, Dialogfeldern, Menüs verwendet werden soll. Dies gilt auch für Text, der unter der Maus gelesen werden soll.

Außerdem können Sie eine unterschiedliche Stimme für Funktionen innerhalb von Dolphin ScreenReader festlegen. Die Einstellung wird vorrangig vor Einstellungen für andere Bereiche verwendet. In jeder Liste zu den individuellen Spracheinstellungen finden Sie den Eintrag "Keine Sprache". Nutzen Sie diesen, wenn die Sprache in besonderen Bereichen stumm bleiben soll.

Gruppe "Automatischer Landessprachenwechsel".

Mit den Optionen in dieser Gruppe können Sie den automatischen Landessprachenwechsel steuern. Der automatische Wechsel der Landessprache ändert automatisch die Synthesizer Landessprache, um ein flüssiges Ergebnis beim Lesen zu erzielen.

Wenn Sie einen geeigneten Synthesizer installiert haben, können Sie automatisch zwischen vielen Landessprachen wechseln einschließlich Latein, arabisch, chinesisch (Mandarin), griechisch, hebräisch, Hindi (Devanagari) und russisch (kyrillisch).

Beachten Sie, dass nicht alle Synthesizer diese Funktion unterstützen. Für weitere Informationen zu den Synthesizern bzw. den verfügbaren Synthesizer Landessprachen, wenden Sie sich bitte an Dolphin oder Ihren örtlichen Dolphin Händler.

- Schaltfläche "Alle Standard Stimmen laden". Wenn Sie die Schaltfläche "Alle Standard Stimmen laden" wählen, werden alle Stimmen auf ihre Standardwerte des Synthesizers zurückgesetzt.
- Ausnahmen für die Sprachausgabe Die Ausnahmen für die Sprachausgabe sind Aussprachekorrekturen. Fehlerhaft ausgesprochene Wörter können mit einer bestimmten Stimme korrekt wiedergegeben werden. Diese Aussprache Korrekturen beinhalten evtl. technische Begriffe oder Eigennamen in anderen Landessprachen. Wenn die Sie Schaltfläche "Bearbeiten" aktivieren, wird das Dialogfeld "Sprachausgabe Ausnahmen" angezeigt. Es werden alle Aussprachekorrekturen für die aktuelle Synthesizerstimme gelistet. Hier können Sie Aussprachekorrekturen für den gewählten Synthesizer hinzufügen, bearbeiten oder entfernen. Jede individuelle Regel zur Aussprachekorrektur enthält ein "Original
Wort", z.B. "Dr.", und ein "Ersatzwort" , z.B. "Doktor". Eine Aussprachekorrektur kann die Groß- und Kleinschreibung berücksichtigen, wenn Sie das Kontrollfeld dazu aktivieren. Beispiele für die Groß-Kleinschreibung in Englisch können folgende sein: **IT; US; VAT; WHO; Polish**

In den Beispielen werden großgeschriebene Wörter unterschiedlich zu den gleichen Wörtern n Kleinbuchstaben ausgesprochen.

Registerkarte "Benutzerdefinierte Stimmen"

In diesem Register können die Synthesizer-Stimmen verändert werden und neue Stimmen erzeugt werden. Sie bestimmen einen Namen und eine Reihe von Parametern für den Synthesizer. Die zur Verfügung stehenden Einstellungen für die Stimme hängen von dem aktuell verwendeten Synthesizer ab.

Die folgenden Optionen stehen zur Verfügung:

- Ausklappliste "Landessprache" Verwenden Sie dieses Listenfeld, um die Landessprache für die Stimme auszuwählen.
- Ausklappliste "Stimme" In dieser Liste finden Sie eine Auswahl der für den aktuell verwendeten Synthesizer verfügbaren Stimmen. Wählen Sie die Stimme die Sie verändern oder löschen wollen.
- Schaltflächen "Hinzufügen", "Entfernen", "Umbenennen" Mit diesen Schaltflächen wird eine neue Stimme erzeugt, die ausgewählte Stimme gelöscht oder die aktuelle Stimme umbenannt.
- Gruppe "Parameter" In dieser Gruppe werden einzelne Charakteristika der Stimme festgelegt. Dies sind die Tonhöhe und die Betonung.
- Gruppe "Weitere Spracheinstellungen" In dieser Gruppe finden Sie weitere, vom Synthesizer abhängige Einstellungen. Die zur Verfügung stehenden Parameter wählen Sie aus der Ausklappliste "Einstellungen". Zu jedem Parameter finden Sie die entsprechende Einstellung im Listenfeld "Wert".
- Eingabefeld "Test-Text" Geben Sie in dieses Eingabefeld einen kurzen Text ein. Jedes Mal, wenn Sie eine Veränderung in der aktuellen Stimme vornehmen, wird der Text in diesem Eingabefeld in der neuen Einstellung gesprochen. Damit vermeiden Sie eine Stimmeinstellung, die unter Umständen nicht verständlich ist.
- Schaltfläche "Lade Standardstimmen für aktuelle Sprache" Mit dieser Schaltfläche werden die Standardeinstellungen für die Stimmen des aktuellen Synthesizers aktiviert. Die zur Verfügung stehenden Stimmen hängen von dem verwendeten Synthesizer ab.

Die hier definierten Stimmen sind nur unter Dolphin ScreenReader verfügbar. Sie sind in anderen Programmen, die den selben Synthesizer verwenden, nicht einsetzbar.

### **18.13 Sprache - Zeichenecho - Dialogfeld**

Menü: Sprache > Zeichenecho

Im Dialogfeld "Zeichenecho" wird festgelegt, wie die Sprachausgabe auf Tastatureingaben reagiert. Sie können Zeichen, Wörter, beides oder gar nichts sprechen lassen.

### **18.14 Sprache - Tastenecho - Dialogfeld**

Menü: Sprache > Tastenecho

Hier legen Sie die Ansagen der Sprachausgabe für bestimmte Tasten der Tastatur fest.

# **18.15 Sprache Dialogfeld Ansage von Textformaten**

Menü: Sprache > Textformate.

Sie können spezifische Einstellungen für Interpunktion und Betonung, die Zahlenformate und Textattribute vornehmen, indem Sie die entsprechenden Optionen im Dialogfeld "Ansage von Textformaten" anwählen. Das Dialogfeld hat verschiedene Registerkarten, welche die Einstellungen in verschiedene Kategorien aufteilen.

### **Umgebungen:**

- Die Registerkarte "Textfelder" beinhaltet Einstellungen, die Sie auf Texte und Texteingaben verwenden können. Die Einstellungen werden auf Felder sngewendet, in denen Sie Text lesen, eingeben oder schreiben, Ziffern oder Buchstaben. Textfelder sind zum Beispiel Dokumentenfenster in einem Textverarbeitungsprogramm, ein Textfeld auf einer Webseite oder einem Eingabefeld in Ihrem Adressbuch.
- Die Registerkarte "Dialogfelder" beinhaltet Einstellungen, die Sie auf alle Bereiche anwenden können, mit der Ausnahme von Eingabefeldern und Menüs. Als Beispiel sind Feldbezeichner in Dialogfeldern, Meldungsfenster und Arbeitsblätter zu nennen.
- Die Registerkarte Menüs beinhaltet Einstellungen, welche Sie auf die Menüs anwenden können.
- Die Registerkarte "Lesen ab hier" beinhaltet Einstellungen, die den Dolphin ScreenReader Lesemodus betreffen.

 Die Registerkarte "Dolphin Cursor" beinhaltet Einstellungen für Dolphin ScreenReader screen reviewing mode.

#### **Einstellungen:**

- Liste Satzzeichen. Dolphin ScreenReader gruppiert Satzzeichen in spezifische Kategorien. Sie können bestimmen, wieviele Satzzeichen von Dolphin ScreenReader gesprochen werden sollen, indem Sie die Satzzeichenansage verändern.
- Gruppe "Ansage von Zahlen".

Sie können Zahlen als einzelne Ziffern, als Paare oder als Wörte lesen lassen. Wenn Sie "Ziffern" wählen, wird Dolphin ScreenReader jede Ziffer einzeln, zum Beispiel, eins, zwei, drei, vier, vorlesen. Wenn Sie "Paare" auswählen, dann wird Dolphin ScreenReader die Zahlen als zweiwertige Ziffern lesen, zum Beispiel zwölf, dreiundzwanzig. Wenn Sie "Wörter" auswählen, dann wird Dolphin ScreenReader die Zahlen als Ganzes lesen, zum Beispiel, Eintausendzweihundertunddreiundzwanzig.

- Gruppe "Ansage"
- **Kontrollfeld Leerzeilen.**

Sie können Dolphin ScreenReader so einstellen, dass Ihnen gesagt wird, wenn sich der Fokus in einer leeren Zeile befindet. Aktivieren Sie das Kontrollfeld. Diese Option gilt speziell für Eingabefelder.

- Kontrollfeld Großbuchstaben. Sie können Dolphin ScreenReader so einstellen, dass Ihnen gesagt wird, wenn ein Großbuchstabe verwendet wurde, wenn Sie das entsprechende Kontrollfeld aktivieren. Sie können auswählen, wie Dolphin ScreenReader Großbuchstaben ansagt, indem Sie die Einstellungen im Dialogfeld "Voice Preferences" und im Dialogfeld "General Announcements"anwählen.
- Kontrollfeld "Wiederholungen". Sie können einstellen, wie Dolphin ScreenReader sich wiederholende Buchstaben liest, indem Sie das entsprechende Kontrollfeld anwählen. Das betrifft die Satzzeichen und Symbole, schließt jedoch Buchstaben

und Zahlen aus. Sie kontrollieren die Methode, die Dolphin ScreenReader verwendet um sich wiederholende Buchstaben anzuzeigen, indem Sie die Einstellungen im Dialogfeld "Wiederholungen" anwählen.

- Kontrollfeld "Änderung der Farbe" Sie können sich von Dolphin ScreenReader ansagen lassen, wenn sich die Schriftfarbe ändert.
- Kontrollfeld "Änderung der Hintergrundfarbe" Sie können sich von Dolphin ScreenReader ansagen lassen, wenn sich die Hintergrundfarbe ändert.
- Kontrollfeld "Änderung der Schriftgröße". Sie können sich von Dolphin ScreenReader ansagen lassen, wenn sich die Schriftgröße ändert.
- Kontrollfeld "Änderung der Schriftart". Sie können sich von Dolphin ScreenReader ansagen lassen, wenn sich die Schriftart ändert.
- "Ausgewählt / Markiert" Kontrollfeld. Sie können Dolphin ScreenReader so einstellen, dass Ihnen Änderungen bei Markierungen und Hervorhebungen angesagt wird. Wenn Sie zum Beispiel ein Wort in einer Zeile markieren und dann das Tastenkommando "Zeile lesen" verwenden, dann wird Dolphin ScreenReader Ihnen die entsprechende Einstellung ansagen.
- Kontrollfeld "Links".

Sie können Dolphin ScreenReader so einstellen, dass Ihnen angesagt wird, ob sich Links in dem von Ihnen gelesenen Text befinden, wenn Sie das entsprechende Kontrollfeld anwählen. Beachten Sie, dass diese Option Sie nicht auf die entsprechenden Webseiten führt. Um die Ansage von Links auf Webseiten zu ändern, müssen Sie das Ausführlichkeitsschema ändern.

- Kontrollfeld "Bedeutungsänderung". Sie können Dolphin ScreenReader so einstellen, dass Ihnen angesagt wird, wenn Textausschnitte als Akronyme oder Abkürzungen, als Zitate, als Schwerpunkt, etc. markiert sind, wenn Sie das entsprechende Kontrollfeld anwählen. Diese Option greift auf HTML Inhalte zu.
- Kontrollfeld "Unterstreichungen". Sie können Dolphin ScreenReader so einstellen, dass Ihnen angesagt

wird, wenn Text unterstichen ist, wenn Sie das entsprechende Kontrollfeld anwählen.

 Kontrollfeld "Änderungen beim Schriftschnitt". Sie können Dolphin ScreenReader so einstellen, dass Ihnen angesagt wird, wenn Text fett formatiert ist, wenn Sie das entsprechende Kontrollfeld anwählen.

- Kontrollfeld "Kursiv". Sie können Dolphin ScreenReader so einstellen, dass Ihnen angesagt wird, wenn Text kursiv formatiert ist, wenn Sie das entsprechende Kontrollfeld anwählen.
- Kontrollfeld "Durchgestrichen". Sie können Dolphin ScreenReader so einstellen, dass Ihnen angesagt wird, wenn Text durchgestrichen formatiert ist, wenn Sie das entsprechende Kontrollfeld anwählen.

 Kontrollfeld "Rechtschreibfehler". Sie können Dolphin ScreenReader so einstellen, dass Ihnen als Rechtschreibfehler markierter Text als solcher angesagt wird, wenn Sie dieses Kontrollfeld aktivieren. Diese Option greift auf Microsoft Office zu und zeigt Ihnen Fehler im Office-typischen unterstrichenen Modus an.

- Kontrollfeld "Grammatikfehler". Sie können Dolphin ScreenReader so einstellen, dass Ihnen als Grammatikfehler markierter Text als solcher angesagt wird, wenn Sie dieses Kontrollfeld aktivieren. Diese Option greift auf Microsoft Office zu und zeigt Ihnen Fehler im Office-typischen unterstrichenen Modus an.
- Kontrollfeld "Hoch-/Tiefgestellt". Sie können Dolphin ScreenReader so einstellen, dass Ihnen angesagt wird, wenn Text hoch- oder tiefgestellt formatiert ist, wenn Sie das entsprechende Kontrollfeld anwählen.
- Kontrollfeld "Überschriften". Sie können Dolphin ScreenReader so einstellen, dass Ihnen angesagt wird, wenn ein Überschriftenwechsel auftritt, wenn Sie das entsprechende Kontrollfeld anwählen.
- Kontrollfeld "Texteffekte" ändern. Sie können Dolphin ScreenReader so einstellen, dass Ihnen angesagt wird, welche Texteffekte auftauchen, wenn Sie das entsprechende

Kontrollfeld anwählen. Ein Texteffekt ist beispielsweise eine Vertiefung, eine Schattierung oder eine Gravur.

 Kontrollfeld "Textanimationen". Sie können Dolphin ScreenReader so einstellen, dass Ihnen angesagt wird, welche Textanimationen auftauchen, wenn Sie das entsprechende Kontrollfeld anwählen. Textanimationen sind beispielsweise "Blinkender Hintergrund", "Las Vegas Lichter" und "Marschierende rote Ameisen". Diese Einstellung greift auf Microsoft Office zu.

### **18.16 Sprache Dialogfeld Allgemeine Meldungen**

Menu: Sprache > Allgemeine Meldungen

Sie können eine Reihe von spezifischen Einstellungen von Dolphin ScreenReader vornehmen, wenn Sie im Dialogfeld "Allgemeine Meldungen" die entsprechenden Optionen anwählen. Die Verfügbarkeit einiger der Optionen hängt vom Synthesizer ab, den Sie verwenden.

- Kontrollfeld "Änderung der Braille Einstellungen ansagen" Sie können sich Ihre Änderungen der Braille Einstellungen ansagen lassen, wenn Sie Tastenkommandos verwenden. Aktivieren Sie dazu dieses Kontrollfeld. Dies beinhaltet das Aktivieren von Braille Ausgaben, das Einschalten der Kurzschrift, das Aktivieren von physischem Braille, das Aktivieren von erweitertem Braille und den Routing Schaltflächen.
- Kontrollfeld 'Ansage kein Fokus erkannt" Sie können Dolphin ScreenReader so einstellen, dass Ihnen angesagt wird, wenn eine Anwendung den Fokus verloren hat, wenn Sie das entsprechende Kontrollfeld anwählen. Eine Anwendung kann z.B. den Fokus verlieren, wenn Sie ein Fenster im Vordergrund schließen, und der Fokus nicht auf einem anderen Fenster platziert wird. Sie können den Verlust des Fokuses normalerweise schnell lösen, indem Sie ALT + TABULATOR in einer geöffneten Anwendung drücken oder indem Sie WINDOWS + D drücken, um den Fokus auf dem Desktop zu platzieren.
- Kontrollfeld "Text unter Mauszeiger ansagen" Sie können Dolphin ScreenReader so einstellen, dass Ihnen der Text

unter Ihrem Mauszeiger vorgelesen wird, wenn Sie das entsprechende Kontrollfeld anwählen. Um den Text zu lesen müssen Sie den Mauszeiger zu dem Ort bewegen, an dem sich der Text auf dem Bildschirm befindet.

- Kontrollfeld "Ansage von Aktionen der Zwischenablage" Sie können Dolphin ScreenReader so einstellen, dass Ihnen die Aktionen Ausschneiden, Kopieren und Einfügen angesagt werden, wenn Sie die Tastenkommandos verwenden. Aktivieren Sie das entsprechende Kontrollfeld. Dolphin ScreenReader kann die Aktionen der Zwischenablage mit den Tastenkommandos STRG + C zum Kopieren, STRG + X zum Ausschneiden und STRG + V zum Einfügen erkennen. Falls Sie andere Tastenbefehle verwenden, geben Sie diese auch im Dialogfeld "Tasten der Zwischenablage" in die entsprechenden Felder ein.
- Kontrollfeld "Zeilenansage beim Markieren von Text" Sie können die Anzahl der Zeilen zählen lassen, die Sie markiert haben, wenn Sie dieses Kontrollfeld anwählen. Beachten Sie, dass diese Option nur verfügbar ist, wenn Sie Anwendungen nutzen, die Document Object Model (DOM) unterstützen, wie NotePad, WordPad und Microsoft Word.
- Kontrollfeld "Großbuchstaben beim Zeile lesen" Beim Lesen einer Textzeile können Sie die Ansage von Großbuchstaben aktivieren, indem Sie dieses Kontrollfeld anwählen. Sie lesen eine Zeile Text, wenn Sie den Fokus in eine neue Zeile bewegen, z.B. indem Sie die Tasten CURSOR AUF, CURSOR AB, BILD AUF und BILD AB verwenden.

Anmerkung: Um die Betonung von Großbuchstaben zu aktivieren, müssen Sie das Kontrollfeld "Großbuchstaben" in der Registerkarte "Textfelld" des Dialogfeldes "Ansage von Textformaten" anwählen.

• Kontrollfeld "Nutze Signalton zur Großbuchstabenkennzeichnung" Mit den Standardeinstellungen wird Dolphin ScreenReader die Großbuchstaben mit Worten ansagen. Die Verwendung der Ansage wird von allen Synthesizern unterstützt. Mit einigen Synthesizer ist es ebenso möglich, Großbuchstaben mit einem Sound anzukündigen. Wenn diese Option verfügbar ist, können Sie Großbuchstaben durch akustische Signale ankündigen lassen.

Liste "Klänge"

Wenn Sie das Kontrollfeld "Nutze Signalton für Großbuchstabenkennzeichnung" aktivieren, können Sie auswählen, welchen Sound Sie zur Ankündigung von Großbuchstaben verwenden wollen.

- Schaltfläche "Wiederholungen" Sie können das Dialogfeld "Wiederholungen" öffnen, indem Sie diese Schaltfläche anwählen. Das Dialogfeld "Wiederholungen" gibt Ihnen die Möglichkeit einzustellen, wie Dolphin ScreenReader sich wiederholende Buchstaben liest.
- Schaltfläche "Tasten der Zwischenablage" Sie können das Dialogfeld "Tasten der Zwischenablage" öffnen, indem Sie dieses Schaltfläche anwählen. Das Dialogfeld "Tasten der Zwischenablage" gibt Ihnen die Möglichkeit, die Tasten zu definieren, welche Wíndows für Ausschneiden, Kopieren und Einfügen verwendet.

# **18.17 Sprache - Erweiterte Optionen - Dialogfeld**

Menü: Sprache > Erweiterte Optionen

Spezielle, zusätzliche Einstellungen sind im Dialogfeld "Erweiterte Optionen der Sprache" verfügbar.

#### **Registerkarte Cursor**

• Kontrollfeld " Benutzer Dolphin Cursor automatisch". Mit dieser Einstellung können Sie den Dolphin Cursor automatisch ein- und ausschalten lassen. Der automatische Dolphin Cursor ist eine spezielle Funktion, die z.B. in einer MAP Datei verwendet werden kann. In der MAP Datei können einzelne Regionen des Fensters für die automatische Benutzung des Dolphin Cursor festgelegt werden. Dies ist z.B. dann sinnvoll, wenn in der Applikation kein Cursor existiert. Dieser automatische Dolphin Cursor kann mit einem Tastenkommando ein- und ausgeschaltet werden. Drücken Sie dazu LINKE STRG + 4.

- Kontrollfeld "Beschränke Dolphin Cursor auf aktuellen Bereich". Der Dolphin Cursor kann in seiner Bewegung auf einen Bereich beschränkt werden. Dieses Verhalten wird in der MAP Datei festgelegt. Diese Einstellung legt fest, ob der definierte Dolphin Cursor auf den angegebenen Bereich beschränkt ist oder nicht. sie können außerdem ein Tastenkommando verwenden, um die Einschränkung umzuschalten. Drücken Sie dazu LINKE STRG + 2. Beachten Sie, dass diese Einstellung erst dann aktiv wird, wenn der Dolphin Cursor das nächste Mal aktiviert wird.
- Kontrollfeld "Automatischer Formularmodus". Ist dieses Kontrollfeld aktiviert, wird der Formularmodus automatisch aktiviert, wenn der Cursor in ein Eingabefeld springt. Damit können Sie auf einfache Art und Weise mit dem Dolphin Cursor Formulare in HTML Umgebungen ausfüllen. Für diese Funktion steht ebenfalls ein Tastenkommando zur Verfügung: Drücken Sie FESTSTELLTASTE + ENTER, um den automatischen Formularmodus ein- oder auszuschalten.

#### **Registerkarte Ausführlichkeit**

Dolphin ScreenReader verfügt über eine Reihe von Ausführlichkeitsschemata. In einem Ausführlichkeitsschema ist festgelegt, wie die Informationen über das aktuelle Steuerelement, z.B. eine Schaltfläche oder ein Kontrollfeld angesagt werden. In dieser Registerkarte können Sie vorhandene Ausführlichkeitsschemata ändern oder eigene Schemata erstellen.

Mehr Informationen über die Bearbeitung und das Erstellen von Ausführlichkeitsschemata erhalten Sie auf der Dolphin Webseite.

#### **Registerkarte Sprungmarken**

Mit einer Sprungmarke kann ein bestimmter Bereich des Bildschirms auf Änderungen überwacht werden. Im Falle einer Änderung in diesem Bereich wird eine zuvor definierte Aktion ausgeführt. Die Sprungmarke und die Aktion wird in der MAP Datei gespeichert. Wenn eine Sprungmarke in einer MAP Datei definiert wurde, sollte dies in den Hinweisen zur MAP Datei dokumentiert sein.

Die Registerkarte "Sprungmarken" wird verwendet, um die definierten Sprungmarken ein- beziehungsweise auszuschalten.

Ausklappliste "Umgebung"

Wählen Sie in dieser Ausklappliste die Kategorie, für die Sprungmarken gelistet werden sollen. Sie können alle Sprungmarken auflisten, die aktuell auf dem Bildschirm verfügbar sind oder eine Liste der Sprungmarken für die gewählte Applikation erzeugen.

 Listenfeld "Sprungmarken Aktion" Diese Liste zeigt alle Sprungmarken in der unter "Umgebung" gewählten Kategorie. Verwenden Sie die Kontrollfelder vor jedem Listeneintrag, um die Sprungmarke ein- oder auszuschalten. Für das Einbettung das Ausschalten aller Sprungmarken können Sie das Tastenkommando LINKE STRG + 5 verwenden.

### **18.18 Braille - Allgemeine Einstellungen - Dialogfeld**

Menü: Braille > Allgemeine Einstellungen

Einige grundsätzliche Einstellungen zu Braille sind unter den allgemeinen Einstellungen vorzunehmen.

### **Register der Zeichensätze.**

 Listenfeld der Übersetzungstabelle von Unicode zu Braille. Wählen Sie aus dieser Liste die Computer Braille Tabelle, die Dolphin ScreenReader verwendet, um Text in Braille umzuwandeln. Die Landessprache, die Sie auswählen wird sowohl für die Computer Braille Ausgabe als auch Computer Braille Eingabe benutzt.

Computer Braille verwendet konsequent ein Braille Modul pro Zeichen. Computerbraille wird in den meisten Appliaktionen erforderlich, wo jedes einzelne Zeichen von Bedeutung ist.

 Listenfeld der Übersetzungstabelle von Unicode zu Braille (Kurzschrift).

Wählen Sie aus dieser Liste die Braille (Kurzschrift) Tabelle, die Dolphin ScreenReader verwendet, um Text in Braille umzuwandeln. Die Landessprache, die Sie auswählen, gilt nur für die Braille (Kurzschrift) Ausgabe. Braille (Kurzschrift) umfasst sowohl Stufe 1 als auch Stufe 2 Braille Tabellen. Braille (Kurzschrift) ist vorteilhaft zum Lesen von einfachen Texten.

• Braille (Kurzschrift) Eingabe Listenfeld.

Wählen Sie aus dieser Liste die Braille (Kurzschrift) Tabelle, die Dolphin ScreenReader benutzt, um die Braille Eingabe in Text zu konvertieren. Die Sprache, die Sie auswählen, gilt nur für die Braille (Kurzschrift) Eingabe. Wenn Sie den Eingabemodus Braille (Kurzschrift) benutzen, werden 6 Punkte und verkürztes oder nicht verkürztes Braille verwendet (abhängig von der eingestellten Eingabesprache). Bitte beachten Sie, dass das Braillezeichen, das Sie schreiben nur in Ihrem Dokument erscheint, wenn Sie die Braille Leertaste drücken oder eine andere Taste, die keine Kombination von Braillepunkten ist.

#### **Registerkarte Braillezeile**

Schaltfläche "Braillezeile wählen"

Aktivieren Sie diese Schaltfläche, wenn Sie eine Braillezeile auswählen möchten. Das Dialogfeld "Braillezeile wählen" wird geöffnet. Es zeigt alle von Dolphin ScreenReader erkannten Braillezeilen.

 Sind keine Einträge in der Liste vorhanden, bedeutet dies, dass bisher keine Braillezeile konfiguriert wurde. Prüfen Sie, dass Ihre Braillezeile korrekt konfiguriert ist und stellen Sie sicher, dass die von Dolphin SAM erkannt wurde. Die SAM Konfiguration erreichen Sie aus dem Menü "Allgemein", über den Eintrag "Erweiterte Einstellungen".

- Schaltfläche "Einstellungen" Hiermit wird die Treiberkonfiguration für die aktuelle Braillezeile geöffnet.
- Drehfeld " Bildlaufrand" Der Eintrag im Feld "Bildlaufrand" legt die Anzahl der Module fest, um die das Braillefenster verschoben wird, wenn Sie vorwärts oder rückwärts lesen. Um die gleiche Anzahl der Module wird das Braillefenster verschoben, wenn sich der Cursor an den linken oder rechten Rand des Braillefensters bewegt.

# **18.19 Braille - Allgemeine Meldungen - Dialogfeld**

Menü: Braille > allgemeine Meldungen

- Gruppe "Änderungen Braille" Legen Sie mit den Kontrollfeldern fest, welche Ausgaben auf der Braillezeile erscheinen sollen.
- Gruppe "Symbole"

Mithilfe der Auswahl in der Ausklappliste und dem darauf folgenden Listenfeld können Sie verschiedene Objekte auf der Braillezeile durch entsprechende Symbole kenntlich machen. Wählen Sie dazu in der Ausklappliste ein Objekt und weisen Sie ihm dann ein Symbol aus dem Listenfeld zu. Die zusätzliche Anzeige von Symbolen für die Objekte wird nur im physischem Modus verwendet.

# **18.20 Menü und Dialogfeld Braille Eingabe**

Menü Braille > Eingabe

Das Menü Eingabe erlaubt die Änderung der Optionen für die Brailleeingabe.

Die Brailleeingabe kontrolliert die Aktionen, die mit den Routingtasten ausgeführt werden. Zusätzlich stellen einige Braillezeilen auch eine Brailleeingabe bereit. Mit diesen Tasten kann dann Text in Braille eingegeben werden.

Der Eintrag "Braille Tasten".

Diese Einstellung aktiviert die Texteingabe mit sechs oder acht Tasten an der Braillezeile. Die Tasten für die Brailleeingabe hängen von der Braillezeile ab. Nicht alle Braillezeilen unterstützen eine Brailleeingabe. Die Brailleeingabe ist sinnvoll, wenn Sie Text schreiben wollen, ohne die Hände von der Braillezeile entfernen zu müssen. Die Eingabe erfolgt in der Regel mit Computer Braille.

• Eintrag "Kurzschrift Eingabe". Diese Einstellung aktiviert die Texteingabe mit sechs oder acht Tasten an der Braillezeile. Die Tasten für die Brailleeingabe hängen von der Braillezeile ab. Nicht alle Braillezeilen unterstützen eine Brailleeingabe. Außerdem werden nur bestimmte Brailletabellen unterstützt.

#### **18.20.1 Routingtasten**

Im Dialogfeld "Brailleeingabe" können Sie die Aktionen der Routingtasten festlegen und die Texteingabe mit Braille aktivieren.

- Gruppe "Aktionen der Routingtasten". Mit diesen Auswahlschaltern legen Sie die Aktion der Routingtasten fest. Sie können einen linken Mausklick, einen Doppelklick, einen rechten Mausklick ausführen lassen. Alternativ ist die Ausgabe einer Zeichenbeschreibung möglich.
- Gruppe "Aktion der zweiten Routingtaste". Mit diesen Auswahlschalter legen Sie die Aktion der zweiten Routingtaste fest. Sie können einen linken Mausklick, einen Doppelklick, einen rechten Mausklick ausführen lassen. Alternativ ist die Ausgabe einer Zeichenbeschreibung möglich. Nicht alle Braillezeilen bieten eine zweite Routingtaste an.

### **18.20.2 Optionen des Dolphin Cursors**

Im Dialogfeld "Brailleeingabe mit Dolphin Cursor" legen Sie fest, welche Aktionen die Routingtasten ausführen sollen, wenn der Dolphin Cursor aktiv ist.

# **18.21 Zeichen**

Menü Braille > Zeichen

Das Menü "Zeichen" enthält einige Brailleeinstellungen bezüglich der Darstellung von Zeichen auf der Braillezeile. Dies beinhaltet auch die Kurzschrift und den erweiterten Modus.

• Eintrag Kurzschrift.

 Diese Einstellung aktiviert oder deaktiviert die Kurzschrift. Wenn die Einstellung aktiv ist, wird die Anzeige in Kurzschrift ausgegeben, andernfalls in Computerbraille. Wir verwenden den Ausdruck Kurzschrift, auch wenn sowohl Vollschrift als auch Kurzschrift gemeint ist.

 Eintrag "Erweitert" Nutzen Sie diese Einstellung, um die erweiterten Brailleeinstellungen ein- oder auszuschalten. Wenn aktiv, werden alle Zeichen, die ein Attribut aufweisen, mit dem Punkt 8 gekennzeichnet.

### **18.21.1 Optionen**

#### **Dialogfeld "Zeichen".**

Das Menü "Zeichen" enthält einige Brailleeinstellungen bezüglich der Darstellung von Zeichen auf der Braillezeile. Dies beinhaltet auch die Kurzschrift und den erweiterten Modus.

### **Optionen:**

• Kontrollfeld "Wort am Cursor übersetzen". Für die aktive Brailleübersetzung können Sie entscheiden, ob das aktive Wort am Cursor ebenfalls übersetzt werden soll oder nicht. Diese Kontrollfeld schaltet die Einstellung um. Bei deaktiviertem Kontrollfeld wird das aktive Wort am Cursor in Computerbraille ausgeschrieben. Das nicht übersetzte Wort am Cursor erleichtert eventuelle Korrekturen.

- Kontrollfeld Großbuchstaben anzeigen. Einige Übersetzungsarten erlauben die Kennzeichnung von Großbuchstaben mit einem separaten Zeichen für den Großbuchstaben. Andere Versionen der Brailleübersetzung erlauben das Auslassen jeglicher Kennzeichnungen, das spart Platz.
- Kontrollfeld 8-Punkte Braille. Mit dem Kontrollfeld 8-Punkte Braille schalten Sie zwischen 6- und 8- Punkte Braille Darstellung um. Diese Einstellung ist hauptsächlich sinnvoll, wenn Sie Computerbraille nutzen. Die Punkte 7 + 8 werden dann für die Großbuchstabenkennzeichnung und für Sonderzeichen verwendet. In vielen Braille Zeichensätzen wird z.B. Großbuchstaben mit dem zusätzlichen Punkt 7 gekennzeichnet. Wenn Sie Schwierigkeiten haben, 8-Punkte Braille zu lesen, können Sie zum 6- Punkte Braille umschalten.
- Kontrollfeld blinkende Großbuchstaben. Mit dieser Einstellung können Sie die Großbuchstaben blinken lassen. Dies ist vor allem bei 6-Punkte Braille sinnvoll. Die Blinkrate solcher Zeichen kann im Dialogfeld "Cursor" eingestellt werden.
- Gruppe "Erweitert"

In der Gruppe "Erweiterte Zeichen" wird genau festgelegt, was ein "erweitertes Zeichen kennzeichnet. Wählen Sie die Attribute, die angezeigt werden sollen.

Liste der Anzeigestile

Stile erlauben die Auswahl der Art, wie erweiterte Zeichen angezeigt werden sollen. Im Standard wird der Punkt 8 zur Kennzeichnung gesetzt. Andere Optionen nutzen den Punkt 7 und 8.

### **18.22 Menü und Dialogfeld Braille Layout**

Menü Braille > Layout

Mit dieser Einstellung kann das Layout der Brailleanzeige festgelegt werden.

- Eintrag "Physischer Modus" Diese Einstellung wechselt zwischen physischem und logischem Modus. Im physischen Modus zeigt die Braillezeile den tatsächlichen Inhalt des Bildschirms. Der logische Modus zeigt den logischen Zusammenhang der Umgebung am Fokus mit Text an. Dies entspricht der Sprachausgabe. Dieser Modus ist zeitweise für die Arbeit in Dialogfeldern sinnvoll, da der Screenreader die Bezeichnungen mit den entsprechenden Elementen anzeigt.
- Eintrag "Verfolgung"

Die Einstellung dieses Kontrollfeldes legt fest, ob die Braillezeile dem Fokus im physischen Modus folgen soll. Im Standard wird die Verfolgung aktiv sein. In einigen Fällen kann es sinnvoll sein, die Verfolgung anzuschalten, z.B. um eine bestimmte Region des Bildschirms zu überwachen.

### **18.22.1 Optionen**

### **Dialogfeld Layout.**

Mit dieser Einstellung kann der physische Modus der Brailleanzeige festgelegt werden. Hier finden Sie Einstellungen zum Zeilenumbruch während der Navigation, zur Anzeige der Markierung von Zeilenanfang und Zeilenende und zum Layout im physischen Modus.

Kontrollfeld "vorwärts und rückwärts lesen".

Mit diesem Kontrollfeld legen Sie fest, wie sich die Tasten zum vorwärts und rückwärts lesen im physischen Modus verhalten sollen. Wenn die Einstellung nicht aktiviert ist, wird das Lesen auf die aktuelle Zeile begrenzt. Wenn der Zeilenumbruch aktiviert wurde, können Sie durch das gesamte Fenster lesen, wenn Sie die Tasten "Vorwärts lesen" und "Rückwärts lesen" verwenden.

 Kontrollfeld "Nur vollständige Wörter anzeigen" Normalerweise sind Textzeilen auf dem Bildschirm länger als die Länge der Braillezeile, so dass nur ein Teil des Textes in einem Ausschnitt angezeigt werden kann. Um den nächsten Ausschnitt anzuzeigen, drücken Sie die Taste "Vorwärts lesen". Das kann dazu führen, dass Wörter am Zeilenende getrennt werden müssen. Wenn Sie die Einstellung "vollständige Wörter anzeigen" verwenden, vermeiden Sie damit die willkürliche Trennung der Wörter am Zeilenende. Wenn das letzte Wort nicht auf die Zeile passt, wird es in den nächsten Ausschnitt verschoben. Dies ist vor allem hilfreich, wenn Sie die Brailleübersetzung verwenden, z.B. die deutsche Kurzschrift. Mit der aktivierten Einstellung wird der Scrollrand am letzten Wort innerhalb des aktiven Ausschnitts ausgerichtet. Wenn Sie vorwärts lesen, das letzte Wort jedoch nicht in den verbleibenden Platz passt, wird stattdessen ein Leerzeichen angezeigt. Dies vereinfachet einen Klick am Ende des angezeigten Wortes. Der Eindruck für das letzte Wort wird damit ebenfalls verstärkt.

Wenn es mehrere Zwischenräume gibt, kann es sein, dass der Text nicht am linken Rand beginnt.

Wenn die Zeichenanzahl großer Wörter die Gesamtanzahl der Braillemodul übersteigt, wird das Wort direkt am Ende abgeschnitten. Dies entspricht der deaktivierten Einstellung "nur ganze Wörter anzeigen". Außerdem kann es möglich sein, dass große Bereiche der Braillezeile leer bleiben.

- Kontrollfelder Zeilenbeginn und Zeilenende Mit diesen zwei Kontrollfeldern legen Sie fest, ob im physischen Modus am Zeilenanfang bzw. am Zeilenende eine Markierung erscheinen soll. Das kann sinnvoll sein, wenn der Umbruch aktiviert ist, Sie aber wissen möchten, wo eine neue Zeile beginnt.
- Kontrollfeld "Zeige Layout"

Dieses Kontrollfeld schaltet die Layout Einstellung für den physischen Modus ein oder aus. Mit eingeschaltetem Layout werden die Zeichen zur Anzeige auf der Braillezeile am Bildschirmlayout angelehnt. Dies kann zur Komprimierung oder Erweiterung führen. Wenn das Layout ausgeschaltet ist, werden alle erforderlichen Zeichen und

Zwischenräume angezeigt, z.B. in Spalten. Das Bildschirmlayout wird dabei nicht berücksichtigt.

- Kontrollfeld "Zwischenräume erweitern". Wenn die Layoutanzeige abgeschaltet ist, werden die Wortzwischenräume innerhalb einer Zeile auf der Braillezeile angezeigt.
- Liste "Pixels pro Zelle in Zwischenräumen" Mit der abgeschalteten Layout Option legen Sie hier fest, wie viele Braillemodule für ein en Zwischenraum genutzt werden sollen.
- Kontrollfeld Layout Methode Mit den Kontrollfeldern für Absätze, Wörter und Zeichen legen Sie fest, wie Zeichen auf der Braillezeile im physischen Modus positioniert werden. Jeder Eintrag (ein Absatz, Wort oder Zeichen) wird in dem dafür benötigten Platz angezeigt.
- Kontrollfeld "In Zwischenräume erweitern". Mit diesem Kontrollfeld legen Sie für den aktiven Layoutmodus fest, dass Zeichen in den folgenden Zwischenraum angezeigt werden dürfen, wenn der Platz benötigt wird. Das kann dazu führen, dass die benötigten Zeichenweniger komprimiert werden. Jedoch werden die Zwischenräume nicht die korrekte Breite haben.
- Kontrollfeld "Bindestriche anzeigen" Der benötigte Platz für zu erweiterten Text im physischen Modus bei aktivem Layout Modus wird mit Bindestrichen aufgefüllt. Mit dem Kontrollfeld legen Sie fest, ob die Bindestriche angezeigt werden sollen oder nicht.
- Liste "Länge im Layout".

Die Länge im Layout ist die Anzahl der Braillemodule, die für die Anzeige der gesamten Bildschirmbreite benötigt wird. Die Breite, die ein Braillemodul repräsentiert wird aus der Gesamtbreite des Bildschirms geteilt durch die Länge des Layouts berechnet. Wenn ein 800 Pixel breiter Bildschirm verwendet wird und eine Layout Länge von 80 angegeben ist, steht ein Braillemodul für 10 Pixel der Bildschirmbreite.

### **18.23 Braille - Statusmodule - Dialogfeld**

Menü: Braille > Statusmodule

Mit der Auswahl im Dialogfeld "Statusmodule" legen Sie fest, welchen Inhalt die Statusmodule präsentieren sollen. Jeder aktivierte Eintrag wird ein Modul auf der Braillezeile in Anspruch nehmen.

Kontrollfeld "aktive Braillemodi"

Dieses Statusmodul zeigt die aktuelle Einstellung des Braillemodus, inklusive des Attribut-Modus, Kurzschrift, physischer Modus und Verfolgung.

Die oberenvier Punkte zeigen den aktiven Attributmodus an: Wenn hier kein Punkt steht, ist der Attributmodus ausgeschaltet Die Buchstaben A bis E zeigen die fünf Attribute an, die beim Umschalten der Attributbeschreibung möglich sind. Buchstabe F steht für den Modus der Zeichenbeschreibung.

Die unteren vier Punkte zeigen weitere Einstellungen:

- Punkt 3: gesetzt, wenn Kurzschrift aktiv, andernfalls ist Computerbraille aktiv.

- Punkt 6: gesetzt, wenn der physische Modus aktiv ist, andernfalls ist der logische Modus aktiv.

- Punkt 7: gesetzt, wenn die Braillezeile den Fokus zeigt.

- Punkt 8: gesetzt, wenn die Verfolgung aktiv ist.

Kontrollfeld "Cursor-Position".

Dieses Statusmodul zeigt die Position des Cursors innerhalb einer Textzeile, wenn er sich in einem Eingabefeld befindet.

Die oberen vier Punkte zeigen die Zehner, die unteren vier Punkte die Einer des Wertes an. So zeigen z.B. die Punktre 245678 an, das der Cursor am Position 0 der Zeile steht. Beachten Sie, dass die Anzahl der Zeichen pro Zeile von der Schriftgröße und von der Fenstergröße abhängig ist

• Kontrollfeld Fokustyp. Dieses Sattusmodul zeigt den Typ und Status des aktiven Steuerelements. Dies ist speziell im physischen Modus nützlich.

#### Kontrollfelder für Attribute

Die verschiedenen Kontrollfelder für die Attribute aktivieren die Anzeige des entsprechenden Attributs für das Zeichen am Cursor. Diese Information entspricht der Anzeige des Attributmodus.

# **18.24 Menü und Dialogfeld Braille Cursor**

Braille Menü > Cursor

Im Menü "Cursor" können Sie die Art der Darstellung des Cursors auf der Braillezeile verändern. Die meisten dieser Einstellungen können nur angewendet werden, wenn Sie in einen Textbereich Text eingeben.

Optionen:

• Sichtbarer Eintrag.

Diese Einstellung bestimmt, ob der Cursor auf der Braillezeile dargestellt wird. In einem Textbereich wird der Braille Cursor als einzelne Zelle angezeigt, die den Buchstaben des Einfügepunktes überlagert.

Wenn Sie sich nicht in einem Textbereich befinden und die Braillezeile im physischen Modus ist, wird der "Cursor" zum fortlaufenden Fokus. Alle Buchstaben, die den Fokus haben werden mit den Punkten 7 und 8 unterstrichen.

### **18.24.1 Stil**

Der Dialog "Cursor Darstellung" steuert das Erscheinungsbild der Cursorform. Die Einstellungen betreffen die Cursorform, die Blinkrate, um den Cursor zu finden sowie das Format im physischen Modus.

Liste der Cursor Darstellungen.

In dieser Aufklappliste werden die Darstellungen für den Cursor in einem Textbereich festgelegt. Die verfügbaren Optionen umfassen:

Punkt 8; Punkte 7 und 8; Alle Punkte; Blinkender Punkt 8; Blinkende Punkte 7 und 8; Blinkend Alle Punkte.

Der Cursor liegt über dem aktuellen Zeichen. Je größer der Cursor, umso leichter ist er zu finden. Aber es ist auch schwieriger, den darunterliegenden Zeichen zu lesen.

Liste zur Einstellung der Blinkrate.

Im Listenfeld zur Einstellung der Blinkrate wird die Geschwindigkeit der Blinkrate für den blinkenden Cursor und für blinkenden Text eingestellt.. Je höher der Wert eingestellt wird, desto schneller blinkt der Cursor.

List zur Einstellung des physischen Cursors.

In der Aufklappliste zur Einstellung der "Darstellung des physischen Cursors" können Sie auswählen, auf welche Art und Weise im Dolphin ScreenReader die Position des Fokus im physischen Braille Modus angezeigt werden soll. Die verfügbaren Optionen umfassen: Punkt 8; Punkte 7 und 8; Blinkender Punkt 8, Blinkende Punkte 7 und 8; Blinkender Punkt 7.

#### **18.25 Braille - Erweiterte Optionen - Dialogfeld**

Menü: Braille > Erweiterte Optionen

Zusätzliche Braille Einstellungen von Dolphin ScreenReader finden Sie im Dialogfeld "Erweiterte Optionen Braille".

#### **Registerkarte Braillemonitor**

Hier legen Sie fest, an welcher Stelle der Braille Monitor (Braille am Bildschirm) angezeigt werden soll. Der Monitor zeigt zu jeder Zeit den Inhalt der Braillezeile an.

### **18.25.1 Registerkarte Ausführlichkeit (Braille)**

#### **Registerkarte Ausführlichkeit**

Dolphin ScreenReader verfügt über eine Reihe von Ausführlichkeitsschemata. In einem Ausführlichkeitsschema ist festgelegt, wie die Informationen über das aktuelle Steuerelement, z.B. eine Schaltfläche oder ein Kontrollfeld auf der Braillezeile angezeigt werden. In dieser Registerkarte können Sie vorhandene Ausführlichkeitsschemata ändern oder eigene Schemata erstellen.

Mehr Informationen über die Bearbeitung und das Erstellen von Ausführlichkeitsschemata erhalten Sie auf der Dolphin Webseite.

### **18.25.2 Registerkarte Fixbereiche (Braille)**

#### **Registerkarte Fixbereiche**

Mit einem Fixbereich kann ein bestimmter Bereich des Bildschirms auf Änderungen überwacht und auf der Braillezeile präsentiert werden. Im Falle einer Änderung in diesem Bereich wird eine zuvor definierte Aktion ausgeführt. Der Fixbereich und die Aktion wird in der MAP Datei gespeichert. Wenn ein Fixbereich in einer MAP Datei definiert wurde, sollte dies in den Hinweisen zur MAP Datei dokumentiert sein. Die Registerkarte "Fixbereiche" wird verwendet, um die definierten Fixbereiche ein- beziehungsweise auszuschalten.

Ausklappliste "Umgebung"

Wählen Sie in dieser Ausklappliste die Kategorie, für die Fixbereiche gelistet werden sollen. Sie können alle Fixbereiche auflisten, die aktuell auf dem Bildschirm verfügbar sind oder eine Liste der Fixbereiche für die gewählte Applikation erzeugen.

 Listenfeld "Aktion für Braille-Fixbereich" Diese Liste zeigt alle Fixbereiche in der unter "Umgebung" gewählten Kategorie. Verwenden Sie die Kontrollfelder vor jedem Listeneintrag, um die Sprungmarke ein- oder auszuschalten. Für die Einbettung des Ausschaltens aller Sprungmarken können sie das Tastenkommando LINKE STRG + LINKE UMSCHALT + 2 verwenden.

# **18.26 Dialogfeld Einstellungen für Bibliothek Scannen und Lesen**

Menü: Bibliothek > Scannen und Lesen > Scannen und Lesen Einstellungen

Das Dialogfeld Einstellungen für "Scannen und Lesen" enthält Optionen, in denen Sie einstellen können, wie Dolphin ScreenReader gescannte Dokumente speichert und konvertiert.

### **Optionen:**

Liste "Scanner".

Die Liste "Scanner" zeigt Ihnen die an Ihrem Computer verfügbaren Scanner an. Stellen Sie sicher, dass das ausgewählte Gerät mit dem Scanner, den Sie mit Dolphin ScreenReader verwenden, übereinstimmt.

- Liste zur Einstellung der "Sprache". Die Liste "Sprache" bezieht sich auf die Landessprache des Textes, den Sie scannen. Wenn Sie einen Text in einer Fremdsprache scannen, stellen Sie sicher, dass die Einstellung mit der Sprache des zu scannenden Textes übereinstimmt
- Liste zur Einstellung der "Farbe". Mit der Liste "Farbe" können Sie die Farbeinstellungen des Scanners ändern. Um die besten Ergebnisse zu erzielen, stellen Sie sicher, dass der Wert so genau wie möglich der Farbe der zu scannenden Druckvorlage entspricht. z.B., wenn Sie einen Brief scannen, führt die Einstellung "Schwarz und Weiß" zu einer präzisen Erkennung.
- Liste zur Einstellung des Papierformates. Mit der Liste "Papier" können Sie die Papiergröße zuordnen. Um auch hier beste Ergebnisse zu erzielen, stellen Sie sicher, dass das eingestellte Papierformat mit der zu scannenden Vorlage übereinstimmt.
- Schaltfläche "Scannen und Lesen" für den Ausgabeordner. Dieses Textfeld gibt den Speicherort des von Dolphin ScreenReader konvertierten Textes an. Benutzen Sie die Schaltfläche "Durchsuchen", um den Ordner zu wechseln.

# **18.27 Dialogfeld "Einstellungen beim Start"**

Menu: Allgemein > Startoptionen.

Sie können eine Reihe von spezifischen Einstellungen für Dolphin ScreenReader vornehmen, wenn Sie im Dialogfeld "Einstellungen beim Start" die entsprechenden Optionen anwählen. Die Verfügbarkeit einiger dieser Optionen hängt vom verwendeten Synthesizer, vom verwendeten Netzwerk oder von der Nutzung einer lokalen bzw. Netzwerk oder USB-Version von Dolphin ScreenReader ab.

### **Optionen:**

- Kontrollfeld "Starte Dolphin ScreenReader nach der Anmeldung". Sie können Ihren Computer so einstellen, dass er Dolphin ScreenReader automatisch nach der Anmeldung startet, wenn Sie dieses Kontrollfeld anwählen.
- Kontrollfeld "Begrüßungsbildschirm abschalten" Sie können den Dolphin ScreenReader Begrüßungsbildschirm deaktivieren, indem Sie dieses Kontrollfeld anwählen. Ein Begrüßungsbildschirm ist das Bild, das erscheint, während das Programm gestartet wird.
- Kontrollfeld "Fertigmeldung nach dem Start" Sie können die Meldung "Dolphin ScreenReader geladen" beim Start

ausgeben lassen, wenn Dolphin ScreenReader fertig geladen ist, indem Sie dieses Kontrollfeld anwählen.

- Kontrollfeld "Alle SAM Treiber beim Start laden". Sie können für alle unterstützten Geräte nach jedem Start eine Überprüfung von SAM durchführen lassen, wenn Sie dieses Kontrollfeld anwählen. Beachten Sie, dass diese Einstellung den Start von Dolphin ScreenReader verlangsamen kann, da es bis zum Abschluss der SAM Überprüfung wartet. Sie sollten diese Option lediglich dann auswählen, wenn Sie regelmäßig Ihre Ausgabegeräte wechseln.
- Kontrollfeld "Benutzereinstellungen immer speichern" Im Standard wird Dolphin ScreenReader die Änderungen an den Einstellungen zu Dolphin ScreenReader automatisch speichern. Sie können dieses Verhalten ändern, indem Sie das Kontrollfeld "Benutzereinstellungen immer speichern" deaktivieren. Wenn dieses Kontrollfeld deaktiviert ist, müssen Sie die Änderungen in den Benutzereinstellungen manuell speichern. Aktivieren Sie dazu den Eintrag "Einstellungen speichern" aus dem Menü "Datei".
- $\bullet$
- Kontrollfeld "Benutzer fragen" Das Kontrollfeld "Benutzer fragen" wird aktiv, wenn das Kontrollfeld "Benutzereinstellungen immer speichern" deaktiviert wird. Wenn Sie das Kontrollfeld "Benutzer fragen" aktivieren, wird Dolphin ScreenReader beim Beenden fragen, ob Sie die Änderungen speichern wollen.

Kontrollfeld "Brailleunterstützung bei der Benutzeranmeldung" Sie können die Anzeige in Braille bei der Benutzeranmeldung unter Windows aktivieren, wenn Sie dieses Kontrollfeld aktivieren. Um die Brailleunterstützung bei der Benutzeranmeldung verwenden zu können, muss die Braillezeile mit Dolphin ScreenReader korrekt konfiguriert werden.

- Kontrollfeld "Sprache bei der Anmeldung". Sie können die Sprachausgabe für den Windows Anmeldebildschirm aktivieren, indem Sie dieses Kontrollfeld aktivieren. Nachdem Sie dieses Kontrollfeld ausgewählt haben, können Sie im Windows Anmeldebildschirm folgende Tastenkommandos verwenden:
- Drücken Sie F1 um die verfügbaren Tastenkommandos ansagen zu lassen.
- Drücken Sie F2 um die Sprachausgabe zu deaktivieren.
- Drücken Sie F3 um die letzte Ansage zu wiederholen.

Anmerkung: Eine Sprachausgabe im Windows Anmeldebildschirm ist lediglich dann möglich, wenn Dolphin ScreenReader als Windows Dienst eingerichtet ist. Sie können kein komplettes Programm im Windows Anmeldebildschirm verwenden, da dies durch die Windows Sicherheitsbestimmungen eingschränkt ist.

# **18.28 Allgemein - Update Einstellungen - Dialogfeld**

Menü: Allgemein > Update Einstellungen

Die Einstellungen in diesem Dialogfeld legen fest, ob und wann Dolphin ScreenReader automatisch auf Updates prüfen soll. Wählen Sie zwischen täglich, wöchentlich, monatlich oder niemals.

Sie können die Suche nach Updates auch manuell ausführen, wenn Sie den Eintrag "Über Internet updaten" aus dem Menü "Hilfe" aktivieren.

# **18.29 Allgemein - Systemsteuerung - Dialogfeld**

Menü: Allgemein> Systemsteuerung

Im Dialogfeld "Systemsteuerung" finden Sie die Grundeinstellungen zur Benutzeroberfläche von Dolphin ScreenReader.

 Liste "Landessprache" Dieses Listenfeld ermöglicht es Ihnen, die Systemsprache für Dolphin ScreenReader zu ändern. Dies beinhaltet alle Texte in der Systemsteuerung von Dolphin ScreenReader, die Sprachausgabe und die Hilfedateien.

- Kontrollfeld "Nützliche Warnungen aktivieren". Dieses Kontrollfeld schaltet die nützlichen Warnungen ein oder aus. Ein Beispiel für eine nützliche Warnung ist das Trainieren von Grafiken: Wenn Sie das Tastenkommando für das Trainieren von Grafiken eingeben, dieses jedoch deaktiviert ist, erhalten Sie eine entsprechenden Hinweis.
- Kontrollfeld "Hilfemeldungen aktivieren". Hilfenachrichten können erscheinen, um Sie durch spezifische Anwendungen zu leiten. Ist diese Option nicht aktiviert erscheinen diese Meldungen nicht. Es ist ebenso möglich, bestimmte Hilfemeldungen abzuschalten, indem Sie bei deren Erscheinen das Kontrollfeld "Diese Meldung nicht mehr anzeigen" in der Nachricht aktivieren.
- Kontrollfeld "Standardeinstellungen für die Systemsteuerung verwenden"

Üblicherweise verwenden Sie die aktuellen Einstellungen von Dolphin ScreenReader, wenn Sie durch die Dolphin ScreenReader Systemsteuerung navigieren. Das ermöglicht es Ihnen, die Auswirkungen Ihrer Änderungen sofort zu erfahren. In manchen Fällen kann es vorkommen, dass Einstellungen, die Sie in Ihren Anwendungen verwenden wollen, nicht für die Dolphin ScreenReader Systemsteuerung geeignet sind. Das Aktivieren dieses Kontrollfelds bedeutet, dass Dolphin ScreenReader die Standard Anwendungseinstellungen für die Sytemsteuerung verwendet, anstatt Sie in die benutzerdefinierten Einstellungen zu übernehmen.

 Kontrollfeld "Ausblenden, wenn minimiert". Sie können verhindern, dass die Systemsteuerung von Dolphin ScreenReader in der Taskleiste erscheint und im Dialogfeld "Wechseln zu" erscheint, indem Sie dieses Kontrollfeld aktivieren. Sie können die Systemsteuerung von Dolphin ScreenReader

weiterhin mit dem Tastenkommando "Systemsteuerung öffnen", oder sie aus dem Infobereich aufrufen.

- Auswahlschalter "Menüleiste und Symbolleiste" Sie können die Systemsteuerung von Dolphin ScreenReader als Menüleiste oder als Symbolleiste einblenden lassen. Die Symbolleiste enthält große, grafische Schaltflächen, welche für einen leichteren Zugriff auf die Haupteinstellungen der Systemsteuerung von Dolphin ScreenReader bietet.
- Kontrollfeld "Statusleiste".

Sie können die Statusleiste, die Teil der Systemsteuerung von Dolphin ScreenReader ist, verbergen, indem Sie dieses Kontrollfeld anwählen.

Die Statusleiste enthält Informationen über die Anwendung und die aktuellen Einstellungsdateien, die verwendet werden. Alle Änderungen, die Sie in der Systemsteuerung machen, werden in dieser Datei abgespeichert.

- Kontrollfeld "Immer im Vordergrund" Wenn diese Einstellung aktiv ist, wird das Fenster der Systemsteuerung von Dolphin ScreenReader immer über allen anderen Fenstern im Vordergrund liegen.
- Auswahlschalter "Beim Starten Systemsteuerung anzeigen" Sie können die Ansicht der Systemsteuerung von Dolphin ScreenReader beim Start einstellen. Sie können festlegen, dass die Systemsteuerung geöffnet, minimiert oder an der selben Position wie beim letzen Verlassen erscheint.

#### **18.29.1 Systemsteuerung Schema**

 Liste der Schemata für die Systemsteuerung. In dieser Liste können Sie die Farben für die Systemsteuerung von Dolphin ScreenReader festlegen, indem Sie eines der vordefinierten Farbschemata wählen. Die Standard Einstellung ist "Systemfarben", wobei Dolphin ScreenReader die aktuellen Farben des Windows Farbschemas verwendet.

# **18.30 Dialogfeld "Tastatur"**

Menu: Allgemein > Tastatur und Tastenkommandos > Tastatur

Sie können Ihre Tastatur- und Spracheinstellungen zu den Tastenkommandos im Dialogfeld "Tastatur" einstellen.

Optionen:

• Liste "Tastatur".

Im Listenfeld "Tastatur" wird der Tastaturtyp festgelegt. Diese muss nicht der physikalischen Tastatur entsprechen, die Sie verwenden.

Liste "Sprache".

Das Listenfeld "Sprache" sollte mit dem Layout Ihrer Tastatur übereinstimmen. Von dem hier festgelegten Wert hängen die Ansagen für die Tastenkommandos ab.

- Liste "Tastenbelegung". Im Listenfeld "Tastenbelegung" legen Sie die Benutzung der Tastenkommandos fest. Die verfügbare Auswahl wird durch die Auswahl in den Listen "Tastatur" und "Sprache" beschränkt.
- Die ursprünglichen Tastenkommandos wiederherstellen. Sie können alle Änderungen, die Sie für die Tastenkommandos vorgenommen haben, rückgängig machen, indem Sie diese Schaltfläche anwählen.
- Das Kontrollfeld "NumLock an" schaltet den Nummernblock für die Tastenkombination an. Sie können Zahlen über den Nummernblock Ihrer Tastatur eingeben, wenn Sie dieses Kontrollfeld anwählen. Sollten Sie diese Option aktivieren, schalten Sie den NumLock der Tastatur aus, um die Tastenkommandos von Dolphin ScreenReader zu verwenden, die den Nummernblock benötigen.

### **18.31 Dialogfeld "Tastatur"**

Menu: Allgemein > Tastatur und Tastenkommandos > Tastatur

Sie können alle Tastenkommandos ersetzen oder entfernen, ebenso können Sie neue Tastenkommandos für Dolphin ScreenReader erstellen, indem Sie die Optionen im Dialogfeld "Tastenkommandos" anwählen. Beachten Sie, dass die Liste der Befehle eine Liste allgemeiner Befehle ist. Über Scripts und Darstellungen definierte Tastenkommandos können in diesem Dialogfeld nicht verändert werden.

Um mehr über das Verändern von Tastenkommandos zu erfahren, lesen Sie das Thema "Konflikte mit Tastenkommandos lösen" in dieser Hilfe.

# **18.32 Dialogfeld Allgemeine Internet Einstellungen**

Menü: Allgemein > Webseiten Einstellungen

Sie können die Art und Weise, in der Dolphin ScreenReader mit der Webseite umgeht in den Einstellungen ändern. Die Einstellungen können auf eine einzelne Webseite, eine Site oder auf alle Webseiten angewendet werden.

### **Optionen:**

Allgemeine Einstellungen.

Sie können einstellen, wie Dolphin ScreenReader die Elemente einer Webseite erkennt, indem Sie die allgemeine Einstellungen verändern. So kann z.B. die Erkennung von Tabellen mit dem Kontrollfeld "Sprich Tabelle..." abgeschaltet werden.

# **18.33 General - Erweiterte Optionen - Dialogfeld**

Menü: Allgemein > Erweiterte Optionen

Das Dialogfeld "Erweiterte Optionen" bietet eine Reihe zusätzlicher Funktionen.

#### **Registerkarte Systemkonfiguration**

- Schaltfläche "Windows Einstellungen" Für die sichere Zugänglichkeit zu Windows nimmt Dolphin ScreenReader einige Einstellungen unter Windows vor. Die Änderungen können jedoch auch wieder deaktiviert werden. Öffnen Sie dazu das Dialogfeld und schalten Sie die nicht gewünschten Funktionen ab.
- Schaltfläche "SAM Konfiguration" Die SAM Konfiguration steuert die Erkennung von Braillezeilen und Sprachausgaben. In dem Dialogfeld können Sie die Erkennung steuern und die SAM Treiber für die Geräte konfigurieren.
- Kontrollfeld "SAM beim Beenden schließen" Dolphin SAM ist eine eigenständige Komponente von Dolphin ScreenReader. Aktivieren Sie das Kontrollfeld, wenn SAM ebenfalls geschlossen werden soll, wenn Dolphin ScreenReader beendet wird.

#### **Registerkarte Erkennungseinstellungen**

- Schaltfläche "Aktionen" Diese Schaltfläche öffnet das Dialogfeld "Aktionsliste". Hier können Sie Aktionen von Dolphin ScreenReader bearbeiten, löschen oder erzeugen. Für weitere Informationen lesen Sie das Handbuch zur Erstellung von MAP Dateien.
- Schaltfläche "Grafische Objekte" Aktivieren Sie diese Schaltfläche, wenn Sie Grafiken trainieren wollen. Es werden alle Grafiken aufgelistet, die bereits trainiert wurden. Sie können die Grafiken bearbeiten oder löschen.
- Kontrollfeld "Fernzugriff erlauben" Aktivieren Sie dieses Kontrollfeld, wenn Sie die Fernwartung von Dolphin zulassen möchten. Damit wird eine Verbindung von anderen Computern zu Ihrem möglich. Aus Sicherheitsgründen wird diese Einstellung beim Verlassen von Dolphin ScreenReader deaktiviert.
- Kontrollfeld "In Spalten lesen, wenn verfügbar" Der Bildschirminhalt kann von Dolphin ScreenReader zur besseren Lesbarkeit in Spalten geordnet werden. Diese Einstellung beeinflusst die Leserichtung in Umgebungen, in denen kein DOM (Document Object Model) verwendet wird, um die korrekte Leserichtung zu ermitteln.

# **18.34 Dialogfeld Elementliste**

Menü: Allgemein > Elementliste

Nutzen Sie die Elementliste, um einzelne Objekte des Programmfensters aufzulisten. Die Objekte sind einzeln auswählbar. Für die Objekte sind verschiedene Aktionen verfügbar. Sie können z.B. in einer Webseite einen Link aktivieren oder in einem Dokument zu einer Überschrift springen.

Sie können die Elementliste in Programmen wie Microsoft Office und Windows Internet Explorer nutzen.

In Applikationen, die die Elementliste nicht unterstützen, ist die Elementliste deaktiviert.

Wenn Sie mehr über die Elementliste erfahren möchten, lesen Sie die Dolphin ScreenReader Hilfe im jeweiligen Programm.

# **18.35 Namen der Steuerelemente (Braille)**

Die Namen der Steuerelemente wurden für die Brailleausgabe abgekürzt, um Platz auf der Braillezeile zu sparen.

Die folgenden Abkürzungen werden verwendet:

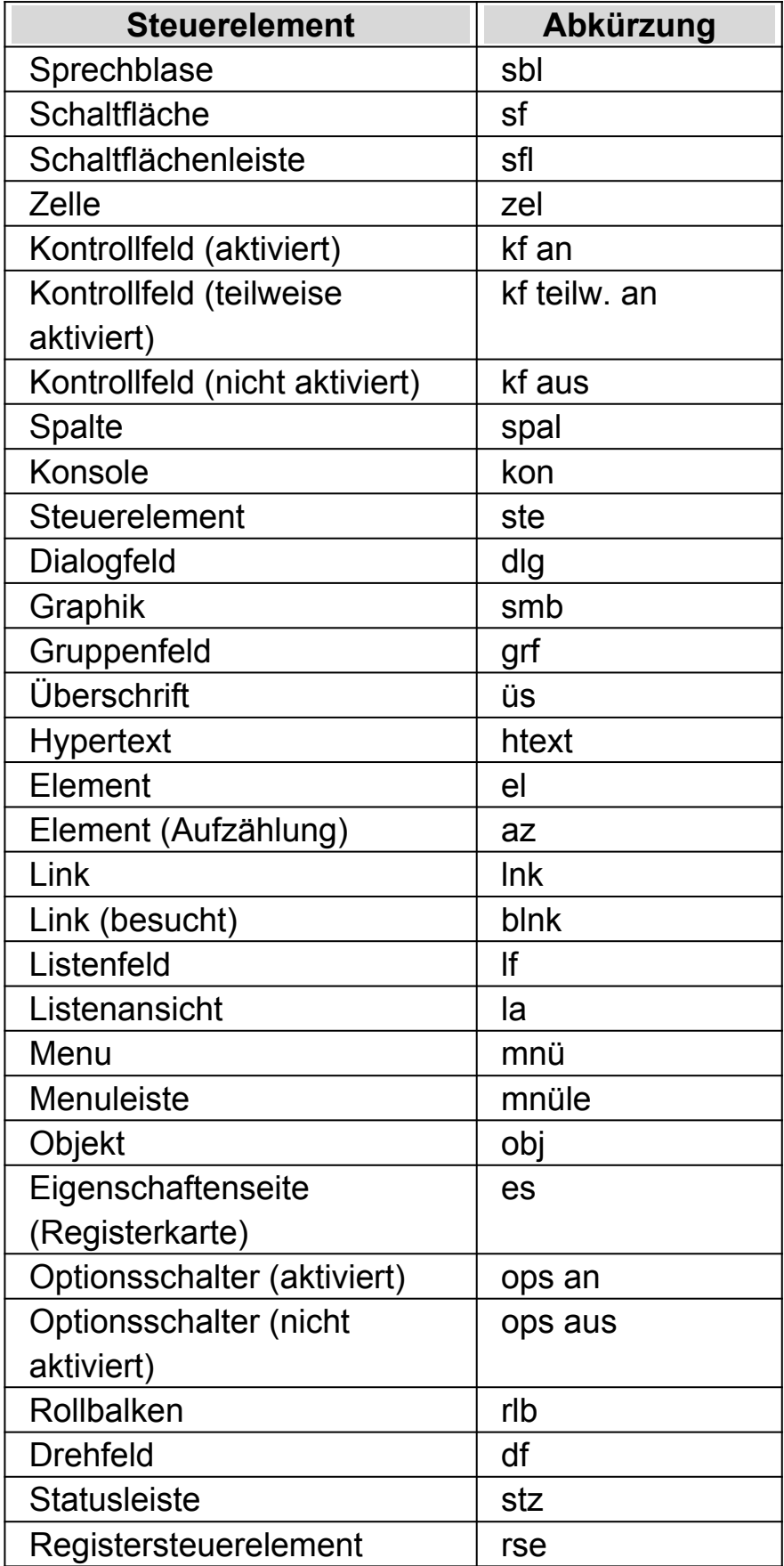

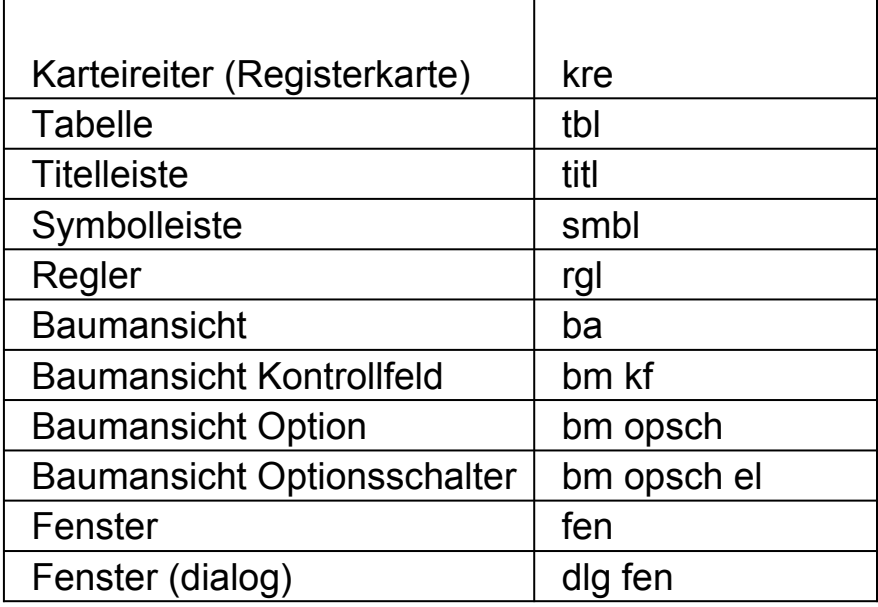

Im Braille Ausführlichkeitsschema wird die Menge der Informationen festgelegt, die auf der Braillezeile angezeigt werden soll. Im Ausführlichkeitsschema "Minimum" und "Wenig" werden die oben gelisteten Abkürzungen nicht ausgegeben. Sie können die Ausführlichkeitsschemata jedoch Ihren Bedürfnissen anpassen. **Hinweise:**

- Einige Eingabebereiche, wie z.B. Eingabefelder, werden normalerweise nicht zusätzlich in Braille gekennzeichnet. Stattdessen wird ein blinkender Cursor angezeigt.
- Einige Steuerelemente werden nur angezeigt, wenn der Dolphin Cursor aktiv ist.
- Sie können die Statusmodule der Braillezeile nutzen, um das Steuerelement am Fokus anzuzeigen. In der Einstellung "Ausführlichkeit minimal" oder "Ausführlichkeit wenig" kann dies eine hilfreiche Information sein.

# **Index**

### **A**

Aktion der Cursorroutingtasten ändern, 66

Aktionen, 115

Aktionen der Routingtasten für die Statusmodule, 67

Allgemein - Systemsteuerung - Dialogfeld, 184

Allgemein - Update Einstellungen - Dialogfeld, 184

# **Ä**

Ändern der, 87

Ändern der Ansage während der Eingabe, 39

Ändern der Braille Tabelle, 59

Ändern der Darstellung der Systemsteuerung von Dolphin ScreenReader, 21

Ändern der MAP-Datei, 108

Ändern Sie die Ansage von Dolphin ScreenReader für jedes Steuerelement., 47

### **A**

Ansage wiederholter Zeichen ändern, 48 Anzeige von Großbuchstaben, 51 Anzeigen der Cursorposition, 52 Applikationseinstellungen erzeugen, 105 Art der Einstellungen, 105 Attributbeschreibung, 70 Attribute anzeigen (fett, kursiv, etc.), 53 Attribute durchlaufen, 68 Aus- und Einschalten der Sprachausgabe, 23 Auswahl Computer Braille oder Braille (Kurzschrift), 56

Automatischen Dolphin Cursor abschalten, 76

#### **B**

Bibliothek Bücher, 88 Bibliothek Nachrichten, Radiosender und Podcasts, 91 Bibliothek Scannen und Lesen, 85 Bibliothek., 85 Braille - Statusmodule - Dialogfeld, 176 Braille - Allgemeine Einstellungen - Dialogfeld, 167 Braille - Allgemeine Meldungen - Dialogfeld, 169 Braille - Erweiterte Optionen - Dialogfeld, 179 Braille Befehle mit der Tastatur, 134 Braille Eingabe mit Ihrer Braillezeile, 57 Braille Einstellungen, 51 Braille lesen, 61 Brailleausgabe ein- oder ausschalten, 51 Brailletasten kennenlernen, 61 Braillezeile ändern, 59

### **C**

Change what Dolphin ScreenReader tells you about each type of control, 64

### **D**

Das Menü Hilfe, 12 Das zuletzt gelesene Buch öffnen, 90 Datum und Uhrzeit lesen, 37 Den automatischen Wechsel zwischen Landessprachen aktivieren, 27 Den Cursor mit den Routingtasten bewegen, 65
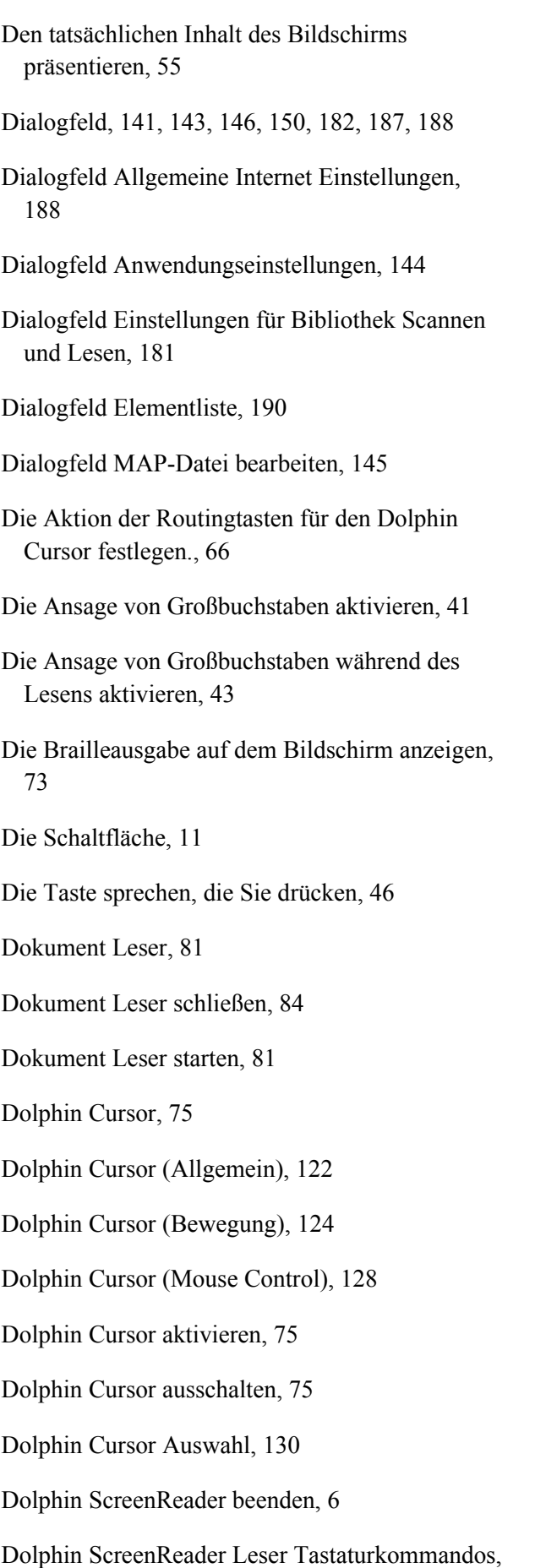

94

Dolphin ScreenReader starten, 5

Dolphin ScreenReader Systemsteuerung, 17

Dolphin USA Produkt Support, 15

# **E**

Eine Datei scannen und lesen, 85

Einführung in die Systemsteuerung von Dolphin ScreenReader, 17

Einstellungen speichern, 108

Einstellungsdateien., 105

Erleichtert das Auffinden des Focus, 79

Erweitertes Produkt Training, 16

## **F**

Favoriten für Nachrichten, Radiosender und Podcast einstellen, 93

Fenster lesen, 35

Fokus lesen, 34

Fokusverfolgung abschalten, 54

Fortlaufend lesen, 38

# **G**

Gast Modus und Abgesicherter Modus, 101 General - Erweiterte Optionen - Dialogfeld, 189 Geschwindigkeit verändern, 24 Großbuchstaben ansagen, 41

## **H**

Hilfe auf der Dolphin Webseite, 13

Hilfe für die Systemsteuerung von Dolphin ScreenReader, 11

Hilfe zu einer Anwendung bekommen, 7

Einstellungen in der Systemsteuerung von Dolphin ScreenReader, 19

# **I**

In der Hilfe navigieren, 8 Informationen in den Statusmodule der Braillezeile, 72

Installation und Konfiguration, 5

## **K**

Kontakt zu ihrem Dolphin Händler, 13

Kontaktieren Sie den Dolphin UK Produkt Support, 14

Kurztaste lesen, 36

## **L**

Lautstärke verändern, 24

Lesen ab hier, 122

Lesen ab hier mit dem Dolphin Cursor, 39

Lesen eines Nachrichtenartikels, 91

Lesen steuern, 82

Lesen und Eingabe., 31

Lesestimme ändern, 26

#### **M**

Markierten Text lesen, 33 Menü und Dialogfeld Braille Cursor, 177 Menü und Dialogfeld Braille Eingabe, 170 Menü und Dialogfeld Braille Layout, 173 Menüeintrag, 145 Mit dem Dolphin Cursor Suchbefehl suchen, 78

## **N**

Nächstes Tastenkommando von Dolphin ScreenReader ignorieren, 111 Namen der Steuerelemente (Braille), 191 Navigation über den Bildschirm, 61

Neue Darstellung Dialogfeld, 142

Neues Script Menü Item, 143

Neuzuordnung eines Tastenkommandos von Dolphin ScreenReader, 112

Nutzen Sie die Schnellreferenz, 7

# **O**

Objektsuche, 131

Öffnen einer Datei im Leser von Dolphin ScreenReader :, 88

Öffnen eines Buches von einer Online Bibliothek., 89

Öffnen, kopieren oder löschen eines Buches, 90

Optionen, 172, 174

Optionen des Dolphin Cursors, 171

### **P**

Persönliche Notizen hinzufügen, 10 Podcast hören, 92 Profile, 97

## **R**

Radio hören, 92 Referenz, 141 Registerkarte Ausführlichkeit (Braille), 179 Registerkarte Fixbereiche (Braille), 180 Routingtasten, 170

## **S**

Scannen und Lesen von gedrucktem Material, 86

Schließen der Systemsteuerung von Dolphin ScreenReader, 22

Schnellnavigationstasten, 138

Schnellnavigationstasten für Microsoft Word, 138

Schnelltastenkonflikte, 111 Situations Einstellungen erzeugen, 106 So finden Sie Ihre Produktversionsnummer und Ihre Seriennummer., 15 Sounds benutzen, um Großbuchstaben zu kennzeichnen, 43 Sprache, 117 Sprache - Erweiterte Optionen - Dialogfeld, 165 Sprache - Stimmeneinstellungen - Dialogfeld, 153 Sprache - Tastenecho - Dialogfeld, 158 Sprache - Zeichenecho - Dialogfeld, 158 Sprache Dialogfeld Allgemeine Meldungen, 163 Sprache Dialogfeld Ansage von Textformaten, 158 Spracheinstellungen., 23 Sprechtasten, 118 Starte Dolphin ScreenReader zum ersten Mal, 5 Status lesen, 35 Steuerelement lesen, 34 Stil, 178 Stimme ändern, 25 Synthesizer ändern, 28 Systemsteuerung Schema, 186 **T**

Tasten zur Schnellnavigation, 137

Tasten zur Schnellnavigation für den Web Browser, 137

Tastenkommando, 115

Tastenkommandos kennenlernen, 6

Tastenkommandos von Dolphin ScreenReader abschalten, 111

Tastenkommandos, um sich in der Systemsteuerung von Dolphin ScreenReader zu bewegen., 18

Text mit dem Dolphin Cursor markieren, 77

Textattribute prüfen, 67

Texteingabe, 133

Tonhöhe verändern, um Großbuchstaben während der Eingabe zu kennzeichnen, 45

#### **U**

Überprüfen, wo Sie sind, 37

Unterstützung für Dolphin ScreenReader, 13

## **V**

Vergrößerung - Erweiterte Optionen - Dialogfeld, 152

#### **W**

Wechsel zwischen Applikation und Hilfe, 10 Wie Sie Hilfe erhalten, 7 Wort lesen, 31

## **Z**

Zeichen, 171

Zeichen lesen, 31

Zeile lesen, Zeile bis zum Cursor lesen und Zeile ab dem Cursor lesen., 32

Zwischen den Hilfethemen wechseln, 9